## Служба поддержки клиентов

Уважаемый потребитель! Если Вас интересует информация. связанная с приобретением продукции, характеристиками и эксплуатацией техники, а также сервисным обслуживанием, просим Вас обращаться в

## Службу поддержки клиентов.

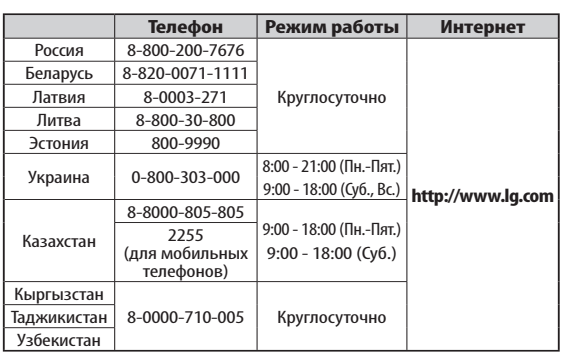

Все звонки бесплатные

 $W_{\rm{eff}}$  and  $W_{\rm{eff}}$  1.1  $\mu$  1.1  $\mu$  1.1  $\mu$  1.1  $\mu$  1.1  $\mu$  1.1  $\mu$  1.1  $\mu$  1.1  $\mu$  1.1  $\mu$  1.1  $\mu$  1.1  $\mu$  1.1  $\mu$  1.1  $\mu$  1.1  $\mu$  1.1  $\mu$  1.1  $\mu$  1.1  $\mu$  1.1  $\mu$  1.1  $\mu$  1.1  $\mu$  1.1  $\mu$  1.1  $\mu$ 

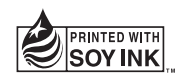

**CE0168** 

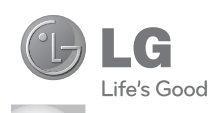

Руководство пользователя Посібник користувача

Жылдам анықтамалықнұсқаулық

Руководство пользователя

**RIGTIR** 

Руководство пользов

LG-GS500

**0-GSSOC** 

LG Electronic

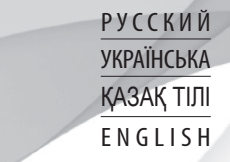

User Guide Руководство пользователя PyROBOACTBOTIONB30BATEDIA CCC pc-1  $\overline{\phantom{a}}$ UA **UCRF** Ми новязи России  $A\overline{H}46$ KZ.750056  $1 - MT - 3234$ P/NO : MMBB0369507 (1.1) G www.lg.com 3336

Bluetooth QD ID B016193

Поздравляем с приобретением усовершенствованного компактного телефона GS500 компании LG, сконструированного для работы с новейшими цифровыми технологиями мобильной связи.

Настоящее руководство частично может не соответствовать телефону. Это зависит от установленного программного обеспечения и оператора услуг мобильной связи.

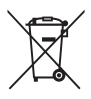

#### **Утилизация старого оборудования**

**1** Символ на устройстве, изображающий перечеркнутое мусорное ведро на колесах, означает, что на изделие распространяется Директива 2002/96/CE.

- **2** Электрические и электронные устройства следует утилизировать не вместе с бытовым мусором, а в специальных учреждениях, указанных правительственными или местными органами власти.
- **3** Правильная утилизация старого оборудования поможет предотвратить потенциально вредное воздействие на окружающую среду и здоровье человека.
- **4** Для получения более подробных сведений об утилизации оборудования обратитесь в администрацию города, службу, занимающуюся утилизацией или в магазин, где был приобретен продукт.

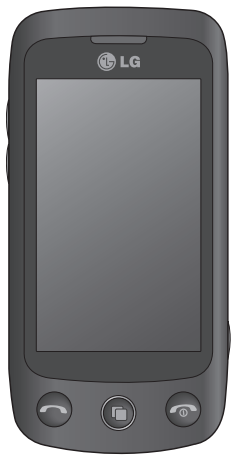

# **GS500** Руководство пользователя

# Содержание

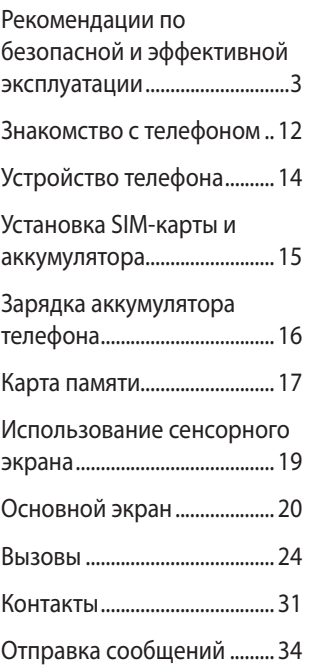

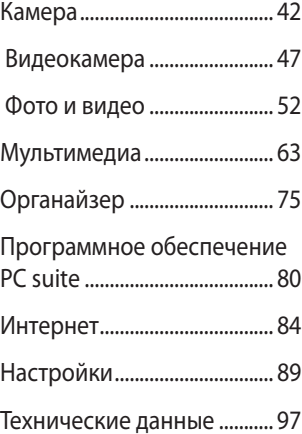

# 2 LG GS500 | Руководство пользователя

# **Рекомендации по безопасной и эффективной эксплуатации**

Ознакомьтесь с несложными инструкциями. Несоблюдение данных рекомендаций может быть опасно для здоровья или противоречить законодательству.

## **Воздействие радиочастотного излучения**

Информация о воздействии радиочастотного излучения и удельном коэффициенте поглощения (SAR). Данная модель телефона, GS500 соответствует действующим требованиям безопасности по воздействию радиоволн. Данные требования включают в себя пределы безопасности, разработанные для обеспечения безопасности всех лиц независимо от возраста и здоровья.

• В рекомендациях по ограничению воздействия радиоволн используется

единица измерения, известная как удельный коэффициент поглощения (Specific Absorption Rate) или SAR. Испытания на SAR проводятся на основе стандартизованного способа, заключающегося в работе телефона на самой высокой сертифицированной мощности во всех используемых частотных диапазонах.

- Несмотря на то, что возможны разные уровни SAR для различных телефонов LG, все они соответствуют применимым рекомендациям по ограничению воздействия радиоволн.
- Предел SAR, рекомендованный международной Комиссией по вопросам защиты от неионизирующего излучения (ICNIRP), составляет 2 Вт/кг, усредненные на десять (10) грамм ткани.

# Рекомендации по безопасной и эффективной эксплуатации

- Наибольшее значение SAR для данной модели телефона, испытанной DASY4, при использовании вблизи уха составляет 0,995 Вт/кг (10 г) и при ношении на теле - 0,810 Вт/ кг (10 г).
- Сведения по данным SAR для жителей стран/регионов, которые приняли предел SAR, рекомендованный Институтом инженеров по электротехнике и электронике (IEEE), 1,6 Вт/ кг, усредненные на (1) грамм ткани.

## **Уход и техническое обслуживание**

# **ПРЕДУПРЕЖДЕНИЕ**

Пользуйтесь только теми аккумуляторами, зарядными устройствами и аксессуарами, которые предназначены для использования с данной моделью телефона. Использование других аксессуаров может быть опасно для здоровья и может привести к аннулированию гарантии .

• Не разбирайте телефон. При необходимости ремонта обратитесь к квалифицированному специалисту сервисного центра. Ремонт телефона по гарантии может включать в себя замену новых или уже ремонтировавшихся

деталей, на детали с равной функциональностью.

- Держите устройство вдали от электрических приборов, таких как телевизоры, радиоприемники и компьютеры.
- Телефон следует держать вдали от источников тепла, таких как радиаторы и плиты.
- Не допускайте падения телефона.
- Не подвергайте телефон механической вибрации и тряске.
- Выключайте телефон, если этого требуют действующие правила. Например, не используйте телефон в больницах, поскольку он может повлиять на чувствительное медицинское оборудование.
- Во время зарядки телефона не касайтесь его мокрыми руками.

Это может вызвать поражение электрическим током и серьезное повреждение телефона.

- Не заряжайте телефон рядом с легковоспламеняющимися материалами, так как телефон при зарядке нагревается, что может привести к возгоранию.
- Для чистки поверхности используйте сухую ткань. (Не используйте растворители, бензин или спирт).
- Во время зарядки телефона не кладите его на предметы мягкой мебели.
- Телефон необходимо заряжать в хорошо проветриваемом месте.
- Не подвергайте телефон воздействию густого дыма или пыли.
- Не храните телефон рядом с кредитными картами или

## Рекомендации по безопасной и эффективной эксплуатации

проездными билетами; это может привести к порче информации на магнитных полосах.

- Не касайтесь экрана острыми предметами, это может вызвать повреждения телефона.
- Не подвергайте телефон воздействию жидкости, влаги или высокой влажности.
- Не злоупотребляйте прослушиванием музыки с помощью наушников. Не касайтесь антенны без необходимости.
- Не используйте телефон и его принадлежности в местах с повышенной влажностью таких, например, как бассейны, теплицы, солярии или в тропическом климате. Это может привести к повреждению телефона и аннулированию гарантии.

## **Эффективное и безопасное использование телефона**

## **Электронные и медицинские устройства**

Все мобильные телефоны могут вызывать помехи, влияющие на работу других приборов.

- Без разрешения не пользуйтесь мобильным телефоном рядом с медицинским оборудованием. Проконсультируйтесь у своего врача, может ли работа телефона повлиять на работу медицинского оборудования.
- Мобильные телефоны могут вызывать помехи в работе некоторых слуховых аппаратов.
- Незначительные помехи могут возникать в работе телевизора, радиоприемника, компьютера и других устройств.
- 6 LG GS500 | Руководство пользователя

### **Электрокардиостимуляторы**

Производители электрокардиостимуляторов рекомендуют не держать телефон ближе 15 см от кардиостимулятора во избежание возможных помех. Для этого следует подносить телефон к уху с противоположной стороны от кардиостимулятора и не носить его в нагрудном кармане.

### **Больницы**

Выключайте беспроводное устройство, если это требуется в помещениях больницы, клиники или другого лечебного заведения. Данная мера предотвращает возможные помехи в работе чувствительного медицинского оборудования.

### **Безопасность на дороге**

Ознакомьтесь с местными законами и правилами, регламентирующими использование мобильных телефонов в автомобиле.

- Не держите телефон в руке во время управления автомобилем.
- Внимательно следите за ситуацией на дороге.
- По возможности пользуйтесь комплектом hands-free.
- Сверните с дороги и припаркуйтесь, прежде чем позвонить или ответить на вызов.
- Радиоизлучение может влиять на некоторые электронные системы автомобиля, например, на стереосистему и устройства безопасности.
- Если ваш автомобиль оснащен воздушной

# Рекомендации по безопасной и эффективной эксплуатации

подушкой, не заслоняйте ее монтируемым или переносным оборудованием беспроводной связи. Это может препятствовать раскрытию подушки или привести к серьезным травмам.

• При прослушивании музыки на улице, установите громкость на умеренный уровень, чтобы оставаться в курсе происходящего вокруг. Это особенно важно при нахождении возле дороги.

## **Берегите слух**

Воздействие громкого звука в течение длительного времени может негативно отразиться на слухе. Поэтому не рекомендуется включать и выключать телефон рядом с ухом. Также рекомендуется установить громкость музыки и звонка на

разумный уровень.

### **Стеклянные элементы**

Некоторые элементы вашего мобильного устройства изготовлены из стекла. Стекло может разбиться, если вы уроните ваше мобильное устройство на твердую поверхность или сильно ударите его. Если стекло разбилось, не трогайте его и не пытайтесь удалить. Не пользуйтесь мобильным устройством до тех пор, пока в авторизованном сервисном центре не произведут замену стекла.

## **Взрывные работы**

Не используйте телефон в местах проведения подрывных работ. Следите за ограничениями и всегда соблюдайте предписания и нормативы.

## **Взрывоопасная атмосфера**

- Не используйте телефон на бензоколонке.
- Не используйте телефон рядом с топливом или химическими веществами.
- Если вы храните телефон и аксессуары в бардачке автомобиля, не перевозите в нем горючие газы и жидкости, а также взрывоопасные вещества.

## **В самолете**

Устройства беспроводной связи могут вызывать помехи во время полета.

- Перед посадкой на борт самолета мобильный телефон следует выключить.
- Не пользуйтесь им без разрешения экипажа.

## **Меры предосторожности для защиты от детей**

Держите телефон в местах, недоступных для маленьких детей. В телефоне имеются мелкие детали, отсоединение и проглатывание которых может стать причиной удушья.

## **Вызов экстренных служб**

Вызов экстренных служб может быть недоступен в некоторых мобильных сетях. Поэтому никогда не стоит полностью полагаться на телефон для вызова экстренных служб. За информацией обращайтесь к поставщику услуг.

## Рекомендации по безопасной и эффективной эксплуатации

## **Сведения об аккумуляторе и уходе за ним**

- Перед подзарядкой не нужно полностью разряжать аккумулятор. В отличие от других аккумуляторных систем, в данном аккумуляторе отсутствует эффект памяти, способный сократить срок службы аккумулятора.
- Используйте только аккумуляторы и зарядные устройства LG. Зарядные устройства LG разработаны для максимального продления срока службы аккумулятора.
- Не разбирайте аккумулятор и не допускайте короткого замыкания его контактов.
- Следите за чистотой металлических контактов аккумулятора.
- Замените аккумулятор в случае

значительного уменьшения периода его работы без подзарядки. Аккумулятор можно зарядить несколько сотен раз, прежде чем потребуется его замена.

- Для продления срока службы перезаряжайте аккумулятор после продолжительного бездействия.
- Не подвергайте зарядное устройство воздействию прямых солнечных лучей, а также не пользуйтесь им в среде высокой влажности, например, в ванной комнате.
- Не оставляйте аккумулятор в местах с повышенной или пониженной температурой, поскольку это может сократить срок службы аккумулятора.
- В случае установки элемента питания недопустимого типа возможен взрыв.
- 10 LG GS500 | Руководство пользователя
- Утилизируйте аккумулятор в соответствии с инструкцией производителя. По мере возможности элементы питания должны быть сданы на переработку. Не выбрасывайте элементы питания в бытовой мусор.
- Если вам необходимо заменить аккумулятор, отнесите его в ближайший авторизованный сервисный центр LG Electronics или обратитесь за консультацией к продавцу.
- Всегда отсоединяйте зарядное устройство от розетки после полной зарядки телефона, чтобы избежать излишнего потребления электроэнергии.

• Фактическое время работы от батареи зависит от конфигурации сети, установок устройства, условий эксплуатации, состояния батареи и окружающей среды.

# **Знакомство с телефоном**

**Кнопка блокировки/разблокировки**

**Разъем для устройства "handsfree" или стереогарнитуры**

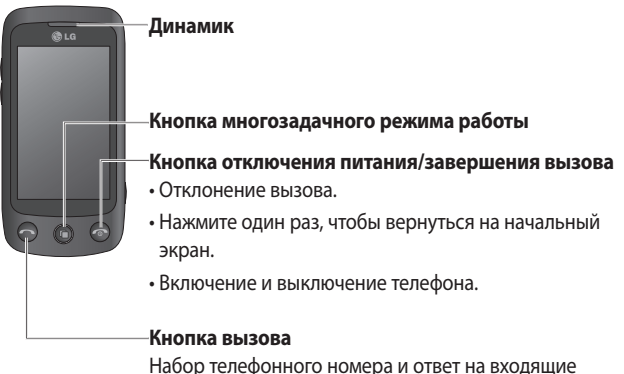

вызовы.

 **ВНИМАНИЕ!** Не кладите на телефон тяжелые предметы и не садитесь на него. Это может привести к повреждению ЖК-дисплея и сенсорной панели.

**Клавиши регулировки громкости**

- **В режиме ожидания**: звук при касании или громкость сигнала вызова, нажмите и удерживайте клавишу Вниз для включения или выключения режима Без звука.
- **Во время вызова**: регулировка громкости динамика.
- **Во время воспроизведения дорожки**: регулировка громкости звучания.

### **Зарядное устройство, кабель для передачи данных (USB-кабель)**

**СОВЕТ.** Прежде чем подключать кабель USB, дождитесь, пока телефон включится и зарегистрируется в сети.

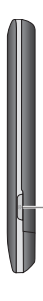

#### **Клавиша включения камеры**

• Нажмите и удерживайте данную клавишу, чтобы перейти непосредственно в меню камеры.

# **Устройство телефона**

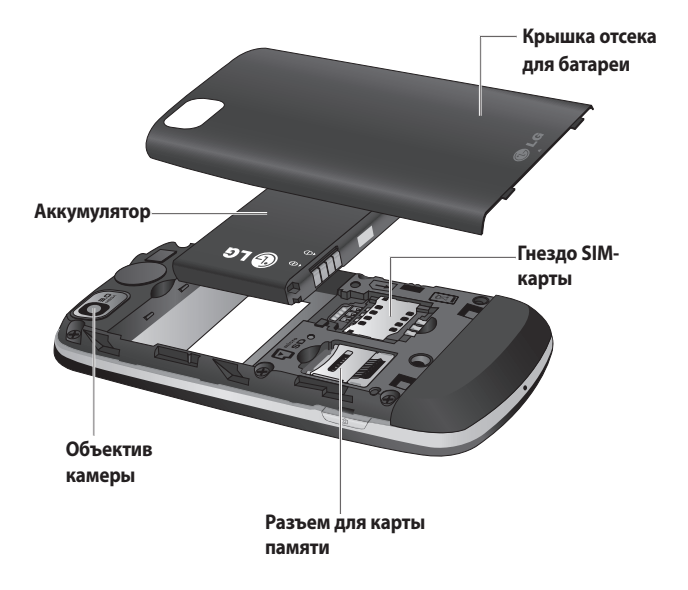

# **Установка SIM-карты и аккумулятора**

### **1 Снятие крышки отсека для батареи и самой батареи**

Сдвиньте вниз крышку отсека для батареи и извлеките батарею.

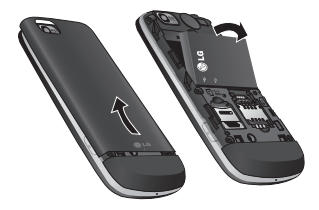

**ВНИМАНИЕ!** Не извлекайте аккумулятор, когда телефон включен, так как это может привести к повреждению телефона.

### **2 Установка USIM-карты**

Поместите USIM-карту в держатель USIM-карты. Убедитесь, что карта установлена позолоченными контактами вниз. Чтобы извлечь USIM-карту,

аккуратно потяните ее.

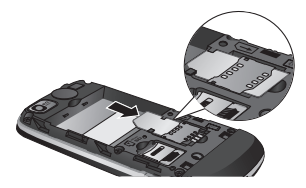

**3 Вставьте аккумулятор**

Вставьте верхнюю часть аккумулятора в верхнюю часть отсека для аккумулятора. Убедитесь, что контакты аккумулятора совпадают с контактами телефона. Нажмите на нижнюю часть аккумулятора, чтобы он зафиксировался со щелчком.

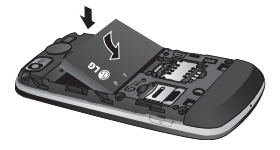

# **Зарядка аккумулятора телефона**

Откройте крышку разъема для подключения зарядного устройства, расположенную на боковой стороне телефона GS500. Подключите зарядное устройство к телефону и розетке электросети. Телефон GS500 необходимо заряжать, пока на экране не отобразится сообщение "Аккумулятор заряжен".

**ПРИМЕЧАНИЕ**. При первом использовании аккумулятор необходимо зарядить полностью, чтобы продлить срок его службы. Проигнорируйте первое сообщение "Аккумулятор заряжен" и оставьте телефон заряжаться на всю ночь (до 14 часов).

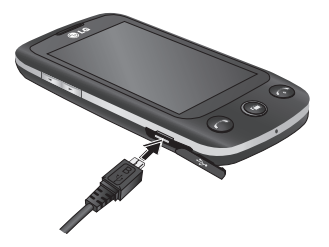

# **Карта памяти**

### **Установка карты памяти**

Объем памяти телефона можно увеличить с помощью карты памяти.

**ПРИМЕЧАНИЕ.** Карта памяти приобретается отдельно.

Вставьте карту памяти в разъем, чтобы она зафиксировалась с щелчком. Убедитесь, что карта расположена позолоченными контактами вниз.

**ВНИМАНИЕ!** Установите карту памяти в разъем, иначе она может быть повреждена.

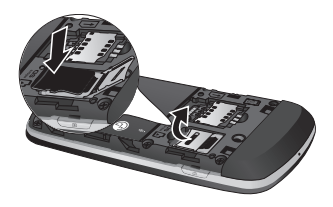

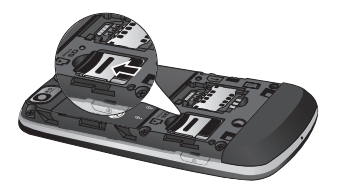

# **Форматирование карты памяти**

Карта памяти может быть уже отформатирована. Если нет, перед использованием карту памяти необходимо отформатировать.

## **ПРИМЕЧАНИЕ.** При

форматировании все файлы будут удалены.

**1** На начальном экране коснитесь а затем выберите **Телефон**  на вкладке НАСТРОЙКИ.

# Карта памяти

- **2** Прокрутите список и коснитесь **Информация о памяти**, а затем прокрутите и выберите **Внешняя память**.
- **3** Выберите **Формат**, а затем подтвердите выбор.
- **4** Если необходимо, введите пароль. Карта будет отформатирована, и ее можно будет использовать.

**ПРИМЕЧАНИЕ.** Если на карте памяти сохранены файлы, после форматирования структура папок может быть изменена, так как все файлы будут удалены.

**Перенос контактов**

**Чтобы перенести контакты с SIM-карты на телефон, выполните следующие действия.**

**1** На вкладке "Связь", нажмите **Контакты** и выберите **Настройки**.

- **2** Коснитесь **Копировать, затем С SIM на телефон**.
- **3** Выберите **Выбрать все** или только отдельные контакты, а затем нажмите **Копировать**.

# **Использование сенсорного экрана**

## **Советы по работе с сенсорным экраном.**

- Для выбора пункта меню коснитесь его значка.
- Не нажимайте слишком сильно. Сенсорный экран очень чувствителен и распознает даже легкие прикосновения.
- Касайтесь необходимых элементов кончиком пальца. Будьте осторожны, чтобы не коснуться других элементов.
- Когда телефон GS500 не используется, он переходит в заблокированное состояние.

## **Управление сенсорным экраном**

Органы управления на сенсорном экране GS500 динамически изменяются в зависимости от выполняемой на данный момент задачи.

### **Открытие приложений**

Чтобы запустить приложение, просто нажмите его значок.

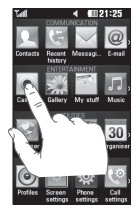

### **Прокрутка**

Прокрутка позволяет перемещаться справа налево и в обратном направлении. На некоторых экранах, например в списке истории звонков, доступна вертикальная прокрутка.

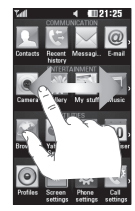

# **Основной экран**

Во всех режимах начального экрана можно просто перетаскивать нужные значки или нажимать на них.

#### **Активно**

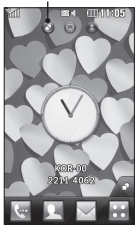

**Начальный экран, страница виджетов** - При касании значка в нижнем правом углу экрана, появляется панель мобильных виджетов. Когда вы зарегистрируете виджет, перетащив его, значок виджета будет создан в той точке экрана, куда вы его переместили.

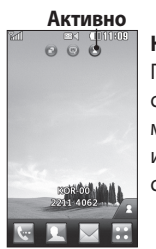

# **Начальный экран, быстрый набор** -

При касании значка , отображается список номеров быстрого набора.. Вы можете позвонить, отправить сообщение или отредактировать контакт прямо на странице начального экрана.

### **Активно**

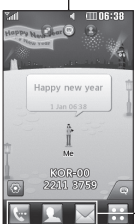

**Начальный экран, страница Livesquare** — со страницы Livesquare вы можете легко отправить сообщение или позвонить по номеру, назначенному данному аватару. Чтобы воспользоваться функций вызова, отправки сообщения или контактов, выделите аватар и коснитесь нужного значка внизу экрана.

### **Быстрый доступ**

**СОВЕТ** Пользовательский интерфейс основан на трех типах начального экрана. Для перемещения между ними просто быстро проведите пальцем по дисплею слева направо или справа налево.

# Основной экран

## **Использование многозадачного режима**

Нажмите многозадачную клавишу , чтобы открыть меню **Многозадачный режим**. В данном меню можно просмотреть запущенные приложения и получить к ним доступ с помощью одного прикосновения.

## **Просмотр строки состояния**

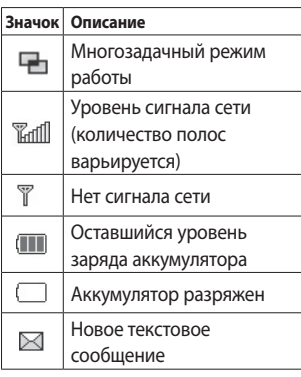

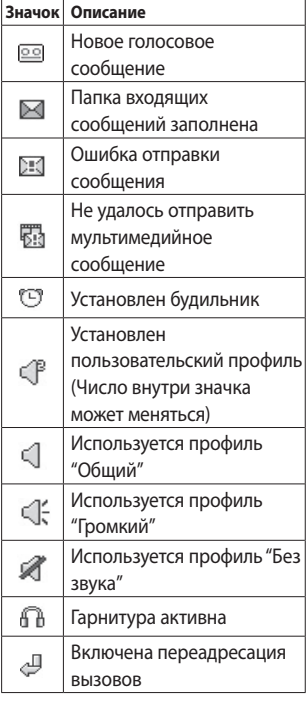

## 22 LG GS500 | Руководство пользователя

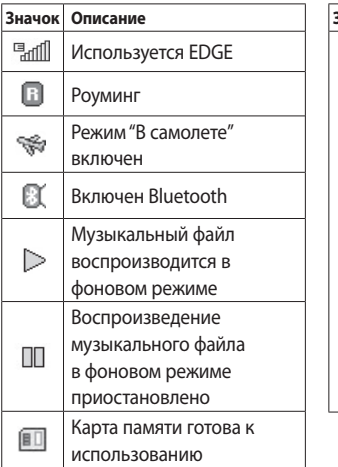

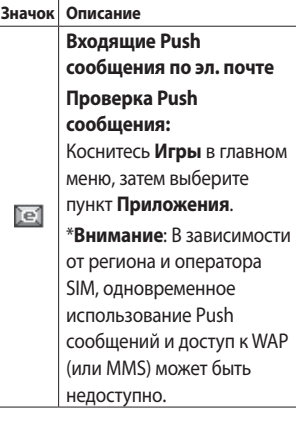

# **Вызовы**

## **Выполнение вызова**

- 1 Коснитесь  **, чтобы открыть** клавиатуру.
- **2** Наберите номер с помощью клавиатуры.
- **3** Нажмите , чтобы совершить вызов.
- **4** Для завершения вызова нажмите клавишу .

**СОВЕТ** Чтобы ввести + при совершении международного звонка, нажмите и удержите клавишу  $\boxed{0+}$ .

**СОВЕТ** Нажмите клавишу питания, чтобы заблокировать сенсорный экран и предотвратить случайные вызовы.

## **Выполнение вызова из списка контактов**

- **1** На начальном экране, коснитесь , чтобы открыть Контакты.
- **2** Коснитесь поля для ввода текста "Имя" в верхней части экрана и наберите с клавиатуры несколько первых букв имени контакта, с которым хотите связаться.
- **3** Выберите из списка нужный контакт и коснитесь значка вызова возле него. Если для контакта введено более одного номера, вызов будет осуществлен по основному номеру.

**4** Вы можете коснуться имени контакта и выбрать один из его номеров для осуществления вызова. Можно также просто коснуться  $\mathbb{C}$ , чтобы осуществить вызов по основному номеру контакта.

### **Прием и отклонение вызова**

Если телефон звонит, нажмите кнопку вызова для ответа на вызов.

Для отключения звукового сигнала разблокируйте экран телефона, затем нажмите «\* . Это функция полезна на случай, если вы забыли изменить профиль на "Бесшумный" во время совещания. Коснитесь значка **(\***, чтобы отклонить входящий вызов.

# Вызовы

## **Параметры входящего вызова**

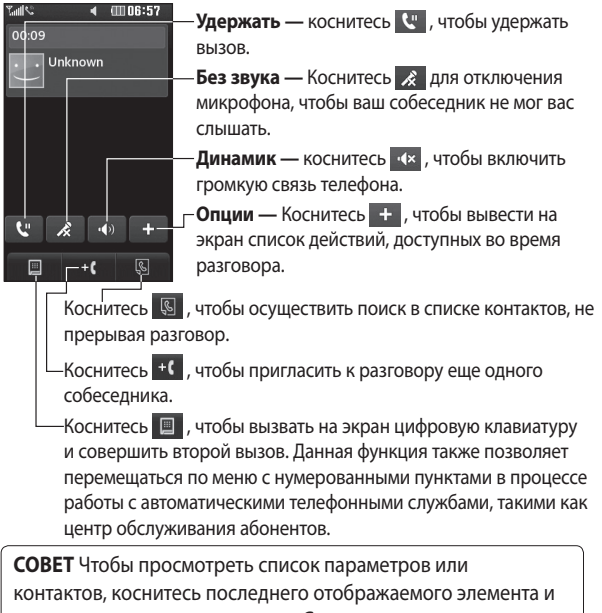

переместитесь вверх по экрану. Список переместится вверх, отображая другие элементы.

26 LG GS500 | Руководство пользователя

## **Быстрый набор**

Телефон позволяет назначить клавиши быстрого набора часто вызываемым контактам.

- **1** Выберите **Контакты** на вкладке **Связь**, а затем выберите **Быстрый набор**.
- **2** Голосовая почта уже настроена на быстрый набор клавишей "1". Вы не можете это изменить. Выберите любую другую клавишу, чтобы назначить ее для быстрого набора номера.
- **3** Откроется список Контактов. Выберите контакт, которому следует присвоить данный номер быстрого набора, коснувшись его один раз. Для поиска контакта коснитесь текстового поля "Имя" и введите первые буквы имени контакта.

## **Выполнение второго вызова**

- **1** При выполнении исходящего вызова коснитесь **и введите** номер, по которому хотите позвонить.
- **2** Нажмите , чтобы установить соединение.
- **3** Оба вызова будут отображены на экране вызова. Будет активирована блокировка и удержание исходящего вызова.
- **4** Для переключения между вызовами коснитесь или нажмите на номер удерживаемого вызова.
- **5** Чтобы завершить один или оба вызова, нажмите + и выберите **Завершить**, а затем **Все**, **Удержанный** или **Активный**.

**СОВЕТ** Коснитесь любой записи журнала, чтобы просмотреть дату, время и продолжительность звонка.

# Вызовы

**ПРИМЕЧАНИЕ.** Каждый совершенный вызов тарифицируется.

## **Просмотр журналов вызовов**

Коснитесь **История вызовов** на вкладке СВЯЗЬ.

**СОВЕТ** Коснитесь любой записи журнала, чтобы просмотреть дату, время и продолжительность звонка.

## **Использование**

### **переадресации вызовов**

- **1** Коснитесь **Вызовы** на вкладке НАСТРОЙКИ.
- **2** Коснитесь **Переадресация вызова**.
- **3** Выберите, при каких условиях переадресовывать вызовы: переадресовывать все, если линия занята, если нет ответа или если абонент недоступен.
- **4** Введите номер, на который следует производить переадресацию.
- **5** Коснитесь **Запрос** для активации функции.

**ПРИМЕЧАНИЕ.** За переадресацию вызова взимается дополнительная плата. Свяжитесь с поставщиком услуг для получения подробных сведений.

**СОВЕТ** Для отключения всех режимов переадресации выберите Отключить все в меню Переадресация.

## **Использование функции запрета вызовов**

- **1** Коснитесь **Вызовы** на вкладке "НАСТРОЙКИ".
- **2** Коснитесь **Запрет вызовов**.

28 LG GS500 | Руководство пользователя

- **3** Выберите все или любые из следующих шести параметров: **Все исходящие Исходящие международные Исходящие международные в роуминге Все входящие Входящие в роуминге Отключить все**
- **4** Введите пароль запрета вызовов. Уточните у оператора доступность данной услуги.

**СОВЕТ** Выберите пункт Номера фикс. набора из меню Настройки вызова, чтобы активировать и составить список номеров, на которые можно осуществлять вызовы с данного телефона. Для этого потребуется набрать PIN2-код, полученный от оператора. В результате с вашего телефона можно будет вызвать только номера, входящие в список номеров фиксированного набора.

## **Изменение общих настроек вызовов**

- **1** Коснитесь **Вызовы** на вкладке "НАСТРОЙКИ".
- **2** Прокрутите список и нажмите **Вызовы**. Можно изменить настройки следующих элементов:

**Отклонение вызова —**  Сдвиньте переключатель в положение Вкл. для активации меню "Отклонить". Можно коснуться текстового поля для выбора из всех вызовов, конкретных абонентов или абонентских групп из списка контактов или незарегистрированных номеров (тех, что отсутствуют в списке контактов). Коснитесь Сохранить для изменения настроек.

# Вызовы

### **Отправлять свой номер**

— выберите, будет ли отображаться ваш номер при совершении вызова.

**Автодозвон** — Переместите переключатель вправо, чтобы Включить функцию автодозвона, или влево, чтобы Выключить.

**Минутный сигнал** — Сдвиньте переключатель влево в положение Вкл, чтобы во время разговора слышать ежеминутно подаваемый сигнал.

**Режим ответа BT.** Выберите hands-free, чтобы отвечать на вызов, используя гарнитуру Bluetooth, или выберите Телефон для ответа нажатием клавиши телефона.

### **Сохранить новый номер.**  Выберите Да, чтобы сохранить новый номер.

# **Контакты**

## **Поиск контакта**

Поиск контактов можно выполнить следующим способом:

- **1** Коснитесь **Контакты** на вкладке СВЯЗЬ.
- **2** Коснитесь **Поиск**.
- **3** На экране отобразится список контактов. Введя первую букву имени контакта в текстовое поле "Имя", вы перейдете к соответствующему алфавитному разделу списка.

**СОВЕТ** Буквенная клавиатура выводится на экран нажатием на текстовое поле "Имя".

## **Добавление нового контакта**

- **1** Коснитес ь**Контакты** на вкладке СВЯЗЬ и коснитесь **Новый контакт**.
- **2** Выберите место сохранения контакта — **Телефон** или **SIM**.
- **3** Введите имя и фамилию.
- **4** Для каждого контакта вы можете ввести до пяти разных номеров. Каждой записи присваивается предварительно определенный тип: **Мобильный**, **Домашний**, **Офис**, **Пейджер**, **Факс** или **Общий**.
- **5** Добавьте адреса электронной почты. Для каждого контакта можно ввести не более двух разных адресов электронной почты.
- **6** Назначьте контакт одной ли нескольким группам. Вы можете назначить до трех групп на один контакт. Выберите одну из следующих групп: **Нет группы**, **Семья**, **Друзья**, **Коллеги**, **Школа** или **VIP**.
- **7** Также можно добавить следующие данные: **Сигнал вызова**, **День рождения**,

# Контакты

**Годовщина**, **Домашняя страниц**а, **Домашний адрес**, **Компания**, **Должность**, **Адрес компании, Заметка и Livecon**.

**8** Коснитесь **Сохранить,** чтобы сохранить контакт.

## **Создание группы**

- **1** Коснитесь **Контакты** на вкладке СВЯЗЬ. Затем нажмите **Группы**.
- **2** Коснитесь **Добавить группу** или  $\equiv$  а затем выберите **Добавить группу**.
- **3** Введите название новой группы. Вы также можете назначить группе определенный сигнал звонка.
- **4** Нажмите **Сохранить**.

**ПРИМЕЧАНИЕ.** При удалении группы находящиеся в ней контакты не будут потеряны. Они останутся в меню **Контакты**.

## **Изменение параметров контакта**

Параметры **Контактов** можно изменять в соответствии со своими предпочтениями.

- **1** Коснитесь **Контакты** на вкладке СВЯЗЬ и коснитесь **Настройки**.
- **2** Здесь можно применить следующие настройки.

### **Настройки списка контактов**

**-** Укажите следующие параметры: Расположение конт., Отображение конт. и Клавиша быстрой команды.

**Копировать** — Копирование контактов из памяти телефона на SIM-карту или наоборот. Можно копировать один контакт или весь список.

**Переместить** — Перемещение контактов из памяти телефона на SIM-карту или наоборот.

32 LG GS500 | Руководство пользователя

# **Отправить контакты**

**по Bluetooth.** Отправка всех контактов на другое устройство с использованием беспроводного соединения Bluetooth. При выборе опции Bluetooth вам будет предложено включить функцию Bluetooth.

## **Резервировать контакты** создание резервной копии списка контактов на карте памяти (доступно только при наличии карты памяти).

### **Восстановить контакты**  восстановление резервной копии списка контактов.

**Сбросить контакты -** Удаление всех контактов. Выберите Телефон или SIM и коснитесь Да, чтобы удалить все контакты.

## **Просмотр информации**

- **1** Коснитесь **Контакты** на вкладке СВЯЗЬ и коснитесь **Информация**.
- **2** В этом меню можно просмотреть **Номера сервиса**, **Собств. номер**, **Информация о памяти** (показывается задействованный объем памяти) и **Моя визитная карточка**.

**СОВЕТ** Чтобы добавить собственную визитную карточку, выберите Моя визитная карточка и введите свои контактные данные. Коснитесь Сохранить, чтобы внести изменения.

# **Отправка сообщений**

В модели GS500 функции SMS и MMS доступны в одном понятном и удобном меню.

## **Отправка сообщений**

- **1** Коснитесь **Сообщения** на вкладке **СВЯЗЬ**. Затем коснитесь **Новое сообщение**, чтобы начать создание нового сообщения.
- **2** Коснитесь **Вставить**, чтобы вставить изображение, видеоклип, звук, шаблон и т.д.
- **3** Коснитесь **Кому** в нижней части экрана, чтобы ввести получателей. Затем введите номер или коснитесь $\mathbf \odot$ . чтобы выбрать контакт. Можно добавить несколько контактов.
- **4** После завершения коснитесь **Отправить**.

**ВНИМАНИЕ!** При добавлении в SMSсообщение изображений, видео или звуков оно будет автоматически преобразовано в MMS-сообщение, которое будет оплачиваться соответственно.

## **Ввод текста**

Текст можно вводить пятью способами:

**Клавиши**, **Полноэкранная клавиатура**, **Рукописный ввод — экран**, **Рукописный ввод — окно**, **Рукописный ввод двойное окно**.

Для выбора способа ввода

нажмите  $\Xi$  и **Метод ввода**.

Коснитесь <sup>тя о</sup> чтобы

активировать режим T9. Данный значок означает, что вы выбрали **Клавиатуру** в качестве метода ввода.
Коснитесь , чтобы выбрать язык ввода.

Коснитесь  $\frac{123}{123}$ , чтобы переключиться между цифровой, буквенной и символьной клавиатурами.

Используйте кнопку **Shift** для переключения между заглавными и строчными буквами.

## **Режим T9**

Режим T9 использует встроенный словарь для распознавания вводимых слов на основе последовательности нажимаемых кнопок. Этот режим угадывает набираемые слова или предлагает альтернативные варианты.

#### **Распознавание рукописного текста**

В рукописном режиме ввода текста вы просто пишете на экране, а телефон GS500

преобразует рукописный текст в сообщение. Выберите **Рукописный ввод — экран**  или **Рукописный ввод — окно** в зависимости от ваших предпочтений.

## **Настройка электронной почты**

Нажмите **Эл. почта** на вкладке **Связь**.

Если учетная запись эл. почты еще не настроена, запустится мастер настройки электронной почты.

Вы можете проверить и изменить настройки, выбрав . Кроме того, можно проверить дополнительные настройки, введенные автоматически при создании учетной записи.

# Отправка сообщений

# **Получение сообщений эл. почты**

Проверять почту можно вручную или автоматически. Чтобы проверить эл. почту вручную, выполните следующие действия:

- **1** Коснитесь **Эл. почта** на вкладке СВЯЗЬ.
- **2** Выберите нужную учетную запись.

# **Отправка сообщений электронной почты с помощью новой учетной записи**

- **1** Нажмите **Написать письмо**  на экране отобразится новое пустое сообщение.
- **2** Составьте сообщение.
- **3** Коснитесь **Отправить**, и сообщение будет отправлено.

### **Изменение настроек электронной почты**

- **1** Коснитесь **Эл. почта** на вкладке **СВЯЗЬ.**
- **2** Коснитесь **и выберите Настройки эл. почты**, после чего вы сможете изменить следующие настройки:

**Учетные записи электронной почты**

**Предпочтительный адрес эл. почты**

#### **Разрешить ответ по эл. почте**

**-** Укажите, следует ли отсылать уведомления о прочтении сообщений.

#### **Сообщ. эл. почты с запросом**

**ответа -** Выберите, требуется ли запрашивать подтверждение о прочтении сообщений.

**Интервал получения -** Укажите, насколько часто телефон GS500 будет проверять наличие новых сообщений эл. почты.

#### **Количество сообщений**

**для получения -** Задает количество электронных писем, извлекаемых на одну операцию поиска.

**Включить сообщение в Переадрес. и ответ. -** Выберите, требуется ли добавлять исходное сообщение к вашему ответу.

#### **Приложить вложение.**

Выберите, требуется ли добавлять исходное вложение к вашему ответу.

#### **Автополучение в роуминге**

**—** Укажите, следует ли автоматически получать сообщения, находясь в другой стране (в зоне роуминга).

#### **Уведомление о новом сообщ**

**-** Выберите, чтобы получать уведомления о получении новых сообщений.

**Подпись —** Установите

значение параметра Вкл. и создайте подпись к эл. сообщениям.

**Приоритет -** Выберите уровень приоритета сообщений электронной почты

**Макс. размер отправки —**  Установите максимальный

размер исходящих эл. сообщений.

#### **Счетчик эл. сообщений**

**-** Введите нужную дату. Вы сможете просмотреть письма, отправленные в указанный период.

#### **Папки с сообщениями**

В меню "Сообщения" имеются следующие папки:

**Входящие.** Все полученные сообщения.

**Черновики** — В этой папке можно хранить незаконченные сообщения.

# Отправка сообщений

**Исходящие.** Папка для временного хранения отправляемых сообщений.

**Отправленные.** В данную папку помещаются все отправленные сообщения.

**Мои папки** — Создавайте папки для хранения сообщений.

**Изменение настроек SMS** Коснитесь **Сообщения** на вкладке СВЯЗЬ и коснитесь **Настройки**. Выберите **SMS**. Можно внести следующие изменения:

**SMS центр.** Введите сведения о центре текстовых сообщений.

**Отчет о доставке.** Сдвиньте переключатель влево для получения подтверждений о доставке сообщения.

**Время действия** - Укажите продолжительность хранения сообщений в центре сообщений. **Типы сообщений** - Позволяет

выбрать один из форматов: **Текст**, **Голос**, **Факс**, **X.400** или **Эл. почта**. **Кодировка символов**. Выбор кодировки символов. Это влияет на размер сообщений и, следовательно, на их стоимость.

**Отправить длинный текст как** — Выберите способ отправки длинных сообщений: в виде **нескольких SMS сообщений** или в виде MMS сообщения.

### **Изменение настроек MMS**

Коснитесь **Сообщения** на вкладке СВЯЗЬ. Прокрутите список и выберете **Настройки** и **MMS**. Можно внести следующие изменения:

**Режим получения** — Выберите **Домашняя сеть** или **Сеть роуминга**. Если выбран режим **Вручную**, вы будете получать только уведомления о MMS и сможете самостоятельно решать, загружать сообщение или нет.

**Отчет о доставке** — Выберите, чтобы разрешить и/или запросить отчет о доставке.

**Отчет о прочтении** — Выберите, чтобы разрешить и/или запросить отчет о прочтении.

**Приоритет.** Выбор уровня приоритета MMS.

**Время действия.** Укажите время хранения сообщения в центре сообщений.

#### **Время показа слайда** —

Выберите продолжительность отображения слайда на экране.

**Режим создания.** Выберите режим сообщения.

**Время доставки**. Выберите время, которое должно пройти до момента доставки сообщения.

**MMS центр** — Выберите из списка или укажите новый центр сообщений.

## **Изменение прочих настроек**

Коснитесь **Сообщения** на вкладке СВЯЗЬ. Затем нажмите **Настройки**.

**Голос. почта** — Коснитесь **□** , чтобы добавить новую услугу "Голосовая почта". Обратитесь к поставщику услуг сети для получения дополнительной информации о предоставляемых услугах.

#### **Служебное сообщение.**

Выберите для получения или блокировки служебных сообщений. Можно также установить безопасность сообщений с помощью создания списка доверенных и ненадежных отправителей при помощи параметра **Безопасность служб**.

# Отправка сообщений

**Счетчик сообщений** — Укажите период, в течение которого будет производиться подсчет сообщений.

**Инфо сообщения** - включите или отключите сотовое вещание и выберите каналы и языки.

# **Социальная сеть (SNS)**

Телефон GS500 оборудован функцией SNS, позволяющей поддерживать связь и управлять своими страницами в социальных сетях. Коснитесь меню **Social network** и выберите веб-узел из числа представленных ниже: Facebook, Twitter и Myspace.

**СОВЕТ** Facebook является предварительно загруженным на телефон собственным ПО с облегченным доступом. Twitter является java приложением, основанным на технологии Java. Другие приложения выполняют доступ к WAP (Wireless Application Protocol) службам.

**ПРИМЕЧАНИЕ:** При использовании неавтономных сервисов можно понести дополнительные расходы. Узнайте о расценках у оператора сети.

## **Facebook**

**Главная**: при входе в систему у вас появляется возможность просмотра обновленного состояния. Вы можете вводить свои комментарии о новых статусах и просматривать комментарии других. Также, вы можете добавлять комментарии, выбрав значок +.

**Профиль**: Вы можете выбрать обновление Стена > Обновление состояния и написать текущее состояние. Просмотр подробной информации и загрузка снимков выполняется касанием Альбом > Отправка фото Выберите Перейти к изображениям или Сфотографировать, а затем введите какой-нибудь заголовок.

**Друзья**: в социальных сетях можно найти множество друзей и посмотреть их состояние. Поиск друзей в facebook выполняется с

помощью вкладки Поиск. Вы можете посмотреть папку Входящие/Отправленные и написать сообщение, передаваемое по социальной сети.

#### **СОВЕТ Использование Facebook Feed Widget**

Вы можете добавлять facebook feed widget на начальный экран. Перетащите facebook feed widget из панели виджетов и коснитесь **OK**. Также, коснувшись виджета, вы можете напрямую зайти в приложение facebook.

# **Камера**

### **Быстрая съемка**

- **1 Нажмите клавишу о ,** расположенную на правой стороне телефона.
- **2** Когда камера сфокусируется на объекте съемки, коснитесь значка • в правой средней части экрана, чтобы сделать снимок. Также можно до упора нажать клавишу **о на боковой** стороне телефона.

**СОВЕТ** Для переключения в режим камеры или видео переместите вверх или вниз значок, находящийся справа по центру видоискателя.

# **Когда фотография будет сделана**

Полученная фотография появится на экране. В правой части экрана будет указано имя изображения и 4 значка.

 $\boxtimes$  Коснитесь, чтобы отправить фотографию с помощью Сообщения, Эл. почты или Bluetooth.

 Коснитесь, чтобы сделать фотографию фоновым рисунком начального экрана.

Коснитесь, чтобы

редактировать фотографию.

 Коснитесь, чтобы переименовать фотографию.

Коснитесь для возврата в

предыдущее меню.

(**Ш**) Коснитесь, чтобы удалить изображение.

 Коснитесь, чтобы сразу же продолжить съемку. Текущее фото будет сохранено.

 Коснитесь, чтобы просмотреть галерею сохраненных фотографий.

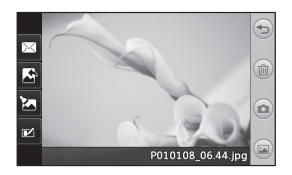

# Камера

#### **Использование видоискателя**

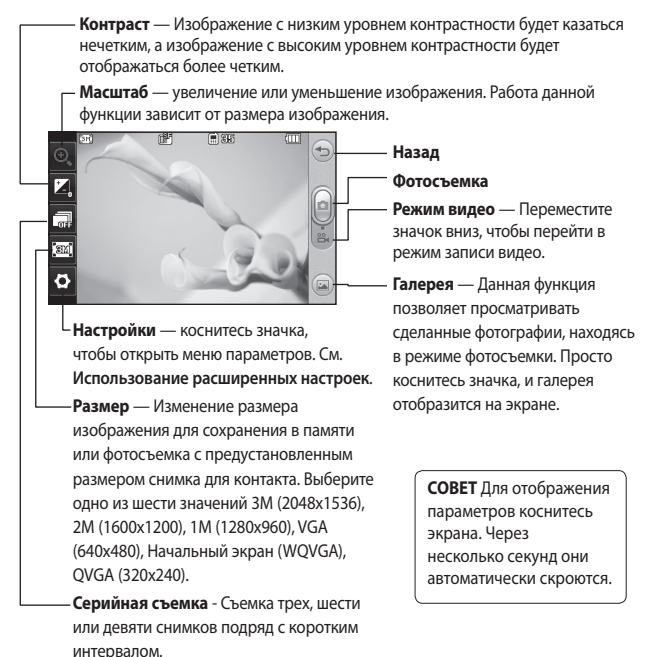

#### 44 LG GS500 | Руководство пользователя

#### **Регулировка контрастности**

Контрастность определяет разницу между темными и светлыми участками изображения. Изображение с низким уровнем контрастности будет казаться нечетким, а изображение с высоким уровнем контрастности будет отображаться более четким.

- **1 Коснитесь**
- **2** Переместите ползунок индикатора контрастности в сторону для уменьшения контрастности и замутнения изображения или в сторону для увеличения контрастности и четкости изображения.

#### **Расширенные настройки**

В окне видоискателя коснитесь , чтобы открыть все параметры расширенных настроек.

После выбора параметра нажмите кнопку **ОК**.

**Цветовой эффект.** Выберите цветовой тон, применяемый к снимкам. Можно воспользоваться одним из четырех вариантов цветового тона: Выкл, Чернобелый, Негатив или Сепия.

**Баланс белого —** Выберите Авто, Лампа накаливания, Солнечный свет, Флуоресцент или Облачно.

**Ночной режим —** Используется для съемки при плохом освещении.

**Таймер автоспуска —** Автоcпуск позволяет установить задержку между нажатием кнопки съемки и срабатыванием затвора камеры. Выберите задержку 3 секунды, 5 секунд или 10 секунд. Великолепно подходит для групповой фотографии, когда снимающий тоже хочет попасть в кадр.

# Камера

### **Качество. Выберите:** Отличное, Хорошее и Обычное. При

улучшении качества улучшается четкость фотографии, но увеличивается ее размер. Это значит, что в памяти можно сохранить меньшее количество фотографий.

**Режим просмотра —** Выберите: "Во весь экран" или "Полное изображение".

**Тип памяти -** Выберите носитель для хранения фотографий: память телефона или внешняя память.

**Показ снимка -** Выберите для просмотра фотографии с опциями сразу после съемки.

**Скрыть значки —** Скрытие значков меню камеры автоматически или вручную. **Звук затвора —** Выберите один из трех вариантов звука затвора.

**Сетка.** Выберите **Выкл**., **Перекрестие** или **Трисекция**.

**Сброс установок** — Сброс всех настроек камеры.

# **Просмотр сохраненных фотографий**

**1** В режиме камеры можно получить доступ к сохраненным фотографиям. Просто коснитесь , и на экране появится галерея ваших фотографий.

# **Видеокамера**

### **Простая видеосъемка**

**1** На несколько секунд зажмите кнопку камеры, расположенную на правой стороне телефона.

СОВЕТ Для переключения в режим камеры или видео переместите вверх или вниз значок, находящийся справа по центру видоискателя.

- **2** Поверните телефон горизонтально и направьте объектив на объект съемки.
- **3** Нажмите кнопку камеры **по** на телефоне, чтобы начать запись. или коснитесь красной точки .
- **4 Rec значок записи**  отобразится в нижней части окна видоискателя вместе с таймером, отображающим время видеозаписи.
- **5** Чтобы приостановить видеоклип, коснитесь **П** , а чтобы продолжить воспроизведение, выберите .
- **6** Для остановки записи коснитесь **н**а экране или повторно нажмите .

### **После видеосъемки**

На экране появится кадр из видео, обозначающий видеоклип. Имя видеоклипа отобразится в бегущей строке в нижней части экрана вместе с восемью значками справа и слева.

 Коснитесь, чтобы просмотреть видеоклип.

 Коснитесь, чтобы отправить видеоклип в виде **Сообщения или эл. сообщения**, по **Bluetooth** или **YouTube**.

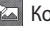

 Коснитесь, чтобы редактировать видеоклип.

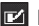

Коснитесь, чтобы

переименовать видеоклип.

# Видеокамера

 Коснитесь для возврата в предыдущее меню.

 Коснитесь, чтобы удалить снятый видеоклип. Для подтверждения удаления коснитесь **Да**. Снова отобразится окно видоискателя.

 Коснитесь, чтобы начать съемку следующего видеоклипа. При этом текущий видеоролик будет сохранен.

**• Коснитесь, чтобы просмотреть** галерею сохраненных видеоклипов и изображений.

#### **Использование видоискателя**

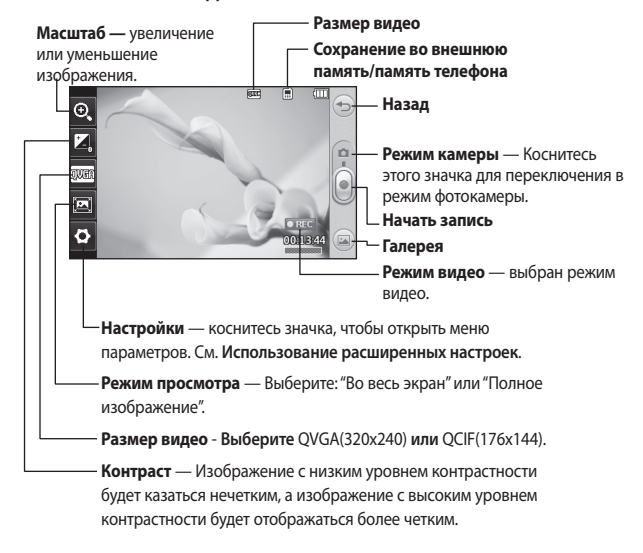

СОВЕТ Можно скрыть клавиши быстрого доступа, чтобы очистить окно видоискателя. Дли этого коснитесь центра окна видоискателя один раз. Чтобы отобразить клавиши быстрого доступа, коснитесь экрана еще раз.

# Видеокамера

### **Регулировка контрастности**

Контрастность определяет разницу между темными и светлыми участками изображения. Изображение с низким уровнем контрастности будет казаться нечетким, а изображение с высоким уровнем контрастности будет отображаться более четким.

- **1 Коснитесь**
- **2** Сдвиньте ползунок индикатора контрастности в сторону для уменьшения контрастности и замутнения изображения или в сторону  $\leftarrow$  для увеличения контрастности и четкости изображения.

### **Расширенные настройки**

В окне видоискателя коснитесь , чтобы открыть все параметры расширенных настроек.

После выбора параметра нажмите кнопку **ОК**. **Цвет. эффект** — Выберите цветовой тон для нового видеоклипа. **Выкл.**, **Чернобелый**, **Негатив, Сепия**. **Баланс белого.** Баланс белого обеспечивает реалистичный белый цвет на видео. Для правильной настройки баланса белого на камере необходимо определить условия освещенности. Выберите **Авто**, **Лампа накаливания**, **Солнечно**, **Флуоресцентное освещение** или **Облачно**.

**Качество.** Выберите **Отличное**, **Хорошее** или **Обычное**. Чем лучше качество, тем четче видео, но размер файла при этом увеличивается. В результате в памяти можно сохранить меньшее количество видеоклипов.

**Уст. время** — Укажите максимальную продолжительность видеоклипа. Укажите, собираетесь ли вы посылать видео в MMSсообщении.

**СОВЕТ** Если выбрать продолжительность MMS, то более низкое качество изображения позволит снять более длительный видеоклип.

**Тип памяти** — Выберите носитель для хранения видеоклипов: Память телефона или Внешняя память.

**Голос** — Укажите, будет ли запись видеоклипа производиться со звуком.

**Скрыть значки** — Скрытие значков меню камеры автоматически или вручную.

**Шумоподавлние** — устранение шумов при записи видео.

**Сброс установок** — Сброс всех настроек видеокамеры.

## **Просмотр записанных видео**

- **1** В окне видоискателя коснитесь .
- **2** На экране отобразится меню галереи.
- **3** Чтобы перейти к видеоклипу, коснитесь его. Воспроизведение начнется автоматически.

# **Фото и видео**

# **Просмотр фото и видео**

- **1** Коснитесь **•** на экране предварительного просмотра камеры.
- **2** На экране отобразится меню галереи.
- **3** Коснитесь видеоклипа или фотографии, чтобы открыть их в полноэкранном режиме.

СОВЕТ Проведите пальцем влево или вправо для просмотра других фотоснимков и видеоклипов.

СОВЕТ Чтобы удалить фотографию или видеоклип, откройте файл и выберите .....<br>liill. Коснитесь Да для подтверждения.

### **Масштабирование снимков**

Для увеличения нажмите несколько раз. Для уменьшения нажмите  $\leftarrow$ . Для перемещения фокусируемой области, используйте миниатюру в нижнем правом углу.

# **Настройка громкости во время просмотра видео.**

Чтобы настроить громкость видеоклипа при его воспроизведении, коснитесь шкалы громкости внизу экрана после нажатия символа динамика. Можно также пользоваться клавишами регулировки громкости на боковой стороне телефона.

### **Создание снимка из видео**

**1** Выберите видео, в котором находится необходимый для создания снимка кадр.

 $2$  Коснитесь  $\Pi$  , чтобы остановить видеоклип на том кадре, который нужно преобразовать в изображение, и коснитесь левой верхней части экрана, чтобы вызвать меню.

- **3** В меню параметров выберите .
- **4** На экране появится изображение с присвоенным ему именем.
- **5** Коснитесь Э для возврата в режим видео.
- **6** Изображение будет сохранено в папке **Мои папки** и появится в галерее.

**ВНИМАНИЕ!** Некоторые функции могут не работать, если мультимедийный файл записан не в память телефона.

# **Просмотр фото в виде слайд-шоу**

Слайд шоу позволяет просматривать все фотографии галереи одновременно, как при показе слайдов. Просмотр видео в режиме слайд-шоу невозможен.

- **1** Коснитесь 目 в **Галерее**, затем прокрутите список и выберите **Слайд-шоу**.
- **2** Начнется показ слайдов.

В режиме слайд-шоу можно использовать следующие параметры:

Коснитесь <sup>(2)</sup> для возврата к началу.

П Коснитесь, чтобы приостановить показ слайдов на определенной фотографии.

 Коснитесь повторно, чтобы возобновить воспроизведение.

 Коснитесь, чтобы уменьшить или увеличить скорость смены слайдов.

# Фото и видео

# **Установка фотографии в качестве обоев**

- **1** Коснитесь Галерея на вкладке РАЗВЛЕЧЕНИЯ.
- **2** Коснитесь фотографии, которую нужно установить в качестве обоев.
- **3** Коснитесь экрана, чтобы открыть меню.
- 4 Коснитесь |
- **5** Можно изменить размер изображения при помощи  $\bigcirc$ .
- **6** Выбрав нужную область, коснитесь **Установить**.
- **7** Выберите параметр, который нужно изменить: **Все**, **Виджет**, **Быстрый набор**.

### **Редактирование фото**

- **1** Откройте фотографию, которую хотите отредактировать, и коснитесь  $\mathbb{Z}$ , чтобы открыть меню параметров.
- **2** Для редактирования фотографии коснитесь следующих значков:

 Проведите пальцем по экрану, чтобы выделить прямоугольную область.

 Рисование на фотографии от руки. Выберите толщину линии из четырех вариантов и нужный цвет.

 Добавление надписи на изображение.

 Украшение фотографии оттисками. Выберите нужный оттиск и коснитесь фотографии в том месте, куда его необходимо поместить.

 Ластик, позволяет стереть нарисованное изображение. Размер ластика можно менять.

Коснитесь Э. чтобы вернуться в галерею.

 Сохранение внесенных в фотографии изменений. Изменения можно сохранить в **Исходном файле** или в **Новом файле**. При сохранении в **Новом файле** введите имя файла.

 Отмена последнего примененного эффекта или изменения.

**26** Коснитесь, чтобы открыть другие эффекты, в том числе Повернуть.

 Коснитесь для вывода на экран меню фильтров.

 Вы можете регулировать выбранное фото.

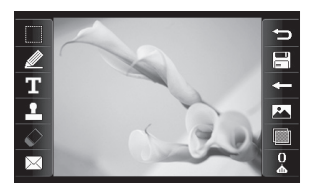

# **Добавление текста на фото**

- **1** На экране редактирования коснитесь  $T$ .
- **2** Выберите **Подпись**, чтобы добавить текст без рамки или выберите одну из форм облачка текста.
- **3** Введите текст с помощью клавиатуры и выберите **Сохранить**.
- **4** Перенесите текст, коснувшись его и перетащив его в нужное место.

# Фото и видео

# **Кадрирование фотографии**

- **1** На экране редактирования коснитесь .
- **2** Выберите форму области кадрирования фотографии.
- **3** Перемещайте рамку по тому участку фотографии, который собираетесь кадрировать.
- **4** Сделав нужный выбор, коснитесь  $\mathbb{R}$ .

# **Добавление эффекта в фото**

- **1** На экране редактирования коснитесь **...**
- **2** К фотографии можно применить любые из следующих параметров:

### **Красивое лицо —**

Автоматическое определение и улучшение лиц людей на фотографии.

#### **Эффект тоннеля** — Добавление эффекта "рыбий глаз".

#### **Цветной негатив** —

Добавление эффекта цветного негатива.

**Черно-белый** — Добавление эффекта черно-белой фотографии.

**Сепия** — Добавление эффекта сепии.

**Размытие** — Добавление эффекта размытия.

**Увелич. резкость** — Перемещайте маркер, чтобы увеличить резкость фотографии. Выберите значок **OK**, чтобы применить изменения, или  $\bigodot$  для отмены. **Мозаичное размытие** —

Коснитесь для применения к фотографии эффекта мозаичного размытия.

**Масляная живопись** — Добавление эффекта живописи маслом.

**Эскиз** — Применение эффекта делает изображение похожим на карандашный набросок.

**Выпукл.** — Добавление эффекта выпуклости изображения.

**Соляризация** — Позволяет добавить эффект засвечивания.

**Ярко** — Позволяет сделать фотографию более четкой и яркой.

**Лунный свет** — Изменяет освещение, как если бы фотография была сделана при лунном свете.

**Антиквариат** — Добавление эффекта старения.

**Свечение** — Добавление эффекта свечения.

**Мультфильм** — Добавление эффекта мультипликационного изображения.

**Акварель** — Добавление эффекта акварельного рисунка. **3** Чтобы отменить эффект, коснитесь **Отменить** .

### **Обрезка видео**

- **1** Откройте видео, которое вы хотите отредактировать, выберите | и коснитесь экрана, чтобы открыть параметры.
- **2** Выберите **И нажмите Обрезка**.
- **3** Коснитесь и установите границы записи с помощью .
- **4** Коснитесь **Предварительный просмотр**, чтобы подтвердить правильности обрезки.
- **5** Выберите **Сохранить** или коснитесь  $\subseteq$ ), чтобы вернуться в галерею и не применять изменения.

# Фото и видео

### **Соединение двух видео вместе**

- **1** Откройте видео, которое вы хотите отредактировать, выберите | и коснитесь экрана, чтобы открыть параметры.
- **2** Выберите **И нажмите Склейка видео**.
- **3** Откроется папка "Мои папки", выберите "Мое видео" или "Моя карта памяти" (если вставлена). Выберите видео, которое необходимо склеить и коснитесь **Выбрать**.
- **4** "Перетащите" фото и добавьте в конец или начало видео.
- **5** Коснитесь **Эффект** для выбора способа склейки видеоклипов: Нет, **Затем-ие**, **Масш-ие**, **Овал**, **Открыт**., **Диафр.**, **В шахм. поряд.**, **Наплыв**, **Разбить** или **Ромб**.
- **6** Чтобы сохранить новое видео нажмите **Сохранить**, а затем **Да**. Выберите: перезаписать исходный файл или сохранить как новый файл.
- **7** Повторите эти шаги, чтобы соединить другие видео.

## **Соединение видео с фото**

- **1** Откройте видео, которое вы хотите отредактировать, выберите | и коснитесь экрана, чтобы открыть параметры.
- **2** Выберите **У и нажмите Склейка изображения**.
- **3** Откроется папка "Мои папки", выберите "Мои изображения" или "Моя карта памяти" (если вставлена). Выберите фотографию, которую необходимо добавить в видеоклип, и коснитесь **Выбрать**.
- **4** "Перетащите" фото и добавьте в конец или начало видео.
- **5** Коснитесь **Эффект** для выбора способа склейки видеоклипов и изображений: **Нет**, **Масшие**, **Овал**, **Открыт**., **Диафр.**, **В шахм. поряд.**, **Наплыв**, **Разбить** или **Ромб**.
- **6** Нажмите **Сохранить**, а затем **Да**. Выберите: перезаписать исходный файл или сохранить как новый файл.
- **7** Повторите эти шаги, чтобы добавить другие фотографии.

### **Добавление записи голоса**

- **1** Откройте видео, которое вы хотите отредактировать, выберите | и коснитесь экрана, чтобы открыть параметры.
- **2** Выберите **У и нажмите Запись голоса**.
- **3** Добавление записи голоса повлияет на качество исходной аудиозаписи. Нажмите **Да** для продолжения.
- **4** Коснитесь для просмотра видео. В том месте, где необходимо вставить запись голоса, нажмите  $\bigcirc$ .
- **5 Нажмите или |** для остановки записи и воспроизведения.
- **6** Выберите **Предварительный просмотр**, чтобы убедиться в правильности записи голоса.
- **7** Нажмите **Сохранить**, а затем **Да**. Выберите: перезаписать исходный файл или сохранить как новый файл.
- **8** Повторите эти шаги для добавления большего количества записей голоса в видео.

# Фото и видео

# **Добавление саундтрека в видео**

- **1** Откройте видео, которое вы хотите отредактировать, выберите | и коснитесь экрана, чтобы открыть параметры.
- **2** Выберите **И и нажмите Наложение звука**.
- **3** Откроется папка "Мои папки", выберите "Мои звуки" или "Моя карта памяти" (если вставлена). Выберите дорожку, которую необходимо добавить в видео и нажмите **Выбрать**.
- **4** Исходная аудиозапись будет стерта. Нажмите **Да** для продолжения.
- **5** Если продолжительность аудиозаписи меньше продолжительности видеоклипа, укажите частоту воспроизведения: **Один раз** или **Повторить**.

**6** Выберите: перезаписать исходный файл или сохранить как новый файл.

## **Добавление текста в видео**

- **1** Откройте видео, которое вы хотите отредактировать, выберите | и коснитесь экрана, чтобы открыть параметры.
- **2** Выберите **У и нажмите Наложение текста**.
- **3** Введите текст с помощью клавиатуры и выберите **Сохранить**.
- **4** Коснитесь и отметьте, когда должен появиться текст с помощью **...**
- **5** Коснитесь области экрана, в которой должен появиться текст.
- **6 Коснитесь <b>ВИ**, чтобы отметить, когда текст должен исчезнуть.
- **7** Выберите **Предварительный просмотр**, чтобы убедиться в правильности наложения текста.
- **8** Нажмите **Сохранить** , а затем **Да**. Выберите: перезаписать исходный файл или сохранить как новый файл.
- **9** Повторите эти шаги, чтобы добавить больше текста.

# **Наложение фото**

- **1** Откройте видео, которое вы хотите отредактировать, выберите | и коснитесь экрана, чтобы открыть параметры.
- **2** Выберите **и нажмите Наложение изображения**.
- **3** Откроется папка "Мои папки", выберите "Мои изображения" или "Моя карта памяти" (если вставлена). Выберите фото, которое необходимо добавить в видео и нажмите **Выбрать**.
- **4 Коснитесь и с помощью ЕДИ** отметьте, когда должна появиться фотография.
- **5** Коснитесь области экрана, в которой должно появиться фото. Если фото слишком большое, то оно займет весь экран, а не только выбранную область.
- **6 Коснитесь , чтобы отметить,** когда фото должно исчезнуть.
- **7** Выберите **Предварительный просмотр**, чтобы убедиться в правильности наложения фото.
- **8** Нажмите **Сохранить** , а затем **Да**. Выберите: перезаписать исходный файл или сохранить как новый файл.
- **9** Повторите эти шаги, чтобы добавить больше фото.

# Фото и видео

### **Изменение скорости видео**

- **1** Откройте видео, которое вы хотите отредактировать, выберите | и коснитесь экрана, чтобы открыть параметры.
- **2** Выберите и нажмите **Шкала времени**.
- **3** Выберите один из четырех вариантов скорости: **x4**, **x2**, **x1/4**, **x1/2**.
- **4** Выберите: перезаписать исходный файл или сохранить как новый файл.

**ПРИМЕЧАНИЕ:** редактировать можно только 3gp видеофайл.

# **Мультимедиа**

Для быстрого доступа к файлам мультимедиа (фотографии, мелодии и видеоклипы) их можно хранить в памяти телефона. Также можно хранить файлы на карте памяти. Использование карты памяти позволяет значительно увеличить объем памяти телефона.

Для доступа к меню "Мультимедиа" коснитесь ВВ и выберите **Мои папки** на вкладке РАЗВЛЕЧЕНИЯ. Можно открыть список папок, в которых хранятся файлы мультимедиа.

**СОВЕТ** Чтобы удалить любой файл в директории Мои папки, коснитесь  $\boldsymbol{\Xi}$ , а затем **Удалить**.

# **Изображения**

**Мои изображения** содержит список изображений, включая стандартные изображения,

загруженные изображения и фотографии.

## **Параметры меню "Мои изображения"**

Параметры, доступные в меню **Изображения**, зависят от типа выбранного изображения. Для снимков, сделанных с помощью камеры телефона, доступны все параметры, для изображений по умолчанию доступны параметры **Использовать как, Слайд-шоу** и **Информация о файле.**

## **Отправка фотографии**

- **1** Для отправки фото просто выберите нужное.
- **2** Коснитесь **Отправить.** Выберите **Сообщение**, **Эл. почта, Bluetooth** или **Блоггер**.
- **3** При выборе **Сообщение** или **Эл. почта** фотография будет прикреплена к сообщению, вы можете писать и отправлять

# Мультимедиа

сообщения обычным образом. При выборе **Bluetooth** телефон будет искать устройство, чтобы отправить на него фотографию.

### **Использование изображения**

Можно выбирать изображения, чтобы использовать в качестве обоев, экранной заставки или идентификатора абонента.

- **1** Коснитесь **88** и выберите **Мои папки** на вкладке **РАЗВЛЕЧЕНИЯ**
- **2** Коснитесь **Изображения**.
- **3** Выберите изображение и коснитесь  $\Xi$ .
- **4** Коснитесь **Использовать как** и выберите:

**Обои -** Установка обоев для режима автоблокировки клавиш.

#### **Изобр. контакта -**

Установка изображений для определенных контактов.

**Изображение при включении —** Установка изображения, показываемого при включении телефона.

**Изображение при выключении —** Установка изображения, отображаемого при выключении телефона.

# **Печать изображений**

- **1** Коснитесь ВВ и выберите **Мои папки** на вкладке РАЗВЛЕЧЕНИЯ.
- **2** Коснитесь **Изображения**.
- **3** Выберите изображение и коснитесь  $\mathbf \Xi$ .
- **4** Коснитесь **Печать** и выберите **Bluetooth** или **PictBridge**.

## **Перемещение и копирование изображения**

Можно перемещать или копировать изображение с памяти телефона на карту памяти. Это можно сделать, чтобы освободить место в одном из блоков памяти или в качестве меры предотвращения потери данных.

- **1** Коснитесь **Н** и выберите **Мои папки** на вкладке РАЗВЛЕЧЕНИЯ.
- **2** Коснитесь **Мои изображения**.
- **3** Коснитесь  $\mathbf{F}$ .
- **4** Выберите **Переместить** или **Копировать**.

### **Создание слайд-шоу**

Если вы хотите просмотреть изображения на телефоне, можно создать слайд-шоу. Это избавит от необходимости открывать и закрывать каждое отдельное изображение.

- **1** Коснитесь **ВВ** и выберите **Мои папки** на вкладке **РАЗВЛЕЧЕНИЯ.**
- **2** Коснитесь **Изображения**.
- **3** Коснитесь  $\Xi$ , затем выберите **Слайд-шоу**.

#### **Звуки**

Папка **Звуки** содержит Загруженные звуки, **Звуки по умолчанию** и **Записи диктофона**. В ней можно работать со звуками, отправлять их и устанавливать в качестве сигнала вызова.

# Мультимедиа

# **Использование звуков**

- **1** Коснитесь **::** и выберите **Мои папки** на вкладке РАЗВЛЕЧЕНИЯ.
- **2** Коснитесь **Звуки**.
- **3** Выберите звуки и коснитесь значка воспроизведения. Начнется воспроизведение.
- **4** Вы можете использовать различные звуки для разных сигналов при помощи меню **Использовать как**.
- **5** Выберите **Сигнал голосового вызова** и **Сигнал сообщения**.

## **Видео**

В папке **Видео** отображается список загруженных и записанных на телефон видеоклипов.

Просмотр видео

**1** Коснитесь **ВВ** и выберите **Мои папки** на вкладке РАЗВЛЕЧЕНИЯ.

- **2** Коснитесь **Видео**.
- **3** Выберите видеоклип для воспроизведения.

## **Отправка видеоклипа**

- **1** Выберите видеоклип и коснитесь  $\Xi$ .
- **2** Коснитесь **Отправить** и выберите: **Сообщение**, **Эл. почта**, **Bluetooth** или **YouTube**.
- **3** Если выбрано **Сообщение** или **Эл. почта**, видеоклип будет вложен в сообщение и можно будет написать и отправить сообщение, как обычно. При выборе **Bluetooth** телефон произведет поиск устройства, на которое будет производиться отправка видео. При выборе **Youtube**, видеоклип можно загрузить на веб-сайт.

#### **Игры и приложения**

Вы можете загружать в телефон новые игры и приложения и развлекаться в свободное время.

### **Доступ к играм**

- **1** Коснитесь **Н** , затем выберите **Игры и прилож.** на вкладке **РАЗВЛЕЧЕНИЯ**
- **2** Коснитесь меню **Игры** или **Приложения**.
- **3** Коснитесь, чтобы загрузить игру или приложение.

### **Установка Java-игры и приложения**

- **1** Коснитесь **ВВ** и выберите **Мои папки** на вкладке **РАЗВЛЕЧЕНИЯ.**
- **2** Если вы вставили новую карту памяти, коснитесь меню "Внешняя память".
- **3** Выберите файл (\*.jad или \*.jar), который требуется загрузить и установите файл.

**ПРИМЕЧАНИЕ:** Файлы программ Java имеют формат .jad или .jar. Файл с расширением .jad должен содержать свой собственный файл .jar.

**4** Сразу после загрузки программу Java можно просматривать в меню **Игры** или **Приложения**, где доступны функции выбора, выполнения или удаления.

# Мультимедиа

**СОВЕТ** Вы можете загрузить Java MIDlet прямо на телефон, пользуясь услугами WAP (Протокол беспроводного доступа). Имейте в виду, что за пользование интерактивными услугами может взиматься дополнительная плата.

## **Документы**

Это может быть сделано для файлов форматов Excel, PowerPoint, Word, Text и pdf.

# **Просмотр файла**

- **1** Коснитесь **Н** и выберите **Мои папки** на вкладке **РАЗВЛЕЧЕНИЯ**
- **2** Коснитесь **Документы.**
- **3** Выберите документ и коснитесь **Просмотр**.

## **Передача файла на телефон**

Функция Bluetooth — это самый простой способ передачи файла с компьютера на телефон. Также можно использовать программное обеспечение LG PC Suite с кабелем синхронизации. Для передачи файлов (например, музыкальных) по Bluetooth:

- **1** Убедитесь, что в телефоне и в компьютере включен блок Bluetooth и оба устройства находятся в пределах дальности действия Bluetoothпередатчика.
- **2** Отправьте файл с компьютера на телефон с помощью Bluetooth.
- **3** После отправки файла его необходимо принять, коснувшись на телефоне **Да.**
- **4** Файл должен появиться в соответствующей папке.

# **Другие**

Папка **Другие** используется для хранения всех файлов, которые не поддерживаются данным телефоном. При переносе файлов на телефон с компьютера они могут быть сохранены в папке **Другие**.

В этом случае, вы можете переместить эти файлы в нужное место.

## **Создание ролика**

**1** Коснитесь **Н**, а затем выберите **Muvee studio** на вкладке РАЗВЛЕЧЕНИЯ.

- **2** Коснитесь **:** для добавления изображения. Отметьте флажками изображения, которые следует добавить, а затем выберите **Вставить**.
- **3** Коснитесь вкладки "Стиль" и выберите стиль Muvee. По умолчанию установлен стиль **Эффект сепии**.
- **4** Коснитесь Звук по умолчанию, чтобы изменить звук.
- **5** Коснитесь  $\triangleright$  чтобы увидеть результат.
- **6** Коснитесь  $\mathbf{\Xi}$  а затем **Порядок воспроизведения,** чтобы создать порядок воспроизведения. Вы можете сделать его случайным или последовательным.
- **7** Коснитесь 目, затем выберите **Папка для сохранения**, чтобы выбрать место, куда будет сохранен ролик.

# Мультимедиа

# **Музыка**

Ваш LG GS500 оснащен встроенным музыкальным проигрывателем, который позволит вам слушать свою любимую музыку. Чтобы получить доступ к музыкальному проигрывателю, коснитесь , затем **Музыка** на вкладке РАЗВЛЕЧЕНИЯ. Таким образом, вы получаете доступ к различным папкам:

#### **Недавно проигрывавшиеся**

— Прослушивание недавно проигрывавшихся музыкальных композиций.

**Все записи** — Список всех мелодий, хранящихся в телефоне, исключая предустановленные звуки.

**Исполнители** — Просмотр музыкальной коллекции по исполнителям.

**Альбомы** — Просмотр музыкальной коллекции по альбомам.

**Жанры** — Просмотр музыкальной коллекции по жанрам.

**Плейлисты** — Содержит все созданные вами списки воспроизведения.

**Редактор рингтонов** — Вы можете редактировать музыкальную композицию и сохранять ее, если вы хотите установить сигнал вызова.

**Произвольное воспроизведение** —

Воспроизведение дорожек в случайном порядке.

70 LG GS500 | Руководство пользователя
**ПРИМЕЧАНИЕ:** некоторые композиции могут быть защищены авторскими правами в соответствии с международными положениями и внутренними законами об авторских правах. Для воспроизведения или копирования музыки может потребоваться разрешение или лицензия. В некоторых странах местное законодательство запрещает частное копирование материалов, защищенных авторским правом. Прежде чем загружать или копировать файлы, пожалуйста, ознакомьтесь с положениями местного законодательства относительно использования подобных материалов.

### **Загрузка музыкальных файлов в память телефона**

Самым простым способом загрузки на телефон музыкальных файлов является передача с помощью Bluetooth или кабеля передачи данных.

Также можно использовать программное обеспечение LG PC Suite. Передача музыкальных файлов через Bluetooth:

- **1** Убедитесь, что на обоих устройствах включен Bluetooth, и что соединение между ними установлено.
- **2** Выберите музыкальный файл на другом устройстве и отправьте его с помощью Bluetooth.
- **3** После отправки файла его необходимо принять, коснувшись на телефоне **Да**.
- **4** Файл появится в разделе **Музыка** >**Все записи**.

# Мультимедиа

## **Воспроизведение аудиофайлов**

- **1** Коснитесь **83** и выберите **Музыка** на вкладке РАЗВЛЕЧЕНИЯ.
- **2** Выберите одну из папок и мелодию, которую следует воспроизвести.
- **3** Коснитесь **П** для приостановки воспроизведения.
- **4** Коснитесь Ж для перехода к следующей песне.
- **5** Коснитесь К для перехода к предыдущей композиции.
- **6** Коснитесь Э для возврата в меню **Музыка**.

**СОВЕТ** Для изменения громкости при прослушивании музыки коснитесь ...

## **Создание списка воспроизведения**

Можно создавать собственные списки воспроизведения, выбирая аудиофайлы из папки **Плейлисты**.

- **1** Коснитесь **Музыка** на вкладке РАЗВЛЕЧЕНИЯ.
- **2** Коснитесь **Плейлисты,** а затем **Добавить новый**, введите имя списка воспроизведения и коснитесь **Сохранить**.
- **3** В папке Все записи отображаются все музыкальные файлы, сохраненные на телефоне. Коснитесь всех музыкальных файлов, которые необходимо включить в список воспроизведения; рядом с их именем появится метка.
- **4** Коснитесь **Готово**.

#### **Радио**

Телефон LG GS500 оснащен встроенным радиоприемником, работающим в диапазоне FM, поэтому вы можете настроиться на любимую радиостанцию и слушать радио в удобное для вас время.

**ПРИМЕЧАНИЕ.** Для прослушивания радио необходимо подключить наушники. Подключите наушники в разъем для наушников (разъем, который также используется для подключения зарядного устройства).

#### **Автосканирование**

Радиостанции на телефоне можно настраивать как вручную, так и автоматически. После настройки станции сохраняются под определенными номерами, таким образом, их не требуется каждый раз заново настраивать. Сначала

следует подключить наушники к телефону, так как они служат антенной.

#### **Для автоматической настройки выполните следующие действия:**

- **1** Прокрутите список и коснитесь **Радио** на вкладке РАЗВЛЕЧЕНИЯ, затем  $\mathbf \Xi$ .
- **2** Коснитесь **Автопоиск**. На экране появится сообщение с запросом подтверждения. Выберите **Да**, после чего радиостанции будут найдены автоматически и сопоставлены с каналами телефона.

**ПРИМЕЧАНИЕ.** Настройку станций можно произвести и в ручном режиме при помощи кнопок • и • , отображаемых в центре экрана. Если нажать и удержать кнопки  $\blacktriangleleft$  и  $\blacktriangleright$ , станции будут найдены автоматически.

# Мультимедиа

## **Сбросить каналы**

- **1** Прокрутите список и коснитесь **Радио** на вкладке РАЗВЛЕЧЕНИЯ, затем  $\boxed{\equiv}$ .
- **2** Выберите **Сбросить канал**  чтобы сбросить текущий канал, или **Сбросить все каналы**, чтобы сбросить настройки всех каналов. На всех каналах будет восстановлена начальная частота 87.5 МГц.

# **Органайзер**

### **Добавление события в календарь**

- **1** Коснитесь **Органайзер** на вкладке ИНСТРУМЕНТЫ и выберите **Календарь**.
- **2** Выберите дату, на которую требуется добавить событие.
- **3** Коснитесь  $\boldsymbol{\Xi}$ , а затем **Добавить событие**.
- **4** Коснитесь **Категория**, а затем выберите **Встреча, Годовщина** или **День рождения**.
- **5** Введите **Заметку**.
- **6** Отметьте дату и введите желаемое время начала события. Для **Встреч** и **Годовщин** введите время и дату окончания события в нижние два поля для даты и времени. Для **Встречи** введите место.
- **7** Установите **Будильник** и **Повторение**.

**8** Выберите **Сохранить** и событие будет сохранено в календаре. День с любыми сохраненными событиями будет отмечен квадратным курсором; в момент начала события раздастся сигнал, чтобы вы могли выполнить намеченные задачи.

### **Добавление записи в список напоминаний**

- **1** Коснитесь **Органайзер** на вкладке ИНСТРУМЕНТЫ.
- **2** Выберите **Задачи** и коснитесь **Новая задача**.

### **Использование поиска даты**

**Поиск даты —** это полезный инструмент для расчета даты по прошествии определенного числа дней после указанной даты.

- **1** Коснитесь **Органайзер** на вкладке ИНСТРУМЕНТЫ.
- **2** Выберите **Поиск даты**.

# Органайзер

- **3** Укажите нужную дату на вкладке **От**.
- **4** Укажите количество дней во вкладке **После**.
- **5 Целевая дата** будет показана ниже.

### **Добавление заметки**

- **1** Коснитесь **Заметки** на вкладке ИНСТРУМЕНТЫ.
- **2** Коснитесь **Добавить заметку**.
- **3** Введите **заметку**, затем коснитесь Сохранить.

### **Будильник**

- **1** Коснитесь **Будильник** на вкладке ИНСТРУМЕНТЫ. **Виджет будильника** должен присутствовать в списке по умолчанию, и вы не можете его удалить.
- **2** Коснитесь **Новый будильник**.
- **3** Установите время включения будильника в поле **Время**.
- **4** Выберите порядок повторения сигнала будильника в поле **Повторить**.
- **5** Выберите **Тип будильника**, чтобы настроить параметры будильника.
- **6** Выберите **Звонок будильника**  и установите звук для сигнала будильника из папки. Для прослушивания сигналов будильника коснитесь звука, а затем $(\triangleright)$ .
- **7** Добавьте к будильнику заметку в поле **Заметка**.
- **8** Наконец, можно установить повторное включение будильника через 5, 10, 20 или 30 минут, 1 час или выключить повтор.
- **9** После настройки будильника коснитесь **Сохранить**.

**ПРИМЕЧАНИЕ.** Вы можете настроить до пяти будильников, включая Виджет будильника.

СОВЕТ Установите переключатель в положение ВКЛ./ВЫКЛ. для включения и отключения будильника.

## **Диктофон**

Используйте диктофон для записи голосовых заметок и других звуковых файлов.

Коснитесь Диктофон на вкладке ИНСТРУМЕНТЫ и выберите  $\Xi$ , а затем Настройки, чтобы изменить следующие настройки:

**Длительность —** Установите длительность записи. Значения: Нет ограничений, MMS или 1 минута.

**Качество —** Выберите качество звука. Выберите Превосходное, Отличное или Обычное.

**Память —** Выберите носитель для хранения аудиофайлов. Выберите внешнюю память или память телефона.

### **Запись звука или голоса**

- **1** Коснитесь **•** чтобы начать запись.
- **2** Коснитесь **П**, чтобы приостановить запись.
- **3** Коснитесь **...** чтобы завершить запись.
- **4 Коснитесь > чтобы** прослушать вашу запись.

### **Калькулятор**

- **1** Коснитесь **Инструменты** на вкладке ИНСТРУМЕНТЫ.
- **2** Выберите **Калькулятор**.
- **3** Касайтесь цифровых клавиш для ввода цифр.
- **4** Для простых вычислений выберите необходимую операцию  $(+, -, x, \div)$ , а затем =.

# Органайзер

**5** Для более сложных вычислений коснитесь **В** и выберите из **sin**, **cos**, **tan**, **log**, **ln**, **exp**, **sqrt**, **deg**, **rad** и т.д.

### **Конвертер**

- **1** Коснитесь **Инструменты** на вкладке ИНСТРУМЕНТЫ.
- **2** Выберите **Конвертер единиц измерения**.
- **3** Выберите величину, которую требуется преобразовать: **Валюта**, **Площадь**, **Длина**, **Вес**, **Температура**, **Объем** или **Скорость**.
- **4** Теперь можно выбрать единицу и ввести значение для конвертирования, после которого следует указать единицу, в которую необходимо конвертировать.

## **Добавление города в мировое время**

- **1** Коснитесь **Инструменты** на вкладке ИНСТРУМЕНТЫ.
- **2** Выберите **Мировое время**.
- **3** Коснитесь  $\Xi$ , затем Новый **город**.
- **4** Прокрутите глобус, выберите нужный регион и укажите город на карте.
- **5** Также можно коснуться и ввести название нужного города в поле поиска.

### **Секундомер**

- **1** Коснитесь **Инструменты** на вкладке ИНСТРУМЕНТЫ.
- **2** Выберите **Секундомер**.
- **3** Коснитесь **Начало** в нижней части экрана, чтобы запустить таймер.
- **4** Коснитесь **Круг** для фиксации времени прохождения круга.
- **5** Коснитесь **Остановить**, чтобы остановить таймер.
- **6** Коснитесь **Возобновить**, чтобы возобновить, или **Сброс**, чтобы начать новый отсчет времени.

#### **Рисунки**

В данном меню можно создавать заметки с помощью панели рисования.

Предупреждение: эту функцию не разрешается использовать в качестве Галереи, Обоев, Быстрого набора в нарушение авторских прав любой третьей стороны.

# **Программное обеспечение PC suite**

Вы можете подключить и синхронизировать ПК с компьютером. Синхронизации обеспечивает совпадение всех важных сведений и дат. Эта функция также позволяет создавать резервную копию данных, чтобы вы не опасались их потерять.

**СОВЕТ** Для этого потребуется установить приложение PC Suite, расположенное на компакт диске или на сайте http://update.lgmobile. com. (Находится на www. lgmobile.com PRODUCTS (ПРОДУКТЫ) > Manual & Software (Руководство и ПО) > Go to Manual & S/W Download Section (Перейти в раздел загрузки руководств и ПО))

## **Установка LG PC Suite на компьютер**

- **1** На начальном экране коснитесь и выберите пункт **Соединение**.
- **2** Выберите **Соединение USB** и нажмите **PC Suite**.
- **3** Подключите телефон к компьютеру с помощью USBкабеля и немного подождите.
- **4** Появится сообщение мастера установки.

**Внимание!** Если сообщение мастера установки не появляется на ПК, проверьте настройки автозапуска компакт-дисков в Windows.

**5** Вставьте поставляемый в комплекте с телефоном компакт-диск или щелкните кнопку "Загрузка" для прямой загрузки программы LG PC Suite из Интернета.

**6** Щелкните на мастере установки LG PC Suite Installer, который появится на экране вашего компьютера.

### **Подключение телефона к ПК**

- **1** Выберите режим PC Suite в меню Соединение, а затем подключите USB кабель к телефону и ПК.
- **2** LG PC Suite будет автоматически запущен на компьютере.
- **3** Теперь телефон и компьютер подключены.

#### **Резервирование и восстановление информации телефона**

- **1** Подключите телефон к компьютеру, как описано выше.
- **2** Щелкните значок **Резервное копирование (Backup)**

#### и выберите **Резервное копирование (Backup)** или **Восстановить (Restore)**.

- **3** Укажите, необходимо ли резервное копирование для **Содержимого** и/или для следующих данных: **Данные контактов**/ **Расписание**/ **Задания**/**Заметки**. Укажите носитель для сохранения резервной копии или месторасположение копии, с которой вы хотите восстановить данные. Щелкните **ОК**.
- **4** Будет выполнено резервное копирование вашей информации.

## **Просмотр файлов телефона на ПК**

- **1** Подключите телефон к компьютеру, как описано выше.
- **2** Щелкните на значке

# Программное обеспечение PC suite

управления фотографиями, видео или музыкой.

**3** Сохраненные в телефоне изображения, звуковые файлы и видео файлы будут отображены на экране в папке "Телефон LG".

**СОВЕТ** Просматривая содержимое телефона на экране ПК, можно удалять ненужные файлы.

#### **Синхронизация контактов**

- **1** Подключите телефон к ПК.
- **2** Щелкните на значок **Контакты**.
- **3** Щелкните кнопку
	- **Синхронизировать контакты**, и ПК импортирует и отобразит все контакты, сохраненные на телефоне.
- **4** Щелкните **Меню** и выберите **Экспорт**. Теперь можно выбрать директорию, куда

необходимо сохранить контакты.

## **Синхронизация сообщений**

- **1** Подключите телефон к ПК.
- **2** Щелкните значок Сообщения.
- **3** Все сообщения с телефона будут отображаться в папках на экране.
- **4** Используйте панель инструментов, расположенную в верхней части экрана, чтобы редактировать и группировать сообщения.

### **Синхронизация музыки**

При помощи данного меню можно добавлять музыку на телефон GS500. Прежде чем начать передачу музыки с ПК на телефон, убедитесь в наличии следующих программных компонентов и аксессуаров:

- Microsoft Windows XP или Vista
- 82 LG GS500 | Руководство пользователя
- Windows Media Player 10 или выше
- Кабель USB
- Карта MicroSD (если для хранения музыки используется внешняя память)

## **ВНИМАНИЕ!**

Не отсоединяйте телефон в процессе переноса файлов.

## **Перенос музыки при помощи Windows Media Player**

- **1** На начальном экране выберите **ВВ**, Соединение на вкладке **Настройки**.
- **2** Выберите **Соединение USB**  и укажите **Синхронизация музыки**.
- **3** Соедините телефон и ПК при помощи совместимого USB кабеля.
- **4** При попытке соединения телефона с ПК на телефоне появится надпись: "Синхронизация музыки", а затем "Подключен".
- **5** ПК предложит вам запустить предпочтительное ПО для музыкальных файлов.
- **6** Выберите Windows Media Player.
- **7** Перейдите на вкладку Синхронизация, затем перетащите музыкальные файлы, которые необходимо перенести на панель **Список синхронизации**.
- **8** Нажмите кнопку **Начать синхронизацию**. Это запустит процесс переноса.

## **ВНИМАНИЕ!**

Не отсоединяйте телефон в процессе переноса файлов.

# **Интернет**

## **Браузер**

**Браузер** позволяет вам прямо с вашего телефона погрузиться в динамичный и яркий мир игр, музыки, новостей, спорта, развлечений, а также воспользоваться множеством других возможностей. Где бы вы ни были и чем бы ни увлекались.

## **Доступ к сети Интернет**

- **1** На начальном экране выберите , затем прокрутите список на **Браузер** на вкладке ИНСТРУМЕНТЫ.
- **2** Для доступа напрямую к домашней странице обозревателя выберите **Домашняя**. Другой вариант: выберите **Введите адрес** и введите необходимый URL-адрес, а затем нажмите **Подключиться**. **ПРИМЕЧАНИЕ:** Подключение

к этим сервисам и загрузка материалов с них подразумевает дополнительные затраты. Узнайте о расценках у вашего оператора сети.

### **Работа с закладками**

Для простого и быстрого доступа к избранным веб-сайтам можно добавлять закладки.

- **1** Коснитесь **Браузер** на вкладке ИНСТРУМЕНТЫ.
- **2** Выберите Закладки. На экране будет показан список закладок.
- **3** Для добавления новой закладки коснитесь Добавить закладку. После указания URL-адреса введите в соответствующем поле имя для закладки.
- **4** Коснитесь Сохранить. Закладка отобразится в списке закладок.
- **5** Для получения доступа к закладке просто коснитесь

значка "Подключиться" рядом с закладкой или коснитесь названия закладки, а затем — Подключиться. Вы перейдете к закладке.

### **Использование RSSрассылки**

RSS (Really Simple Syndication) семейство форматов веб-каналов, которые используются для публикации часто обновляемой информации, например записей в блогах, заголовков новостей или подкастов. RSS-документ, называемый лентой, веб-каналом или каналом, содержит или краткое описание информации с соответствующего веб-сайта, или ее полный текст. RSS позволяет пользователям своевременно быть в курсе всех изменений на любимых веб-сайтах с помощью автоматической проверки обновлений информации,

что намного проще проверки вручную.

Для того, чтобы подписаться на RSS-канал, пользователю необходимо ввести ссылку на канал в агрегатор или нажать значок RSS в обозревателе для подписки на соответствующий канал. Данная функция проверяет каналы, на которые подписан пользователь, на наличие новой информации, загружая все найденные им обновленные сообщения.

## **Переход к сохраненной странице**

- **1** На начальном экране выберите , затем прокрутите список на **Браузер** на вкладке ИНСТРУМЕНТЫ.
- **2** Выберите **Сохраненные страницы**.
- **3** Выберите страницу, которую

# Интернет

хотите просмотреть, и страница откроется.

## **Просмотр истории браузера**

- **1** На начальном экране выберите , затем прокрутите список на **Браузер** на вкладке ИНСТРУМЕНТЫ. Выберите **История**.
- **2** Отобразятся веб-страницы, которые вы недавно посетили. Чтобы открыть одну из них, просто выберите необходимую страницу.

### **Изменение параметров браузера**

- **1** На начальном экране выберите , затем прокрутите список на **Браузер** на вкладке НАСТРОЙКИ.
- **2** Выберите **Настройки**.
- **3** Вы можете редактировать **Профиль**, **Настройки отображения**, **Кэш-память**/ **Cookies** или **Безопасность**.
- **4** Вы можете просто включить или выключить их, касаясь значка переключателя.

## **Использование телефона в качество модема**

Телефон GS500 можно использовать в качестве модема для подключения ПК к Интернету и получения электронной почты даже при отсутствии кабельного соединения. Эта функция работает при помощи USB кабеля или по Bluetooth.

#### **Использование USB кабеля.**

- **1** Установите на компьютер программное обеспечение LG PC Suite.
- **2** Подключите телефон GS500 к компьютеру с помощью

USB-кабеля и запустите программное обеспечение LG PC Suite.

- **3** На компьютере щелкните **Подключение**. Затем щелкните **Параметры** и выберите **Модем**.
- **4** Выберите **LG Mobile USB Modem** и нажмите **ОК**. Подключение отобразится на экране.
- **5** Щелкните на кнопке Подключиться и компьютер выполнит подключение через телефон GS500.

#### **Использование Bluetooth.**

- **1** Убедитесь, что для модуля Bluetooth установлены значения **Вкл.** и **Видимый** на компьютере и телефоне GS500.
- **2** Выполните сопряжение компьютера и телефона GS500 так, чтобы для их соединения требовался пароль.
- **3** Используйте **Мастер подключения** (Connection wizard) в LG PC Suite, чтобы создать активное соединение через Bluetooth.
- **4** На компьютере щелкните **Подключение**. Затем нажмите **Параметры**.
- **5** Щелкните **Модем**.
- **6** Выберите **Стандартный модем через подключение Bluetooth** (Standard Modem over Bluetooth link) и нажмите **ОК**. Подключение отобразится на экране.
- **7** Щелкните на кнопке **Подключиться** и компьютер выполнит подключение через телефон GS500.

# Интернет

## **Доступ к услугам Google**

Это приложение используется для доступа к услугам Google. Коснитесь **Google** на вкладке ИНСТРУМЕНТЫ.

**Поиск**: поиск Google для мобильных устройств позволяет искать сайты, оптимизированные для доступа с мобильных телефонов и устройств.

**Почта.** Gmail для мобильных телефонов, представляет собой загружаемое Java-приложение. Это самый удобный способ доступа к почте Gmail с поддерживаемых мобильных устройств. Для загрузки приложения зайдите на сайт http://gmail.com/app в браузере мобильного телефона.

**YouTube.** Используется для просмотра видео, размещенных на сайте YouTube Mobile, с мобильного устройства. За

88 LG GS500 | Руководство пользователя

дополнительной информацией о возможности потоковой передачи данных на мобильное устройство обращайтесь к своему оператору.

**Блоггер.** Используется для управления своей учетной записью и обеспечения общего доступа к блогу. Можно загрузить изображение и видео.

# **Настройки**

### **Настройка профилей**

Можно быстро изменить профиль на начальном экране.

С помощью меню настроек можно изменить любые параметры профиля.

- **1** Коснитесь **Профили** на вкладке НАСТРОЙКИ.
- **2** Выберите профиль, который нужно редактировать.
- **3** Можно изменить все звуки и сигналы, указанные в списке, включая **Сигнал звонка** и **Громкость**, **Сигнал сообщения** и многое другое.

#### **Изменение параметров экрана**

- **1** На начальном экране выберите **ВВ**, затем прокрутите список на **Экран** на вкладке НАСТРОЙКИ.
- **2** В меню параметров предлагается следующее:

**Тема телефона** – Выбор темы для телефона – Черная или Белая.

**Обои -** Экран виджетов или Экран контактов или Блокировка экрана.

**Livesquare** — Коснитесь Инфо по Livesquare, чтобы подробнее узнать е его функциях.

**Тема телефона** — Выбор темы для телефона - черная или белая.

**Главное меню** - Выберите стиль главного меню: Зигзаг, Прокрутка или Постранично.

Блокировка экрана - выберите тип разблокировки экрана.

**Набор номера** — Измените цвет номера.

**Шрифт** - Настройка размера и стиля шрифта.

**Яркость**. Настройка яркости экрана.

**Приветствие** — Выберите ВКЛ. или ВЫКЛ. и введите текст приветствия в текстовое поле.

# Настройки

Включение/Выключение. Выберите тему для экранов включения и выключения.

### **Изменение настроек телефона**

Телефон GS500 можно настроить в соответствии с собственными предпочтениями.

- **1** На начальном экране выберите , затем прокрутите список на **Телефон** на вкладке НАСТРОЙКИ.
- **2** Выберите меню из списка: **Дата и время -** Настройте дату и время или выберите автоматическую настройку времени при смене часового пояса или переходе на летнее/ зимнее время.

#### **Экономия энергии** —

Установите параметры энергосберегающего режима с помощью клавиш Вкл. или Выкл. **Языки** - Измените язык интерфейса телефона GS500.

**Бесшумный режим** —

Установите телефон GS500 в режим отключения сигнала вызова или будильника при переворачивании телефона.

**Автоблокировка клавиш** - Настройте автоматическую блокировку клавиш на главном экране.

**Безопасность**. Настройте параметры безопасности, включая PIN-коды и блокировку телефона.

**Инф. о памяти -** См. раздел Использование менеджера памяти.

**Сброс установок** — Возвращение заводских настроек.

**Информация о телефоне** - Просмотр технических данных телефона GS500.

#### **Изменение настроек сенсорного экрана**

На начальном экране выберите , затем прокрутите список на **Сенсор** на вкладке НАСТРОЙКИ.

#### **Изменение настроек соединения**

Настройки соединения уже установлены вашим оператором сети, и вам остается только получать удовольствие от использования нового телефона. Для изменения настроек воспользуйтесь данным меню: Коснитесь **Соединение** на вкладке НАСТРОЙКИ.

#### **Параметры сети**

**Выбрать сеть —** Если выбрано значение Автоматически, телефон GS500 автоматически найдет сеть и зарегистрируется в ней. Рекомендуется для получения оптимального

набора услуг и качества. При выборе значения Вручную, будут отображены все доступные в настоящий момент сети, и вы сможете выбрать одну из них, чтобы зарегистрироваться.

**Списки предпочт. —** Вы можете указать приоритетную сеть. Если поиск сети производится автоматически, просто выберите одну сеть из списка, если нет добавьте новую сеть вручную.

**Профили Интернета** — В этом меню представлены Интернетпрофили. Нельзя удалять и редактировать стандартные конфигурации, установленные для каждой страны.

**Точка доступа.** Данная информация уже сохранена оператором сети. С помощью данного меню можно добавлять новые точки доступа.

# Настройки

#### **GPRS подключение.** —

Выбирается при необходимости подключать устройство к сети для пакетной передачи данных.

**Соединение USB** - Выберите "Устр. передачи данных" и выполните синхронизацию телефона GS500 с помощью программы LG PC Suite для копирования файлов с телефона. Если используется синхронизация музыки с проигрывателем Windows Media, выберите **Синхронизация музыки** в данном меню. **Синхронизация** 

**музыки** доступна только для музыкальных файлов.

**Настройки Java** - Позволяет создавать профили для соединений, создаваемых программами Java, и просматривать сертификаты.

#### **Настройки трафика** - Эта информация уже сохранена вашим сетевым оператором. При необходимости эти данные можно

изменить.

## **Использование менеджера памяти**

В телефоне GS500 используется три вида памяти: память телефона, SIM-карта и внешняя карта памяти (карта памяти может приобретаться отдельно). Менеджер памяти используется для определения способа использования каждого вида памяти и просмотра объема свободного места.

На начальном экране выберите , затем прокрутите список на **Телефон** на вкладке НАСТРОЙКИ. Выберите **Информация о памяти**.

#### **Общ. память телефона**

— Позволяет просматривать объем памяти телефона GS500, доступной для хранения изображений, звуков, видеоклипов, MMS, сообщений эл. почты, приложений Java и т.д.

#### **Резервн. память телефона**

- Позволяет просмотреть объем свободного места в памяти телефона для хранения SMS, контактов, записей календаря, списка заданий, заметок, будильника, истории звонков, закладок и элементов папки Разное.

**Память SIM.** Позволяет просматривать объем свободной памяти на SIM-карте.

**Внешняя память.** Позволяет просматривать объем свободной памяти на внешней карте памяти (карта памяти приобретается отдельно).

#### **Память по умолчанию** —

Выберите приоритетный носитель для хранения файлов (телефон или карта памяти).

## **Использование режима "В самолете"**

Включите режим полета, выбрав , а затем **Настройки**. Коснитесь **Профили** и выберите **В самолете**.

Режим "В самолете" не позволяет производить звонки, выходить в Интернет, отправлять сообщения или использовать Bluetooth.

## **Отправка и получение файлов при помощи Bluetooth**

#### **Для отправки файла:**

**1** Откройте файл, который вы хотите отправить. Как правило, это будет фото, видео или музыкальный файл.

# Настройки

- **2** Выберите **Отправить**. Выберите **Bluetooth**.
- **3** Если вы уже подключили данное устройство **Bluetooth**, телефон GS500 не будет производить автоматический поиск других устройств **Bluetooth**. Если нет, телефон GS500 осуществит поиск других устройств в зоне действия с включенным **Bluetooth**.
- **4** Выберите устройство, на которое необходимо переслать файл.
- **5** Файл будет отправлен.

**СОВЕТ** Следите за индикатором выполнения задачи и убедитесь, что файл отправлен.

#### **Для получения файла, выполните следующие действия:**

- **1** Для получения файла необходимо установить значения параметров Bluetooth **Вкл.** и **Видим**. Дополнительные сведения см. в разделе **Изменение настроек Bluetooth**.
- **2** Отобразится подсказка принять файл от отправителя. Коснитесь Да, чтобы получить файл.
- **3** Вы увидите, куда сохранен полученный файл. В случае получения изображения, вы можете **Просмотреть** файл или **Установить как обои**. Файлы обычно сохраняются в соответствующую папку в разделе **Мои папки**.

#### **Изменение настроек Bluetooth:**

Коснитесь **Bluetooth** на вкладке НАСТРОЙКИ. Выберите  $\Xi$ , а затем **Настройки**.

#### **Вносите следующие изменения:**

#### **Распознавание устройства —**

Выберите Видим., Скрыт. или Виден в теч. 1 мин.

**Имя моего устройства —**  Введите имя своего телефона GS500.

#### **Поддерживаемые профили**

**—** Просмотр списка поддерживаемых профилей Bluetooth.

#### **Дистанционный режим**

**SIM-карты.** Включите или отключите.

**Мой адрес.** Отображается адрес Bluetooth.

## **Сопряжение с другим устройством Bluetooth**

Сопряжение телефона GS500 с другим устройством позволит защитить соединение паролем.

- **1** Убедитесь, что Bluetooth **Включен** и находится в режиме **Видимый**. Видимость устройства можно изменить в меню **Настройки**.
- **2** Коснитесь **Поиск**.
- **3** Телефон GS500 осуществит поиск устройств. Когда поиск будет завершен, на экране появится функция **Обновить**.
- **4** Выберите устройство для соединения, введите пароль и коснитесь **OK**.
- **5** Телефон соединится с другим устройством, на котором потребуется ввести тот же пароль.
- **6** Соединение Bluetooth, защищенное паролем, готово.

# Настройки

### **Использование гарнитуры Bluetooth**

- **1** Убедитесь, что Bluetooth на вашем телефоне **Включен** и **Видим**.
- **2** Для переключения гарнитуры в режим сопряжения и для сопряжения устройств следуйте инструкциям, прилагаемым к гарнитуре.
- **3** Коснитесь **Спрашивать перед подключением** или **Всегда подключаться** и коснитесь **Да** для немедленного подключения. Телефон GS500 автоматически переключится на профиль "Гарнитура".

# **Технические данные**

#### **Рабочая температура**

Макс.: +55°C (эксплуатация), +45°C (зарядка) Мин: -10°C Bluetooth QD ID B016193

#### **Информация об импортере**

1) Импортер в Россию: Общество с ограниченной ответственностью «ЛГ Электроникс РУС», 143160, Московская область, Рузский р-н, С.П. Дороховское, 86км. Минского шоссе, д.9

2) Импортер в Казахстан: LG Electronics in Almaty, Kazakhstan

#### **Информация об изготовителе**

«ЛГ Электроникс Инк.»

Корея, 150-721, , Сеул, Йеонгде-унгпо-гу, Йеоуи-до-донг 20, ЛГ Твин Тауэр

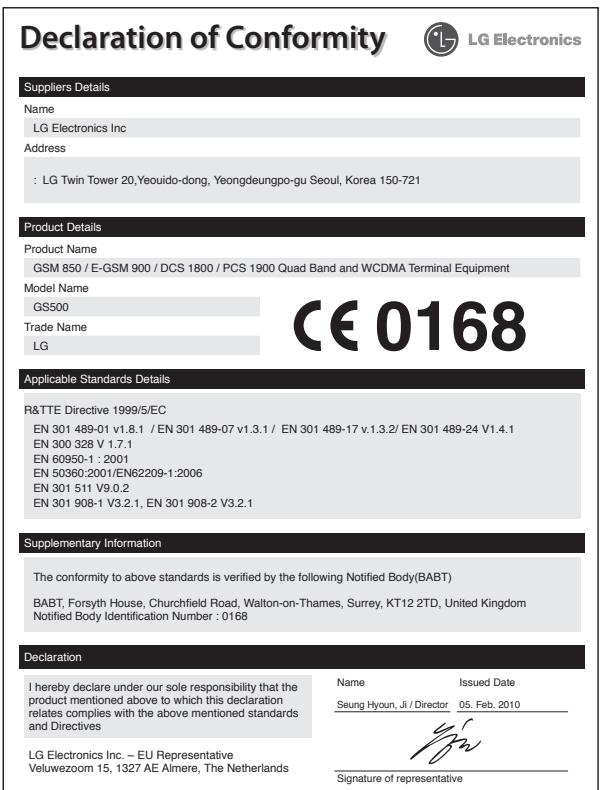

## Вітаємо з придбанням високотехнологічного та компактного телефону LG GS500, який увібрав у себе найновішу технологію цифрового мобільного зв'язку.

Деякі зазначені в посібнику дані можуть відрізнятися від фактичного вмісту телефону залежно від встановленого програмного забезпечення або постачальника послуг.

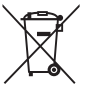

#### **Правила утилізації вашого апарата**

**1** Якщо на приладі знаходиться ця наклейка з зображенням ящика для сміття, це означає, що даний прилад підпадає під дію Європейської Директиви 2002/96/EC.

- **2** Усі електричні та електронні вироби забороняється утилізувати на смітниках для побутового сміття; вони повинні утилізуватись тільки у спеціальних місцях, визначених урядом або місцевою владою.
- **3** Правильна утилізація вашого старого апарата дозволить уникнути ймовірного негативного впливу на довкілля та здоров'я людей.
- **4** За детальнішою інформацією щодо утилізації вашого старого апарата зверніться у міську раду, службу вивозу сміття або в магазин, де був придбаний даний апарат.

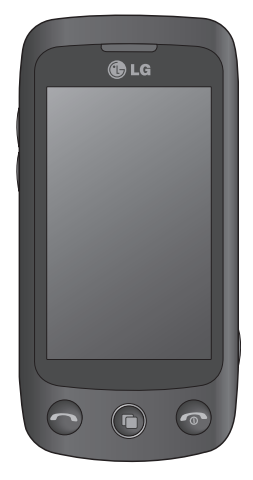

# **GS500** Посібник користувача

# Зміст

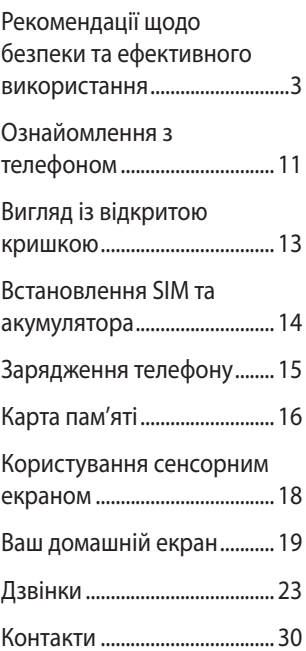

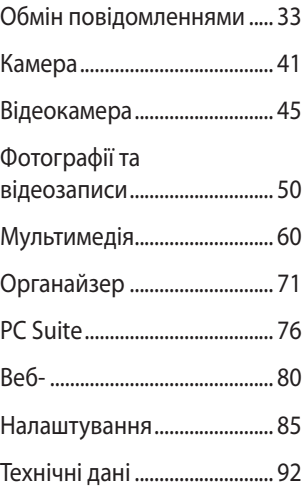

## **Рекомендації щодо безпеки та ефективного використання**

Перегляньте цю коротку інструкцію. Недотримання викладених у ній вказівок може бути небезпечним або протизаконним.

### **Випромінювання радіочастотної енергії**

Інформація щодо впливу радіохвиль та коефіцієнта питомого поглинання (SAR) Цю модель мобільного телефону GS500 розроблено відповідно до вимог безпеки щодо радіочастотного випромінювання. Ці вимоги базуються на наукових рекомендаціях, у яких наведено норми безпечного впливу радіохвиль на всіх осіб, незалежно від віку та стану здоров'я.

• У вказівках щодо рівня випромінювання використовується одиниця вимірювання, що називається

коефіцієнтом питомого поглинання або SAR. Вимірювання коефіцієнта SAR проводяться з використанням стандартних методів під час того, як пристрій працює із максимально дозволеною потужністю в усіх використовуваних частотних діапазонах.

- У різних моделях телефонів LG можуть бути різні рівні SAR, однак усі вони відповідають вказівкам щодо рівня випромінювання радіохвиль.
- Граничне значення коефіцієнта SAR, рекомендоване Міжнародною комісією з захисту від неіонізуючої радіації (ICNIRP), становить 2Вт/кг, розподілених на 10 г тканини організму.
- Найвищий рівень SAR для цієї моделі, який було зафіксовано

## Рекомендації щодо безпеки та ефективного використання

- під час тестування за системою DASY4, у разі використання біля вуха становить 0,995 Вт/кг (10 г) і, якщо телефон знаходиться на тілі, - 0,810 Вт/кг (10 г).
- Дані SAR наведено для мешканців країн та регіонів, які прийняли рекомендовану Інститутом електричної та електронної інженерії (IEEE) межу SAR, що дорівнює 1,6 Вт/кг на 1 г тканини організму.

# **Догляд та технічне**

#### **обслуговування**

## **ЗАСТЕРЕЖЕННЯ**

Використовуйте акумулятори, зарядні пристрої та аксесуари рекомендовані для даної моделі телефону. Використання будьяких інших типів пристроїв може бути небезпечним та призвести до втрати гарантії на телефон.

- Не розбирайте даний апарат. При потребі ремонту зверніться до кваліфікованого майстра. В разi гарантiйного ремонту деякi частини телефону можуть бути замiненi на iншi, за умови, що замiннi частини вiдповiдають за своєю функцiональнiстю замiненим частинам.
- Не тримайте прилад поблизу електроприладів, таких як телевізор, радіо чи персональні комп'ютери.
- Також пристрій не слід класти біля джерел тепла, наприклад обігрівачів або кухонних плит.
- Не кидайте телефон.
- Не піддавайте телефон механічній вібрації чи ударам.
- Вимикайте телефон у місцях, де заборонено користуватися мобільними телефонами. Наприклад, не використовуйте телефон у лікарнях, оскільки

він може впливати на роботу медичного обладнання.

- Не беріть телефон мокрими руками під час зарядження. Це може призвести до ураження струмом та сильного пошкодження телефону.
- Не заряджайте телефон біля легкозаймистих матеріалів, оскільки під час заряджання він може нагрітися і спричинити пожежу.
- Для чищення зовнішньої поверхні апарата використовуйте суху тканину (заборонено використовувати розчинники, зокрема бензол та спирт).
- Не кладіть телефон під час зарядження на м'яку поверхню.
- Заряджайте телефон у добре провітрюваних місцях.
- Не піддавайте пристрій надмірному впливу диму чи пилу.
- Не тримайте телефон поблизу кредитних карток або транспортних квитків, оскільки він може впливати на інформацію, що зберігається на магнітних стрічках.
- Не стукайте по екрану гострими предметами, оскільки це може пошкодити телефон.
- Оберігайте телефон від рідини, сирості та вологи.
- Обережно користуйтеся аксесуарами, такими як навушники. Не торкайтесь до антени без необхідності.
- Не використовуйте телефон або приладдя у місцях із високою вологістю, наприклад басейнах, теплицях, соляріях чи у гарячому середовищі; це може призвести до пошкодження телефону і втрати гарантії на телефон.

## Рекомендації щодо безпеки та ефективного використання

## **Ефективне використання телефону**

#### **Електронні і медичні пристрої**

Усі мобільні телефони можуть створювати радіоперешкоди, які можуть негативно впливати на роботу інших приладів.

- Забороняється використовувати мобільний телефон поблизу медичного обладнання без дозволу на це. Порадьтеся із лікарем щодо того, чи впливає мобільний телефон на роботу вашого медичного обладнання.
- Мобільні телефони можуть спричиняти перешкоди в роботі слухових апаратів.
- Мобільний телефон може бути причиною незначних перешкод у роботі телевізорів, радіо, комп'ютерів тощо.

### **Кардіостимулятори**

Виробники кардіостимуляторів рекомендують забезпечувати відстань між мобільним телефоном і кардіостимулятором щонайменше 15 см, щоб уникнути можливого виникнення перешкод у роботі кардіостимулятора. Для цього прикладайте телефон до вуха з протилежного боку від кардіостимулятора і не носіть його у нагрудній кишені.

## **Лікарні**

Якщо потрібно, вимикайте бездротовий пристрій у лікарні, клініці чи іншому медичному закладі. Такі прохання мають на меті запобігти можливому виникненню перешкод у роботі медичного обладнання.

### **Безпека під час керування автомобілем**

Ознайомтесь із законами та правилами щодо використання мобільних телефонів під час керування транспортом у вашому регіоні.

- Не розмовляйте по телефону під час їзди.
- Вся увага має бути зосереджена на керуванні автомобілем.
- При можливості використовуйте комплект "Вільні руки".
- З'їдьте з проїзної частини та припаркуйтесь перед здійсненням дзвінка чи для відповіді на вхідний дзвінок, якщо цього вимагають умови управління автомобілем.
- Радіочастотна енергія може впливати на деякі електронні системи автотранспортного засобу, наприклад на

стереосистему та обладнання безпеки.

- Якщо ваш автомобіль обладнаний подушкою безпеки, не заслоняйте її вбудованим чи портативним радіообладнанням. Внаслідок цього подушка безпеки може спрацювати неефективно, що може спричинити серйозне травмування водія чи пасажирів.
- Прослуховуючи музику на вулиці, налаштуйте рівень гучності так, щоб чути навколишні звуки. Особливо це стосується при проходженні біля дороги.

#### **Запобігання ризикам пошкодження слуху**

Можна пошкодити слух, якщо довгий час використовуєте телефон із високим рівнем гучності. Радимо не вмикати і

## Рекомендації щодо безпеки та ефективного використання

не вимикати телефон біля вуха. Крім цього, варто налаштувати гучність музики та дзвінків на поміркований рівень.

## **Скляні деталі**

Деякі деталі вашого мобільного телефону зроблені зі скла. При падінні на тверду поверхню або при сильному ударі мобільного телефону це скло може тріснути. Якщо скло тріснуло, не торкайтесь до нього та не намагайтесь його зняти. Припиніть використання мобільного телефонудо заміни скла в авторизованому сервісному центрі.

### **Район проведення вибухових робіт**

Не використовуйте телефон у районі, де проводяться вибухові роботи. Необхідно дотримуватись відповідних обмежень, правил та законів.

## **Потенційно вибухонебезпечне середовище**

- Не використовуйте телефон на автозаправних станціях.
- Не використовуйте телефон поблизу пального або хімічних речовин.
- Заборонено перевозити чи зберігати займисті гази, рідини чи вибухові речовини у відділенні автомобіля, у якому знаходиться мобільний телефон і аксесуари до нього.

## **У літаку**

Бездротові пристрої можуть спричинити перешкоди в роботі авіаційного обладнання.

- Перед входом на борт літака завжди вимикайте мобільний телефон.
- Навіть до чи після злету не
- 8 LG GS500 | Посібник користувача
використовуйте телефон на борту літака без дозволу екіпажу.

## **Діти**

Зберігайте телефон у недоступному для маленьких дітей місці. Його дрібні деталі в разі від'єднання та потрапляння в дихальні шляхи можуть спричинити задушення.

## **Екстрені виклики**

Екстрені виклики можуть бути недоступними в деяких мережах мобільного зв'язку. Тому для здійснення екстрених викликів не слід покладатись тільки на мобільний телефон. Для отримання детальнішої інформації зверніться до свого постачальника послуг мобільного зв'язку.

### **Використання та догляд за акумулятором**

- Вам не потрібно повністю розряджати акумулятор перед його зарядженням. На відміну від інших типів акумуляторів, цей не має ефекту пам'яті, який може негативно впливати на роботу акумулятора.
- Використовуйте тільки акумулятори та зарядні пристрої компанії LG. Зарядні пристрої LG розроблено для забезпечення максимального терміну роботи акумулятора.
- Не розбирайте та не закорочуйте акумулятор.
- Металеві контакти акумуляторного блоку повинні бути чистими.
- Замініть акумулятор, якщо він більше не забезпечує належну роботу телефону. Акумулятор можна заряджати сотні разів,

## Рекомендації щодо безпеки та ефективного використання

поки не виникне необхідність у його заміні.

- Якщо акумулятор не використовується на протязі тривалого періоду часу, його необхідно зарядити, щоб збільшити термін експлуатації.
- Не піддавайте зарядний пристрій впливові прямих сонячних променів і не використовуйте його в умовах підвищеної вологості, наприклад у ванній кімнаті.
- Заборонено залишати акумулятор в гарячому чи холодному середовищі, це може призвести до погіршення робочих характеристик акумулятора.
- Якщо вставити акумулятор невідповідного типу, це може призвести до вибуху.
- Утилізуйте використані акумулятори згідно з

інструкціями виробника. Якщо можливо, здавайте їх на спеціальну переробку. Не утилізуйте як побутове сміття.

- Якщо необхідно замінити акумулятор, зверніться по допомогу до найближчого авторизованого пункту обслуговування або дилера LG Electronics.
- Завжди витягуйте зарядний пристрій з розетки після повного зарядження телефону, щоб уникнути зайвого споживання енергії зарядним пристроєм.
- Дійсний ресурс акумулятора залежить від конфігурації мережі, настройок телефону, типу використання, акумулятора та стану навколишнього середовища.
- 10 LG GS500 | Посібник користувача

## **Ознайомлення з телефоном**

**Клавіша Блок./ Розблок**

**Гніздо пристрою "Вільні руки" та стереонавушників**

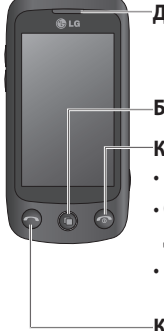

### **Динамік**

#### **Багатозадачна клавіша**

**Клавіша завершення/живлення**

- Відхиляє дзвінок.
- Одним натисненням дозволяє повернутися до домашнього екрана.
- Вмикає/вимикає телефон.

#### **Клавіша дзвінка**

Дозволяє набирати номер телефону і відповідати на вхідні дзвінки.

# Ознайомлення з телефоном

**Клавіші гучності**

- **Екран у режимі очікування**: гучність звуку натиснення клавіш чи звуку рингтону; натисніть і утримуйте клавішу, щоб увімкнути або вимкнути звук.
- **Під час дзвінка**: гучність динаміка.
- **Під час відтворення музики**: налаштування гучності відтворення.

**Зарядний пристрій, кабель даних (USB-кабель)**

**ПОРАДА.** USB-кабель слід під'єднувати після того, як телефон повністю увімкнувся та зареєструвався в мережі.

### **Клавіша камери**

- Прямий перехід у меню камери у разі натиснення та утримування цієї клавіші.
- Натисніть клавішу два рази, щоб перейти до пункту "Малюнки". У цьому меню зображення можна редагувати і надіслати.

**Примітка.** Цю функцію не слід використовувати з метою порушення авторських прав третіх сторін, наприклад щодо зображень галереї, шпалер чи швидкого набору тощо.

## **Вигляд із відкритою кришкою**

**ЗАСТЕРЕЖЕННЯ.** Не кладіть на телефон важкі предмети та не сідайте на нього, оскільки це може призвести до пошкодження його РК екрана та погіршення функціональності.

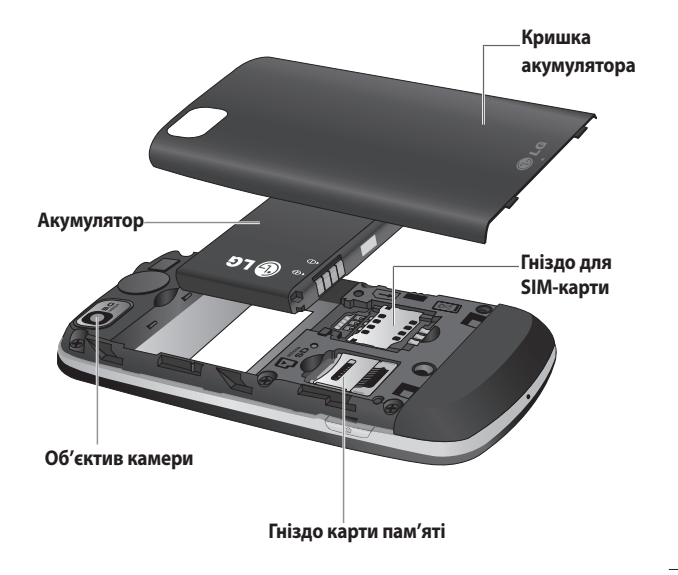

## **Встановлення SIM та акумулятора**

### **1 Зніміть кришку акумулятора і вийміть акумулятор**

Посуньте кришку акумулятора вниз і вийміть акумулятор.

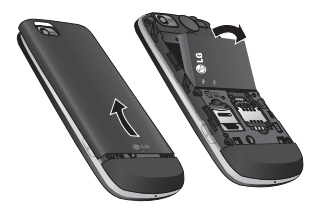

**ЗАСТЕРЕЖЕННЯ.** Не виймайте акумулятор, коли телефон увімкнено, оскільки це може призвести до пошкодження телефону.

### **2 Вставте карту USIM**

Вставте карту USIM у тримач карти. Карту слід вставляти золотистими контактами донизу. Щоб вийняти USIM-карту, злегка потягніть її назовні.

14 LG GS500 | Посібник користувача

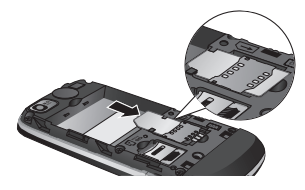

**3 Встановлення акумулятора**

Вставляйте акумулятор спершу верхньою стороною в акумуляторний відсік. Упевніться, що контакти акумулятора виставлені навпроти контактів телефону. Натисніть на нижню частину акумулятора, доки вона не клацне на місце.

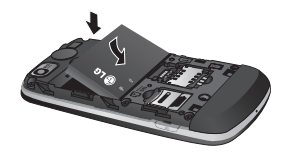

## **Зарядження телефону**

Відсуньте кришку зарядного гнізда, що знаходиться на бічній панелі GS500. Вставте зарядний пристрій та підключіть його до електричної розетки. Телефон GS500 потрібно заряджати доти, доки на екрані не відобразиться повідомлення "Акумулятор заряджений".

**ПРИМІТКА**. Для покращення ресурсу акумулятора його слід спочатку повністю зарядити. Знехтуйте першим повідомленням "Акумулятор заряджений" та продовжуйте заряджати телефон упродовж усієї ночі (або до 14 годин поспіль).

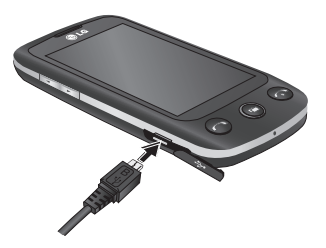

# **Карта пам'яті**

### **Встановлення карти пам'яті**

Об'єм доступної пам'яті в телефоні можна збільшити за допомогою карти пам'яті.

**ПРИМІТКА.** Карта пам'яті продається окремо.

Вставте карту пам'яті в гніздо у верхній частині відсіку до клацання. Карту слід вставляти золотистими контактами донизу.

**ЗАСТЕРЕЖЕННЯ:** будьте обережні, вставляючи карту пам'яті в гніздо, щоб не зламати її.

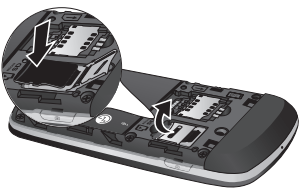

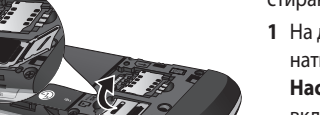

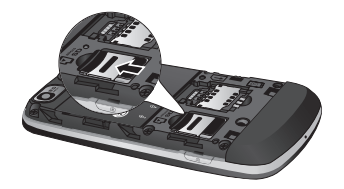

## **Форматування карти пам'яті**

Ваша карта пам'яті вже може бути відформатованою. Якщо вона не відформатована, тоді відформатуйте її перед початком використання.

ПРИМІТКА: під час форматування стираються усі файли.

- **1** На домашньому екрані натисніть  $\mathbb{R}$  і виберіть пункт **Настройки телефону** на вкладці НАСТРОЙКИ.
- **2** Виберіть і натисніть пункт **Менеджер пам'яті**, а тоді виберіть пункт **Зовнішня пам'ять**.
- **3** Натисніть **Формат,** а тоді підтвердіть ваш вибір.
- **4** Введіть пароль, якщо він був установлений. Ваша карта буде відформатована та готова для використання.

**ПРИМІТКА.** Якщо на карті пам'яті є файли, структура папки може змінитися після форматування, оскільки усі файли буде видалено.

### **Перенесення контактів Для перенесення контактів із вашої SIM-карти на телефон:**

- **1** На вкладці "Підключення" виберіть пункт **Контакти**, **目**, а тоді **Змінити розташування** .
- **2** Натисніть **Копіювати в телефон** .
- **3** Натисніть пункт **Позначити всі** або ж виберіть імена по-одному і натисніть пункт **Копіювати в телефон** .

## **Користування сенсорним екраном**

## **Поради щодо використання сенсорного екрана**

- Щоб вибрати елемент, натисніть по центру піктограми.
- Не тисніть надто сильно. Сенсорний екран достатньо чутливий, аби зреагувати на легкий впевнений дотик.
- Натискайте на потрібний елемент кінчиком пальця. Будьте обережні, щоб не натиснути на будь-які інші клавіші поряд із ним.
- Якщо ваш GS500 не використовується, його екран автоматично блокується.

### **Керування сенсорним екраном**

Елементи керування на сенсорному екрані GS500 динамічно змінюються залежно від виконуваного завдання.

### **Як відкривати програми**

Щоб відкрити програму, просто

18 LG GS500 | Посібник користувача

клацніть на відповідну піктограму.

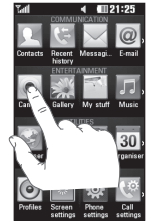

### **Прокрутка**

Для прокрутки проведіть пальцем зі сторони в сторону. На певних екранах можна також виконувати вертикальне прокручування, наприклад, на екрані зі списком журналу дзвінків.

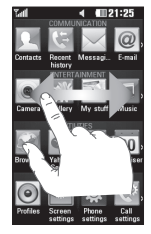

## **Ваш домашній екран**

Ви можете перетягувати та вибирати усі потрібні елементи безпосередньо на всіх типах домашнього екрана.

#### **Активний**

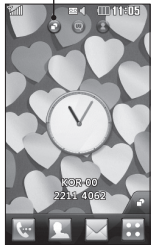

**Домашній екран віджетів** - у разі натиснення внизу справа на екрані, з'явиться панель віджетів мобільного телефону. Якщо зареєструвати віджет, перетягнувши його, віджет буде створено у тому місці, куди його було перетягнуто.

#### **Активний**

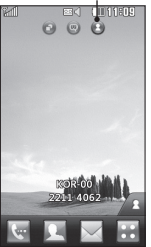

### **Домашній екран швидкого набору** -

після натиснення відображається список номерів швидкого набору. Із цього домашнього екрана можна здійснювати виклики, надсилати повідомлення або редагувати дані контакту.

# Ваш домашній екран

## **Активний**

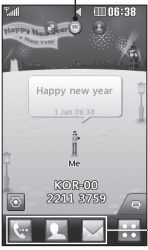

**Домашній екран Livesquare** - з екрана Livesquare можна легко здійснювати виклики та надсилати повідомлення на номер, закріплений за аватаром. Для користування функцією дзвінків, повідомлень або контактів, виберіть аватар і клацніть потрібну піктограму швидкої клавіші.

Можна перетягнути усі аватари по шість і відразу надіслати повідомлення.

### **Піктограма швидкої клавіші**

ПОРАДА! Інтерфейс користувача передбачає три типи домашнього екрана. Для переключення між домашніми екранами просто проведіть пальцем по екрану зліва направо або справа наліво.

## **Використання багатозадачної функції**

Натисніть багатозадачну клавішу , щоб відкрити меню **Багатозадачність**. Тут ви можете переглянути деякі працюючі в даний час програми та перейти до них одним дотиком.

## **Перегляд панелі стану**

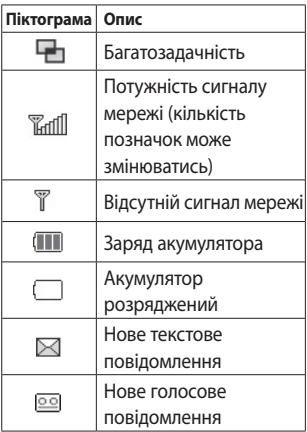

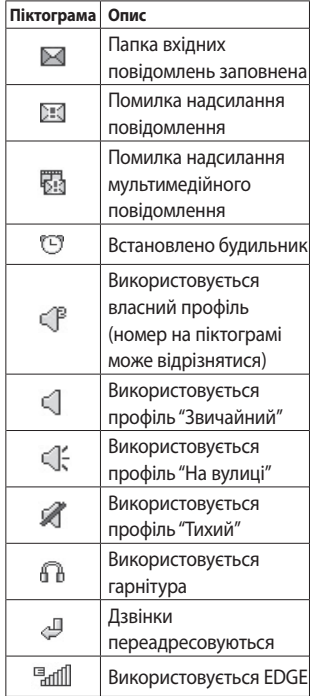

# Ваш домашній екран

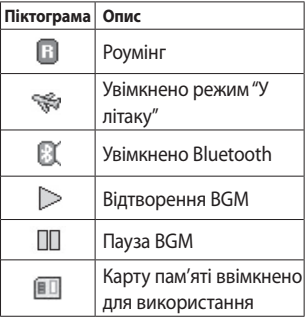

# **Дзвінки**

## **Здійснення дзвінка**

- 1 Натисніть **, щоб відкрити** клавіатуру.
- **2** Введіть номер за допомогою клавіатури.
- **3** Натисніть , щоби здійснити дзвінок.
- **4** Щоб завершити дзвінок, натисніть клавішу  $\bullet$ .

ПОРАДА! Щоб ввести + для здійснення міжнародного дзвінка, натисніть та притримайте  $\boxed{0+}$ .

ПОРАДА! Натисніть клавішу живлення, щоб заблокувати екран і уникнути випадкового здійснення дзвінків.

## **Здійснення дзвінка за номером зі списку контактів**

**1** На домашньому екрані натисніть , щоб відкрити пункт "Контакти".

- **2** У верхній частині екрана торкніться поля "Ім'я" і за допомогою клавіатури введіть перші кілька літер контакту, якому ви бажаєте зателефонувати.
- **3** У сортованому списку торкніться піктограми "Дзвінок" біля контакту, якому слід зателефонувати. Якщо для контакту записано більше, ніж один номер телефону, для дзвінка буде використано номер за замовчуванням.
- **4** Або ж можна торкнутися імені контакту і вибрати номер для здійснення дзвінка, якщо таких номерів контакту є більше, ніж один. Також для здійснення дзвінка за номером за замовчуванням можна натиснути $\mathbb{C}$ .

# Дзвінки

## **Відповідь на дзвінок та відхилення дзвінка**

Коли телефон дзвонить, натисніть інтелектуальну клавішу, щоб відповісти на виклик.

Щоб вимкнути сигнал дзвінка, посуньте кришку догори. Це розблокує телефон, якщо його заблоковано. Потім натисніть  $\overline{\mathbf{K}}$ . Це зручно, якщо ви забули змінити профіль на "Тихий" під час зустрічі. Натисніть  $\alpha$ , щоб відхилити вхідний виклик.

### **Параметри вхідних дзвінків**

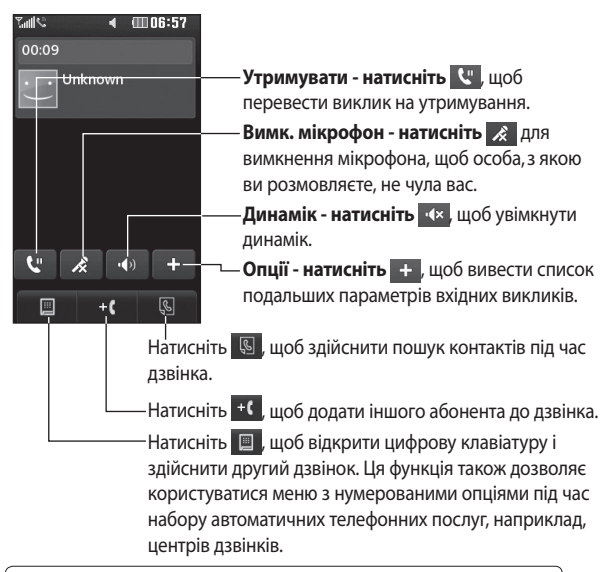

**ПОРАДА!** Щоб прокрутити список опцій або список контактів, торкніться останньої видимої позиції і проведіть пальцем вгору по екрану. Список посунеться догори і відобразить більше позицій.

# Дзвінки

## **Швидкий набір**

Абоненту, якому ви часто телефонуєте, можна призначити номер швидкого набору.

- **1** У вкладці ПІДКЛЮЧЕННЯ натисніть пункт **Контакти** та виберіть **Швидкий набір**.
- **2** Ваша голосова пошта вже встановлена на швидкісний набір 1. Ви не можете це змінити. Натисніть будь-яку іншу цифру для присвоєння їй номера швидкого набору.
- **3** Відкриється список Контактів. Виберіть контакт, якому потрібно присвоїти номер швидкого набору, натиснувши один раз його номер телефону. Щоб знайти контакт, натисніть на поле "Ім'я" та введіть першу літеру імені потрібного контакту.

## **Здійснення другого дзвінка**

- **1** Під час здійснення виклику натисніть **| і** введіть потрібний номер.
- **2** Натисніть , щоб підключити цей дзвінок.
- **3** Обидва дзвінки відображатимуться на екрані дзвінків. Перший дзвінок буде заблоковано та переведено в режим утримування.
- **4** Для переключення між дзвінками натисніть () або натисніть номер утримуваного дзвінка.
- **5** Щоб завершити обидва дзвінки натисніть **га** та виберіть **Завершити,а** тоді **Усі**, **Утримується** або **Активний**.

**ПОРАДА!** Натисніть будьякий запис у списку дзвінків для перегляду дати, часу та тривалості дзвінка.

**ПРИМІТКА.** Оплата стягується за кожен виконаний дзвінок відповідно до вашого тарифного плану.

**Перегляд журналу дзвінків** Натисніть **Недавні дзвінки** на вкладці ПІДКЛЮЧЕННЯ.

**ПОРАДА!** Натисніть будьякий запис у списку дзвінків для перегляду дати, часу та тривалості дзвінка.

## **Використання функції переадресації дзвінків**

- **1** Натисніть пункт **Настр. дзвінків** на вкладці **НАСТРОЙКИ**.
- **2** Натисніть **Переадр. дзвінків**.
- **3** Виберіть режим переадресації усіх голосових дзвінків, якщо лінія зайнята, якщо немає відповіді або якщо ви перебуваєте поза зоною досяжності.
- **4** Введіть номер для переадресації.
- **5** Натисніть **Запит,** щоб активувати.

**ПРИМІТКА.** Переадресація потребує додаткових витрат. Детальнішу інформацію можна отримати у свого оператора мобільного зв'язку.

**ПОРАДА!** Щоб вимкнути всі переадресації, натисніть Дезактивувати всі в меню Переадр. дзвінків.

## **Використання заборони дзвінків**

- **1** У вкладці НАСТРОЙКИ виберіть пункт **Настр. дзвінків**.
- **2** Натисніть **Заборона дзвінків**.
- **3** Виберіть один із шести параметрів: **Усі вихідні Вихідні міжнародні Вихідні міжнародні дзвінки,**

### **окрім домашньої країни Усі вхідні Вхідні, коли закордоном Дезактивувати всі**

**4** Введіть пароль заборони дзвінків. Перевірте, чи ваш оператор мережі підтримує дану послугу.

**ПОРАДА!** Натисніть Номери фіксованого набору в меню Настр. дзвінків, щоб скласти список номерів, на які можна буде телефонувати з вашого телефону. Для цього потрібно ввести код PIN2, який надається оператором. З вашого телефону можна буде здійснювати дзвінки тільки на номери, включені в список номерів фіксованого набору.

## **Зміна загальних налаштувань дзвінка**

- **1** У вкладці НАСТРОЙКИ виберіть пункт **Настр. дзвінків**.
- **2** Виберіть і натисніть пункт **Загальні настройки**. Тут можна змінити такі налаштування:

### **Відхилити дзвінок -**

Перемістіть перемикач на Увімк., щоб виділити Список відхилення. Можна натиснути на текстове вікно, щоб вибрати всі дзвінки, певні контакти чи групи, незареєстровані дзвінки (що не належать до ваших контактів) або ж дзвінки без ID абонента. Натисніть Зберегти, щоб змінити настройку.

### **Надісл. мій номер** –

Виберіть, чи ваш номер буде відображатись на екрані, коли ви телефонуєте до когось.

### **Авт. повторний набір** -

Пересуньте перемикач вліво у положення Увімк. або вправо в положення Вимк..

#### **Щохвилинний сигнал** -

Перемістіть перемикач вліво, щоб увімкнути щохвилинний сигнал під час дзвінка.

**Режим відповіді BT** - Виберіть пункт "Вільні руки", щоб мати змогу приймати дзвінок за допомогою гарнітури Bluetooth, або "Телефон", щоб приймати виклик натисненням клавіші на телефоні.

### **Зберегти новий номер** -

щоб зберегти новий номер, натисніть "Так".

# **Контакти**

## **Пошук контакту**

Існує два способи пошуку контактів:

- **1** У вкладці ПІДКЛЮЧЕННЯ виберіть пункт **Контакти**.
- **2** Натисніть **Пошук**.
- **3** Відобразиться список контактів. Якщо у полі імені ввести перші кілька літер імені контакту, буде виконано миттєвий перехід до відповідного алфавітного розділу списку.

**ПОРАДА!** У разі натискання на полі імені відображається алфавітна клавіатура.

## **Додавання нового контакту**

- **1** У вкладці ПІДКЛЮЧЕННЯ виберіть пункт **Контакти** і натисніть **Додати контакт**.
- **2** Вкажіть місце збереження контакту: "**Телефон**" або "**SIM**".
- **3** Введіть ім'я та прізвище.
- **4** Для кожного контакту можна присвоїти до п'яти номерів. У кожному контакті наперед передбачено поля **Mобільний**, **Домашній**, **Oфіс**, **Пейджер**, **Факс** та **Загальний**.
- **5** Додайте адреси ел. пошти. Для контакту можна ввести дві різні адреси електронної пошти.
- **6** Контакт може належати одній або більше групам. Для контакту можна призначити до трьох груп. Варіанти: **Немає групи**, **Сім'я**, **Друзі**, **Колеги**, **Школа** або **VIP**.
- **7** Можна також додати такі налаштування: **Рингтон**, **День народження**, **Річниця**, **Дом. стор.**, **Домашня адреса**, **Назва компанії**, **Загол. роботи**, **Адреса компанії, Записник і Livecon**.
- **8** Натисніть **Збер**., щоб зберегти контакт.
- 30 LG GS500 | Посібник користувача

### **Створення групи**

- **1** У вкладці ПІДКЛЮЧЕННЯ виберіть пункт **Контакти**. Потім натисніть **Групи**.
- **2** Виберіть пункт **Додати групу** або натисніть і виберіть **Додати групу**.
- **3** Введіть назву нової групи. Можна також присвоїти групі рингтон.
- **4** Натисніть **Зберегти**.

**ПРИМІТКА.** У разі видалення групи контакти, внесені в неї, не буде втрачено. Вони залишаться у папці "**Контакти"**.

## **Зміна параметрів контактів**

Налаштування можна змінити таким чином, щоб папка "**Контакти"** відповідала вашим потребам.

**1** У вкладці ПІДКЛЮЧЕННЯ виберіть пункт **Контакти** і

#### натисніть **Настройки**.

**2** Тут можна виконати наступні настройки:

**Настройки списку контактів -** Виберіть настройки Розташування контактів, Відображення імені та Швидка командна клавіша.

**Копіювати -** Копіюйте контакти з телефону на SIM-карту або навпаки. Контакти можна вибирати по одному або всі відразу.

**Перемістити -** Функція працює як копіювання, проте контакт буде збережено лише у вказаному місці переміщення.

**Надіслати всі контакти через Bluetooth -** Дозволяє переслати всі ваші контакти на інший телефон або комп'ютер через Bluetooth. При виборі цієї опції з'явиться повідомлення увімкнути Bluetooth.

## Контакти

**Дублювати контакти** - Дивіться розділ "Резервне копіювання та відновлення даних телефону".

**Відновити контакти -** Дивіться розділ "Резервне копіювання та відновлення даних телефону".

### **Видалити контакти -**

Видалення усіх контактів. Якщо ви впевнені, що потрібно видалити контакти, виберіть пункт Телефон і SIM і натисніть Так.

## **Перегляд інформації**

- **1** У вкладці ПІДКЛЮЧЕННЯ виберіть пункт **Контакти** і натисніть **Інформація**.
- **2** Тут можна переглянути **Номери сервісного набору**, **Власний номер**, дані **Інформація про пам'ять** (детальна інформація про використання пам'яті) та **Моя візитка**.

**ПОРАДА!** Для додавання власної візитки виберіть Mоя візитка та введіть ваші дані так, як для звичайного контакту. Натисніть Збер. для завершення.

## **Обмін повідомленнями**

## **Обмін повідомленнями**

У телефоні GS500 передбачено одне інтуїтивне та просте меню для користування SMS і MMS.

## **Надсилання повідомлення**

- **1** Натисніть пункт **Повідомлення** на вкладці **ПІДКЛЮЧЕННЯ**. Потім натисніть кнопку **Нове повідомл.**, щоби написати нове повідомлення.
- **2** Натисніть **Вставити** та додайте зображення, відео, звук, шаблон тощо.
- **3** Щоб увести отримувачів, натисніть внизу екрана **Отримувач**. Потім введіть номер або натисніть  $\mathbb Q$  та виберіть контакт. Можна додати декілька контактів.
- **4** Натисніть **Надіслати**.

**ЗАСТЕРЕЖЕННЯ.** Якщо до SMS-повідомлення додати зображення, відео або звук, це призведе до автоматичного перетворення такого повідомлення в MMS, що відповідно вплине і на оплату.

## **Введення тексту**

Текст можна вводити п'ятьма способами:

### **Екранна клавіатура**, **Клавіатура**, **Екран для письма**, **Вікно для письма**, **Подв.вікно для письма**.

Метод вводу можна вибрати, натиснувши , а тоді **Метод введення**.

Натисніть <sup>тя -</sup>, шоб увімкнути режим T9. Ця піктограма відображається лише коли як спосіб уведення вибрано можливість **Клавіатура**.

## Обмін повідомленнями

Натисніть  $\bigcirc$ , щоб вибрати мову повідомлення.

Натискаючи  $\frac{123}{60}$ , можна переключати між введенням цифр, символів та тексту.

За допомогою клавіші **Shift** можна перемикати між великими і малими літерами.

## **Режим Т9**

У режимі Т9 використовується вбудований словник, який розпізнає слова, що ви їх пишете, на основі послідовності клавіш, яких ви торкаєтеся. Режим передбачає слово, яке ви вводите, і пропонує варіанти.

## **Розпізнавання почерку**

У режимі рукопису можна просто писати на екрані, а GS500 перетворить письмо у повідомлення. Виберіть, залежно від уподобань вигляду, **Екран для**  **письма** або **Вікно для письма**.

## **Як настроїти ел. пошту**

У вкладці ПІДКЛЮЧЕННЯ натисніть **Ел.пошта**.

Якщо обліковий запис ел. пошти не налаштовано, запустіть майстер настройки ел. пошти і налаштуйте його.

Перевірити та змінити настройки можна натиснувши  $\Xi$ . Можна також переглянути додаткові настройки, що були автоматично внесені під час створення облікового запису.

## **Завантаження електронної пошти**

Перевіряти свій обліковий запис на предмет нових повідомлень можна вручну або автоматично. Для перевірки вручну:

**1** Натисніть пункт **Ел. пошта на вкладці ПІДКЛЮЧЕННЯ**.

**2** Виберіть обліковий запис, який потрібно використати.

## **Надсилання електронної пошти з використанням облікового запису**

- **1** Натисніть **Нове повід. ел. пошти** , щоби відкрити вікно нового повідомлення.
- **2** Завершіть повідомлення.
- **3** Натисніть **Надіслати** для надсилання свого повідомлення.

## **Зміна налаштувань електронної пошти**

- **1** Натисніть пункт **Ел. пошта** на вкладці **ПІДКЛЮЧЕННЯ**.
- **2** Натисніть **□** і виберіть пункт **Настройки ел. пошти**, після чого можна змінити викладені нижче налаштування.

**Облікові записи електронної пошти**

### **Вибрана адреса електронної пошти**

### **Дозв. відп. на ел. пошту**

**-** виберіть цей пункт, щоб дозволити надсилання повідомлень із підтвердженням прочитання.

**Запит відп. на ел. пошту**  виберіть, чи подавати запит на підтвердження прочитання.

### **Інтервал відбирання -**

виберіть, як часто телефон GS500 перевірятиме наявність нових повідомлень.

**Обсяг відбирання -** виберіть кількість повідомлення для скачування за один раз.

### **Включити повідомлення у пересилку та надсилання**

**-** виберіть,щоб включити оригінальне повідомлення у відповідь.

## Обмін повідомленнями

#### **Включити вкладення -**

виберіть, чи включати вхідне вкладення у відповідь.

### **Автовідбирання у роумінгу**

**-** виберіть, чи стягувати автоматично повідомлення під час перебування за кордоном (роумінг).

#### **Нове сповіщення ел. пошти**

- виберіть, чи отримувати сповіщення про нові повідомлення електронної пошти.

**Підпис** - виберіть для цієї функції пункт Увімк. і створіть підпис для електронної пошти.

Пріоритет - виберіть рівень пріоритетності ваших електронних повідомлень.

**Розм.надс.повід.** - встановіть максимальний розмір повідомлень для надсилання.

**Лічильник ел. пошти** - вкажіть потрібну дату. Тут можна перевірити повідомлення електронної пошти, які було надіслано за цей період.

## **Папки з повідомленнями**

У меню "Повідомлення" є п'ять папок.

**Вхідні** - ця скринька вміщає вхідні повідомлення.

**Чернетки** - якщо ви не завершили написання повідомлення, ви можете зберегти його у цій папці.

**Вихідні** - це папка тимчасового зберігання повідомлень, які надсилаються.

**Надіслані** - усі надіслані вами повідомлення переносяться у цю папку.

**Мої папки** - створіть папки для зберігання повідомлень.

### **Зміна налаштувань текстових повідомлень**

У вкладці ПІДКЛЮЧЕННЯ виберіть пункт **Повідомлення** і натисніть **Настройки**. Виберіть **Текстове повідомлення**. Можна змінити:

#### **Центр текстових повідомлень**

- введіть дані свого центру текстових повідомлень.

**Звіт про доставку** - пересуньте перемикач вліво, щоб отримати звіт про доставку своїх повідомлень.

**Термін дії** - виберіть тривалість зберігання повідомлень у центрі повідомлень.

#### **Типи повідомлень** -

конвертування тексту у **Текст, Голос, Факс, X.400** чи **Ел. пошта**.

**Кодування символів** - виберіть спосіб кодування ваших символів. Це впливає на обсяг повідомлення і, відповідно, на оплату.

#### **Надіслати довгий текст як** - виберіть для надсилання як **Декілька SMS** або як MMS.

## **Зміна параметрів мультимедійних повідомлень**

У вкладці ПІДКЛЮЧЕННЯ виберіть пункт **Повідомлення**. Прокрутіть і виберіть **Настройки** і пункт **Мультимед. повідомлення**. Можна змінити:

**Режим доступу** - виберіть **Дом. мережа** або **Мережа роумінгу**. Якщо після цього вибрати **Ручний** , ви отримуватимете тільки сповіщення про MMS, а потім зможете вирішувати, чи завантажувати їх повністю.

**Звіт про доставку** - виберіть необхідність запиту та/або дозволу на звіт про доставку.

## Обмін повідомленнями

**Звіт про читання** - виберіть необхідність запиту та/або дозволу на відповідь.

**Пріоритет** - виберіть рівень пріоритетності ваших MMSповідомлень.

**Період дійсн.** - виберіть, як довго повідомлення повинно зберігатися у центрі повідомлень.

**Тривалість слайда** - виберіть, як довго слайд відображатиметься на екрані.

**Режим створення** - виберіть власний режим створення повідомлення.

**Час доставки** - виберіть тривалість періоду до доставки повідомлення.

**Центр мультим. повід.** - виберіть центр зі списку або додайте новий центр повідомлень.

### **Зміна інших параметрів**

У вкладці ПІДКЛЮЧЕННЯ виберіть пункт **Повідомлення**. Потім натисніть **Настройки**.

**Голос. пошта** - натисніть **□** , щоб додати нову послугу голосової пошти. Для отримання детальнішої інформації про обслуговування, зверніться до оператора вашої мережі.

### **Сервісне повідомлення**

- виберіть, отримувати чи заборонити отримання сервісних повідомлень. Також можна налаштувати безпеку повідомлень, створюючи списки відправників, яким ви довіряєте та не довіряєте, використовуючи опцію **Безпека обслуговування**.

### **Лічильник повідомлень** -

вкажіть період для підрахунку повідомлень.

**Інформаційна послуга** - вимкніть або увімкніть СВ-повідомлення та виберіть канали і мови.

## **Послуги соціальних мереж (SNS)**

З GS500 ви можете насолоджуватись спілкуванням і керувати соціальними мережами. Натисніть меню **Соціальна мережа** і виберіть один із вебсайтів: Facebook, Twitter або Myspace.

**ПОРАДА!** Програму Facebook уже встановлено на вашому телефоні та забезпечено легкий доступ до неї. Twitter - javaпрограма з використанням технології Java. Інші програми вимагають доступу до послуг WAP (протокол безпровідного доступу).

**ПРИМІТКА**. За використання онлайн-послуг може зніматись додаткова оплата. Перевірте вартість послуг з передачі даних у оператора мережі.

## **Facebook**

**Дом.**: під'єднайтесь та побачите оновлені статуси друзів. Прокоментуйте статус або прочитайте інші коментарі. Коментарі можна писати, вибравши піктограму "+". **Профіль**: натисніть "Стіна" > "Оновлення статусу" та вкажіть поточний статус. Перегляньте додаткові відомості та завантажте фотографію, натиснувши "Альбом" > "Завантажити фото". Виберіть "Перейти до зображень" або "Зробити знімок", тоді введіть підпис для зображення.

**Друзі**: в соціальній мережі можна знайти безліч друзів і переглянути їхній статус. Вибравши поле пошуку, можна здійснювати пошук друзів у мережі facebook.

# Обмін повідомленнями

### **Повідомлення:** можна

переглянути папки "Вхідні/ Надіслані" та написати повідомлення соціальної мережі.

### **ПОРАДА! Віджет для читання потоків Facebook**

Віджет для читання потоків Facebook можна додати на домашній екран. Перетягніть віджет для читання потоків Facebook із панелі віджетів, а тоді натисніть **OK**. Ви також можете увійти до програми Facebook, просто натиснувши на віджет.

# **Камера**

## **Швидка фотозйомка**

- **1** Натисніть клавішу **се справа на** телефоні.
- **2** Після фокусування камери на об'єкті зйомки натисніть справа на екрані, щоб зробити фото. Можна також натиснути клавішу на бічній панелі телефону.

**ПОРАДА!** Щоб перейти в режим фото- чи відеозйомки, посуньте вгору/вниз піктограму камери або відео, що знаходиться праворуч центра рамки видошукача.

## **Після зйомки**

Записаний знімок появиться на екрані. На екрані також відобразиться назва знімка та чотири іконки справа.

**EX** Натисніть для надсилання знімка в повідомленні, ел. поштою або через Bluetooth.

 Натисніть, щоб встановити знімок як зображення

домашнього екрана.

 Натисніть, щоб редагувати знімок.

Натисніть, щоб

перейменувати знімок.

 Натисніть для повернення до попереднього меню.

 Натисніть для видалення зображення.

 Натисніть для зйомки іншого зображення. Поточний знімок буде збережений.

 Натисніть для перегляду галереї збережених знімків.

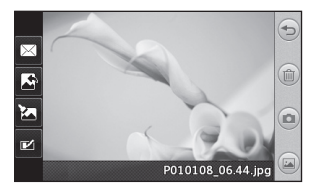

# Камера

### **Використання видошукача**

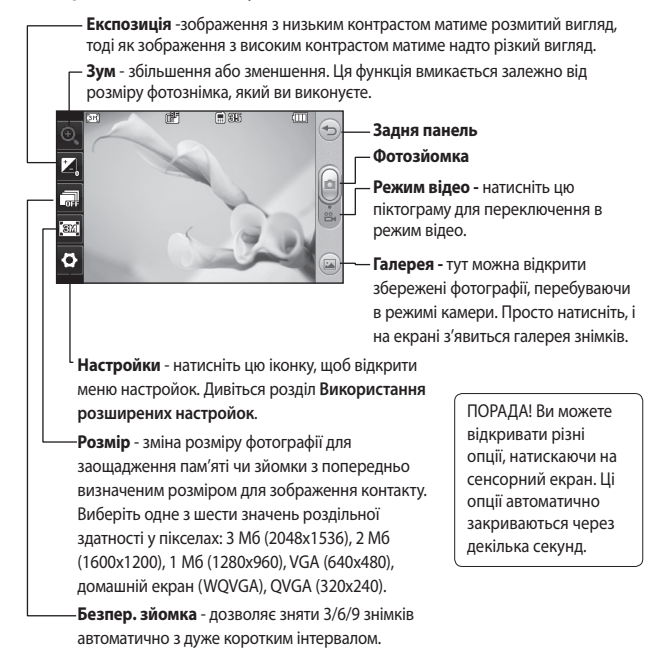

### 42 LG GS500 | Посібник користувача

### **Настройка експозиції**

Експозиція визначає різницю між світлими та темними ділянками на зображенні. Зображення з низьким контрастом матиме розмитий вигляд, тоді як зображення з високим котрастом матиме надто різкий вигляд.

- $1$  Натисніть  $2$
- **2** Перемістіть індикатор експозиції уздовж лінійки в напрямі Для зменшення експозиції та розмиття зображення або в напрямі – для збільшення контрасту та різкості зображення.

## **Використання розширених настройок**

На екрані видошукача натисніть , щоб відкрити всі опції розширених настройок.

Настройте параметри відеокамери, повертаючи коліщатко. Після вибору опції натисніть кнопку **OK**. **Ефект кольору-** виберіть колірний тон, що застосовуватиметься до зроблених знімків. Передбачено чотири можливості колірних тонів: Вимк., Чорно-білий, Негатив або Сепія.

**Баланс білого -** можна вибрати Авто, Лампа розжарювання, Сонячно, Флуоресцентна лампа або Хмарно.

**Нічний режим -** зручний для зйомки у темних місцях.

**Автоспуск -** можливість встановити затримку зйомки після натискання кнопки спуску. Можливі варіанти: 3 секунди, 5 секунд або 10 секунд. Чудово підходить для здійснення фото групи осіб, частиною якої ви бажаєте бути.

## Камера

 **Якість зображення -** виберіть Високоякісний, Хороший або Нормальний. Чим вища якість знімка, тим більшою буде його різкість, однак при цьому зростає розмір його файлу. А це означає, що ви зможете зберегти менше знімків у пам'яті.

**Режим перегляду -** виберіть Повний екран або Повне зображення.

**Виберіть призначення -** виберіть місце збереження фотографій: в пам'яті телефону чи в зовнішній пам'яті.

**Показ. запис. знім. -** виберіть перегляд фото із опціями після зйомки.

**Сховати іконки -** виберіть приховування іконок настройки камери вручну або автоматично.

**Звук затвора -** виберіть один із трьох звуків затвора.

**Екран із сіткою -** виберіть Вимк., Простий хрест або Трисекція.

**Зменшення шумiв -** 

**Скинути настройки**  відновлення усіх початкових настройок камери.

## **Перегляд збережених фотографій**

**1** Доступ до збережених фотознімків можливий у режимі камери. Просто натисніть і на екрані з'явиться галерея знімків.

44 LG GS500 | Посібник користувача
# **Відеокамера**

## **Швидка відеозйомка**

**1** Натисніть та протягом кількох секунд утримуйте кнопку камери на правій панелі телефону.

ПОРАДА! Щоб увімкнути режим камери чи режим відео, пересуньте піктограму камери або відео вгору/вниз праворуч від центру видошукача.

- **2** Тримаючи телефон горизонтально, спрямуйте об'єктив на об'єкт відеозйомки.
- **3** Натисніть один раз клавішу камери • на телефоні, щоб розпочати запис. Або торкніться червоної крапки **.**.
- **4** У нижній частині видошукача з'явиться індикація **Запис**, а також таймер, який відображатиме тривалість відео.
- **5** Щоб зупинити відеозйомку, натисніть кнопку , а для відновлення виберіть .
- **6** Щоби зупинити відеозапис, натисніть кнопку • на екрані або повторно кнопку .

### **Після відеозйомки**

На екрані з'явиться нерухоме зображення знятого відеозапису. Унизу на екрані з'явиться рухома назва відеозапису а внизу праворуч і ліворуч - вісім піктограм.

 Натисніть для відтворення відеозапису.

 Натисніть, щоб надіслати відео як **Повідомлення** чи через **Ел.пошту** або **Bluetooth** чи **YouTube**.

 Натисніть для редагування відеозапису.

 Натисніть для перейменування відео.

# Відеокамера

 Натисніть для повернення до попереднього меню.

Натисніть для видалення щойно записаного відео та підтвердіть, натиснувши **Так.** Після цього знову відкриється екран видошукача.

 Натисніть, щоб одразу ж розпочати запис іншого відеозапису. Поточний відеозапис буде збережений.

 Натисніть, щоб переглянути галерею збережених відеозаписів і зображень.

#### **Використання видошукача**

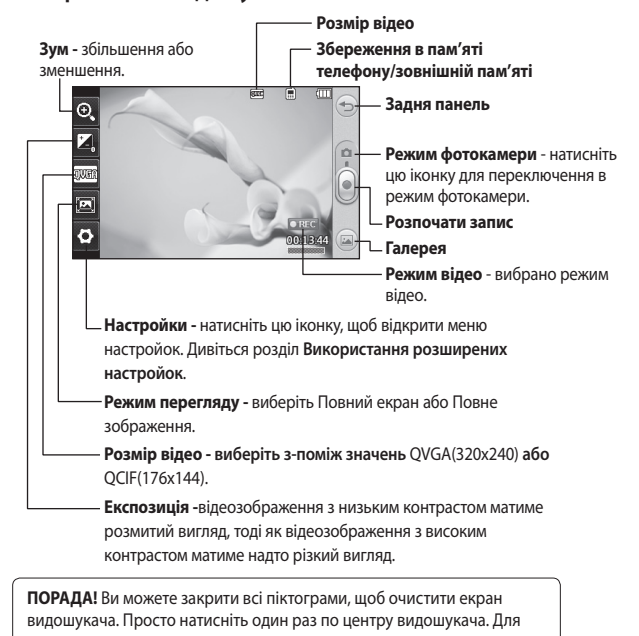

повернення опцій натисніть на екран ще раз.

# Відеокамера

# **Настройка експозиції**

Експозиція визначає різницю між світлими та темними ділянками на зображенні. Зображення з низьким контрастом матиме розмитий вигляд,тоді як зображення з високим котрастом матиме надто різкий вигляд.

- $1$  Натисніть
- **2** Перемістіть індикатор експозиції уздовж лінійки в напрямі Эдля зменшення експозиції та розмиття зображення або в напрямі – для збільшення контрасту та різкості зображення.

## **Використання розширених настройок**

У видошукачі натисніть  $\ddot{\bullet}$ , щоб відкрити всі пункти розширених параметрів.

Настройте параметри відеокамери, повертаючи коліщатко. Після вибору опції натисніть кнопку **OK**. **Колірний ефект** - виберіть колірний тон для використання на новому відеозображенні. **Вимк.**, **Чорно-білий**, **Негатив, Сепія**. **Баланс білого** - баланс білого забезпечує реалістичне відображення білого кольору на вашому відеозаписі. Для того, щоб камера правильно налаштувала баланс білого, потрібно визначити умови освітлення. Доступні значення: "**Авто**", "**Лампа розжарювання**", "**Сонячно**", "**Флуоресцентна лампа**" та "**Хмарно**".

**Якість зображення** - виберіть **Високоякісний**, **Хороший** або **Нормальний**. Чим вища якість відеозапису, тим більшою буде його різкість, однак при цьому зростає розмір його файлу. Внаслідок цього у пам'яті телефону можна буде зберегти

менше відеозаписів.

**Уст. час** - дозволяє встановити ліміт часу для вашого відео. Вкажіть, чи надсилати відео як MMS.

**ПОРАДА!** Якщо ви вибрали тривалість MMS, вибір нижчої якості зображення дозволить записати довше відео.

**Виберіть призначення** - виберіть місце збереження відеозаписів: Пам'ять телефону чи Зовнішня пам'ять.

**Голос** - виберіть, чи потрібно записувати відео зі звуком.

**Сховати іконки** - виберіть приховування іконок настройки камери вручну або автоматично.

#### **Відновити настройки** -

Відновити усі початкові настройки відеокамери.

## **Перегляд збереженого відео**

- **1** На видошукачі натисніть .
- **2** На екрані відобразиться ваша галерея.
- **3** Натисніть один раз на відеозапис, щоб вивести його перед галереєю. Відтворення розпочинається автоматично.

# **Фотографії та відеозаписи**

# **Перегляд фото і відео**

- **1** Натисніть у вікні попереднього перегляду камери.
- **2** На екрані відобразиться ваша галерея.
- **3** Натисніть на піктограму відео чи фото, щоб відкрити його.

**ПОРАДА!** Клацніть зліва чи справа, щоб побачити інші фото та відео.

**ПОРАДА!** Для видалення знімка або відео відкрийте його та виберіть *[111]*. Натисніть Так для підтвердження.

# **Використання зуму при перегляді фото**

Щоб збільшити зображення, натискайте  $\left( \bigoplus \mathsf{kin}$ ька разів поспіль. Щоб зменшити зображення, натисніть  $\leftarrow$ 

Піктограмою у правому нижньому кутку пересувайте точку фокусування.

# **Регулювання гучності під час перегляду відео**

Для настройки гучності відеозапису під час відтворення спершу натисніть на іконку динаміка, а тоді на панель гучності. Це саме можна зробити кнопками гучності ліворуч на телефоні.

# **Створення знімка з відеозапису**

- **1** Виберіть відео, з якого потрібно створити знімок.
- $2$  Натисніть  $\Pi$ , щоби призупинити відео на тому кадрі, який потрібно перетворити на знімок, та торкніться правої частини екрана, щоб відкрити меню  $\Xi$ .
- **3** У меню опцій виберіть .
- **4** На екрані з'явиться зображення і його назва.
- **5** Натисніть  $\implies$  шоб повернутися до відео.
- **6** Зображення буде збережено в папці **Мої папки** і відображатиметься у галереї.

**УВАГА:** Деякі функції можуть не працювати належним чином, якщо мультимедійний файл записано не на цьому телефоні.

# **Перегляд фотографій як слайд-шоу**

У режимі показу слайдів усі фото з галереї будуть виводитися почергово на екран. Відеозаписи відображатися у вигляді показу слайдів не будуть.

**1** Натисніть у розділі **Галерея**, потім прокрутіть та виберіть **Слайд-шоу**.

**2** Розпочинається слайд-шоу. В режимі показу слайдів є такі опції:

 $\mu$ об повернутися, натисніть  $\textcircled{2}$ .

**П** Натисніть, щоби зупинити показ на певному фото.

 Ще раз натисніть, щоб продовжити показ.

 Натисніть для відтворення у довільному порядку.

 Натисніть, щоб збільшити чи зменшити швидкість чергування фото.

### **Встановлення знімка як шпалери**

- **1** У вкладці РОЗВАГИ виберіть пункт Галерея.
- **2** Торкніться фотографії, яку потрібно встановити як шпалери.
- **3** Натисніть на екран, щоб відкрити меню.

# Фотографії та відеозаписи

- $4$  Натисніть  $\|$
- **5** Розмір зображення можна змінити за допомогою  $\bigcirc$ .
- **6** Якщо ви задоволені зображенням, натисніть **Налаштувати**.
- **7** Виберіть опції, які потрібно змінити: **Всі**, **Віджет**, **Швидкий набір**.

### **Редагування знімків**

- **1** Відкрийте фото, яке потрібно редагувати, та торкніться для перегляду опцій.
- **2** Натисніть на піктограмах, щоб змінити знімок:

 Пересуваючи пальцем по екрану, виділіть область.

 Намалюйте щось на знімку від руки. Виберіть одну з чотирьох опцій товщини лінії, а тоді виберіть потрібний колір.

 Додайте до зображення напис.

 Додавання штампів до знімка. Виберіть один із декількох штампів та натисніть знімок, де потрібно його розмістити.

 Витріть малюнок. Також можна вибрати розмір гумки.

 Натисніть, щоб повернутись у галерею.

**Э** Збережіть зміни на знімку. Оберіть збереження змін у

**Оригінальному файлі, або як Новий файл**. Якщо вибрано пункт **Новий файл,** введіть ім'я файлу.

 Скасуйте останній ефект або зміну, зроблену на знімку.

 Натисніть, щоб відкрити додаткові можливості ефектів, включно з пунктом "Повернути".

 Натисніть, щоб відкрити опції "Фільтра".

52 LG GS500 | Посібник користувача

 Можна змінювати вибраний знімок.

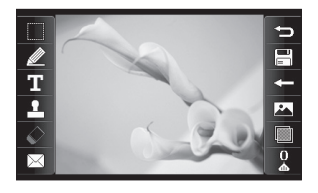

### **Додавання тексту на знімок**

- **1** На екрані редагування натисніть $\P^{\mathbb{H}}$ .
- **2** Виберіть **Підпис**, щоб додати необрамлений текст або вибрати форму текстової хмарки.
- **3** Введіть із клавіатури текст та натисніть **Зберегти.**
- **4** Перемістіть текст, натиснувши на нього та переміщуючи у потрібне місце.

#### **Обрізання знімка**

- **1** На екрані редагування натисніть .
- **2** Виберіть форму вирізання знімка.
- **3** Розтягніть рамку на тій площі, яку треба вирізати.
- **4** Після завершення натисніть 日.

# **Додавання ефектів до фотографії**

- **1** На екрані редагування натисніть **...**
- **2** Виберіть один із запропонованих ефектів, який потрібно застосувати до фотографії:

**Краса обличчя -** автоматично знаходить обличчя на знімку і посилює його яскравість.

**Ефект тунелю -** ефект ломокамери.

# Фотографії та відеозаписи

**Кольоровий негатив -** ефект негативу в кольорі. **Чорно-білий** - ефект чорнобілого кольору. **Сепія** - ефект сепії. **Розмиття** - застосовується ефект розмиття. **Посилити різкість** - Пересуньте повзунок по смузі так, щоб різкість фокусування посилилася. Натисніть піктограму "OK", щоб застосувати зміни, або ж натисніть  $\bigodot$  щоб скасувати налаштування. **Мозаїчне розмиття** - натисніть, щоб додати ефект мозаїки на

знімок.

**Малюнок** - ефект малюнку олійними фарбами.

**Ескіз** - ефект, за допомогою якого знімок стає схожим на ескіз.

**Рельєф** - створення ефекту рельєфу.

**Перетримка** - зміна ефекту експозиції на світлі. **Яскравий** - ефект чіткості та яскравості.

**Mісячне світло** - дозволяє змінити світло, щоб воно було схоже на місячне.

**Старовинний** - створення ефекту старовини.

**Мерехтіння** - ефект сонячного променя.

**Анімація** - ефект анімаційного фільму.

**Акварель** - створення акварельного ефекту.

**3** Щоб скасувати ефект, достатньо натиснути кнопку **Відмінити**   $\Leftarrow$ .

### **Обрізання довжини відео**

- **1** Відкрийте відео, яке потрібно редагувати, виберіть | та натисніть на екран для виклику параметрів.
- **2** Виберіть **УГ** і виберіть **Обрізати**.
- **3** Натисніть і відзначте нові точки початку і закінчення з допомогою .
- **4** Натисніть **Відтворити відрізок**, щоб підтвердити результат.
- **5** Натисніть **Збер.** або , щоб повернутись до галереї і відхилити зміни.

# **З'єднання двох відеозаписів**

- **1** Відкрийте відео, яке потрібно редагувати, виберіть | та натисніть на екран для виклику параметрів.
- **2** Виберіть і виберіть **Злиття відео**.
- **3** Відкриється папка "Мої папки", виберіть пункт "Моє відео" або "Моя карта пам'яті" (якщо встановлена). Виберіть відеозапис, який потрібно об'єднати, і натисніть **Вибрати**.
- **4** Натисніть на фотографію та, щоб додати її, перемістіть відповідно у кінець чи на початок відеозапису.
- **5** Натисніть **Ефект**, щоб вибрати спосіб об'єднання відео: **Жодний**, **Збільш.**, **Овал**, **Відкр.**, **Зник.**, **Шахмати**, **Розчин.**, **Розділити** або **Форма алмаза**.
- **6** Натисніть **Збер.** і **Так**, щоб зберегти нове відео. Виберіть спосіб збереження файлу замість вихідного чи як новий файл.
- **7** Повторіть ці кроки, щоб приєднати інші відеозаписи.

# Фотографії та відеозаписи

# **Приєднання фотографії до відеозапису**

- **1** Відкрийте відео, яке потрібно редагувати, виберіть  $\prod$ та натисніть на екран для виклику параметрів.
- **2** Виберіть і виберіть **Злиття відео**.
- **3** Відкриється папка "Мої папки", виберіть пункт "Мої зображення" або "Моя карта пам'яті" (якщо встановлена). Виберіть фотографію, яку потрібно додати до відеозапису, та натисніть **Вибрати.**
- **4** Натисніть на фотографію та, щоб додати її, перемістіть відповідно у кінець чи на початок відеозапису.
- **5** Натисніть **Ефект**, щоб вибрати спосіб об'єднання фото і відео: **Жодний**, **Збільш.**, **Овал**, **Відкр.**, **Зник.**, **Шахмати**, **Розчин.**, **Розділити** або **Форма алмаза**.
- **6** Натисніть **Зберегти,** а потім **Так**. Виберіть спосіб збереження файлу - замість вихідного чи як новий файл.
- **7** Повторіть ці кроки, щоб приєднати інші фотографії.

### **Додавання голосового запису**

- **1** Відкрийте відео, яке потрібно редагувати, виберіть  $\prod$ та натисніть на екран для виклику параметрів.
- **2** Виберіть та **Запис голосу**.
- **3** На якість початкового аудіозапису вплине додавання голосу. Натисніть **Так**, щоб продовжити.
- **4** Натисніть , щоб переглянути нове відео. У тій частині відеозапису, де потрібно накласти голосовий запис, натисніть  $<sup>•</sup>$ .</sup>
- $\overline{\phantom{a}}$  За допомогою  $\overline{\phantom{a}}$  або  $\Box$ зупиніть запис або відтворення.
- **6** Натисніть **Перегляд**, щоб підтвердити належну якість запису голосу.
- **7** Натисніть **Збер.**, а тоді **Так**, щоб зберегти налаштування. Виберіть спосіб збереження файлу - замість вихідного чи як новий файл.
- **8** Повторіть ці кроки, щоб додати до відео інші голосові записи.

# **Додавання звукової доріжки до відеозапису**

- **1** Відкрийте відео, яке потрібно редагувати, виберіть  $\prod$ та натисніть на екран для виклику параметрів.
- **2** Виберіть і **Дубляж аудіо**.
- **3** Відкриється папка "Мої папки", виберіть пункт "Мої звуки" або "Моя карта пам'яті" (якщо встановлена). Виберіть запис,

який потрібно додати до відео, і натисніть **Вибрати**.

- **4** Оригінальну звукову доріжку відеозапису буде стерто. Натисніть **Так**, щоб продовжити.
- **5** Якщо запис звуку коротший за відеозапис, виберіть, чи відтворювати його **один раз**, чи **повторно.**
- **6** Виберіть спосіб збереження файлу - замість вихідного чи як новий файл.

## **Додавання тексту на відео**

- **1** Відкрийте відео, яке потрібно редагувати, виберіть  $\prod$ та натисніть на екран для виклику параметрів.
- **2** Виберіть **ΣУ** і виберіть **Накладання тексту**.
- **3** Введіть із клавіатури текст та натисніть **Зберегти.**
- **4** Натисніть і відзначте місце розташування тексту за

# Фотографії та відеозаписи

допомогою .

- **5** Натисніть екран у тому місці, де має бути текст.
- **6 Натисніть Щи шоб позначити,** коли текст повинен зникнути.
- **7** Натисніть **Перегляд**, щоб підтвердити результат.
- **8** Натисніть **Збер.,** а потім **Так**. Виберіть спосіб збереження файлу - замість вихідного чи як новий файл.
- **9** Повторіть ці кроки, щоб накласти інший текст на відеозапис.

# **Накладання фотографії**

- **1** Відкрийте відео, яке потрібно редагувати, виберіть  $||$ та натисніть на екран для виклику параметрів.
- **2** Виберіть і виберіть **Накладання зображення**.
- **3** Відкриється папка "Мої папки", виберіть пункт "Мої

зображення" або "Моя карта пам'яті" (якщо встановлена). Виберіть фотографію, яку потрібно накласти на відеозапис, та натисніть **Вибрати**.

- **4** Натисніть і відзначте місце розташування фото за допомогою .
- **5** Натисніть екран у тому місці, де має бути фото. Якщо фотографія надто велика, вона з'явиться на весь екран, а не тільки у вибраній ділянці.
- **6 Натисніть ША** щоб позначити, коли фото повинно зникнути.
- **7** Натисніть **Перегляд**, щоб підтвердити результат.
- **8** Натисніть **Збер.,** а потім **Так**. Виберіть спосіб збереження файлу - замість вихідного чи як новий файл.
- **9** Повторіть ці кроки, щоб додати інші фотографії.
- 58 LG GS500 | Посібник користувача

#### **Зміна швидкості відео**

- **1** Відкрийте відео, яке потрібно редагувати, виберіть | та натисніть на екран для виклику параметрів.
- **2** Виберіть **Масштабування часу**.
- **3** Виберіть одну із запропонованих швидкостей: **x4, x2, x1/4, x1/2**.
- **4** Виберіть спосіб збереження файлу - замість вихідного чи як новий файл.

**ПРИМІТКА.** Редагувати можна лише відеофайл 3gp.

# **Мультимедія**

Ви можете зберігати будь-яку мультимедійні файли і пам'яті телефону, маючи легкий доступ до зображень, звуків, відео та ігор. Також файли можна зберігати на карті пам'яті. Завдяки картам пам'яті ви можете звільнити місце у пам'яті вашого телефону.

Щоб відкрити меню "Мультимедія", натисніть , а тоді виберіть **Мої папки** на вкладці РОЗВАГИ. Ви можете відкрити список папок, в яких зберігаються всі ваші мультимедійні файли.

**ПОРАДА!** Щоб видалити будь-які файли у пункті "Мої папки", натисніть  $\Xi$ , а тоді "**Видалити"**.

## **Зображення**

У папці **Зображення** зберігаються стандартні зображення, завантажені зображення та зображення, зроблені камерою телефону.

# **Меню опцій Моїх зображень**

Доступні параметри пункту **Зображення** залежать від типу вибраного зображення. Для зображень, знятих камерою телефону, будуть доступними усі параметри, а от для стандартних зображень доступними будуть лише пункти **Використовувати як, Слайд-шоу** і **Інф. про файл** .

#### **Надсилання знімків**

- **1** Щоб надіслати знімок, просто виберіть його.
- **2** Натисніть **Надіслати**. Виберіть можливість **Повідомлення**, **Ел. пошта** чи **Bluetooth**.
- **3** Якщо вибрати **Повідомлення** чи **Ел. пошта**, вибране фото буде додано до повідомлення, і повідомлення можна створити та надіслати у звичайний спосіб. Якщо вибрано пункт
- 60 LG GS500 | Посібник користувача

**Bluetooth**, телефон виконає пошук пристрою, на який слід надіслати зображення.

### **Використання зображення**

Вибрані зображення можна використовувати як шпалери, заставки чи навіть для ідентифікації контактів.

- **1** Натисніть **Ней**, тоді виберіть **Мої папки** на вкладці РОЗВАГИ.
- **2** Натисніть **Зображення**.
- **3** Оберіть зображення та натисніть  $\Xi$ .
- **4** Натисніть **Використовувати як** і виберіть можливість.

**Шпалери -** Встановити шпалери екрану при блокуванні клавіатури.

#### **Зображення контакту -**

дозволяє присвоїти зображення конкретній особі зі списку контактів; зображення з'являтиметься на екрані, коли

ця людина вам телефонуватиме.

#### **Зображення увімкнення**

**-** Дозволяє встановити зображення, яке з'являтиметься, коли ви вмикаєте телефон.

#### **Зображення вимкнення**

**-** Дозволяє встановити зображення, яке з'являтиметься, коли ви вимикаєте телефон.

## **Друк зображення**

- **1** Натисніть , тоді виберіть **Мої папки** на вкладці РОЗВАГИ.
- **2** Натисніть **Зображення**.
- **3** Оберіть зображення та натисніть  $\mathbf\Xi$ .
- **4** Натисніть **Друк**, а тоді виберіть пункт **Bluetooth** і **PictBridge**.

## **Переміщення чи копіювання зображення**

Зображення можна переміщувати або копіювати з пам'яті телефону на карту пам'яті і навпаки. Ви

# Мультимедія

можете скористатись цим, щоб звільнити місце в пам'яті або для застрахувати ваші зображення від втрати.

- **1** Натисніть , тоді виберіть **Мої папки** на вкладці РОЗВАГИ.
- **2** Натисніть **Мої зображення**.
- **3** Натисніть  $\Box$ .
- **4** Виберіть варіант **Перемістити** чи **Копіювати**.

# **Створення показу слайдів**

Для перегляду зображень на телефоні можна створити слайдшоу, уникнувши постійного відкривання та закривання окремих зображень.

- **1** Натисніть **Н**, тоді виберіть Мої **папки** на вкладці РОЗВАГИ.
- **2** Натисніть **Зображення**.
- **3** Натисніть  $\equiv$ , а тоді **Показ слайдів**.

### **Геомітки**

Увімкніть камеру та скористайтесь послугами визначення місця зйомки, передбаченими у вашому телефоні. Робіть знімки та прив'язуйте їх до місця зйомки. При завантаженні зображень із тегами у блог, що підтримує геотеги, ви зможете переглядати знімки на карті.

### **Звуки**

Папка **Звуки** містить такі категорії: Завантажені звуки, **Звуки за умовч.** і **Голосові записи**. Звідси ви можете керувати звуками, надсилати їх або встановлювати їх як рингтони.

# **Використання звуків**

- **1** Натисніть **Ней**, тоді виберіть **Мої папки** на вкладці РОЗВАГИ.
- **2** Натисніть пункт **Звуки**.
- **3** Виберіть пункт **Звуки за умовч.** чи **Завантажені звуки**.
- **4** Виберіть звук та натисніть іконку відтворення. Розпочинається відтворення.
- **5** Звук можна використовувати для різноманітних тонів, вибравши меню **Використовувати як**.
- **6** Виберіть можливість **Голосовий рингтон** і **Тон повідомлення**.

# **Відео**

У папці **Моє відео** міститься перелік скачаних відео та відео, записаних камерою телефону.

Перегляд відео

- **1** Натисніть **ВВ**, тоді натисніть **Мої папки** на вкладці РОЗВАГИ.
- **2** Натисніть пункт **Відео**.
- **3** Виберіть відео для відтворення.

## **Надсилання відеокліпу**

- **1** Виберіть відео та натисніть  $\equiv$ .
- **2** Натисніть **Надіслати** і виберіть

можливість **Повiдомлення**, **Ел. пошта**, **Bluetooth** і **Youtube**.

**3** Якщо ви вибрали **Повiдомлення** чи **Ел. пошта**, ваш знімок буде прикріплено до повідомлення і ви зможете писати та надсилати повідомлення як звичайно. Якщо ви вибрали **Bluetooth**, ваш телефон виконає пошук пристрою для надсилання на нього відеозапису. Якщо ви вибрали **Youtube**, відеокліп можна завантажити на веб-сторінку

#### **Ігри та програми**

Ви можете завантажити у ваш телефон нові ігри та програми.

# Мультимедія

# **Запуск гри**

- **1** Натисніть **Н.** годі виберіть пункт **Ігри та програми** на вкладці РОЗВАГИ.
- **2** Виберіть меню **Ігри** або **Програми**.
- **3** Натисніть, щоб запустити гру чи програму.

# **Встановлення Java-ігор та Java-програм**

- **1** Натисніть **Н.** годі натисніть **Мої папки** на вкладці РОЗВАГИ.
- **2** При вставлянні нової карти пам'яті торкніться до меню Зовнішня пам'ять.
- **3** Виберіть файл (\*.jad або \*.jar), який слід завантажити, і встановіть файл.

**ПРИМІТКА.** Файли Java можуть мати формат .jad або .jar. Файл .jad має містити власний файл .jar.

**4** Після встановлення Javaпрограма відображається в меню **Ігри** або **Програми**, де її можна вибрати, запустити або видалити.

**ПОРАДА!** Ви можете також завантажити Java MIDlet у ваш телефон за допомогою WAP (Wireless Application Protocol) послуги. Пам'ятайте, що за використання онлайн-послуг може зніматись додаткова оплата.

# **Перегляд файлу SWF/SVG**

- **1** Натисніть , тоді виберіть **Мої папки** на вкладці РОЗВАГИ.
- **2** Натисніть **Флеш-вміст**.
- **3** Виберіть файл для перегляду.

# **Документи**

Ви можете переглянути ваші файли формату Excel, PowerPoint, Word, Text та pdf.

64 LG GS500 | Посібник користувача

### **Перегляд файла**

- **1** Натисніть , тоді виберіть **Мої папки** на вкладці РОЗВАГИ.
- **2** Натисніть **Документи**.
- **3** Виберіть документ та натисніть **Перег**.

## **Передача файлів на телефон**

Bluetooth є найпростішим способом для перенесення файлів із комп'ютера на телефон. Також можна використовувати програмне забезпечення LG PC Suite за допомогою кабелю синхронізації.

Щоб перенести файлт (наприклад, музики) за допомогою Bluetooth, виконайте подані далі дії.

**1** Упевніться, що на вашому телефоні та комп'ютері увімкнено режим Bluetooth, і що пристрої знаходяться на певній відстані один від другого.

- **2** За допомогою комп'ютера надішліть файл через Bluetooth.
- **3** Після надсилання файлу прийміть його на вашому телефоні, натиснувши **Так**.
- **4** Файл повинен з'явитись у папці **Документи** або **Інші**.

#### **Інше**

У папці **Інші** зберігаються файли, відмінні від зображень, звуків, відео, ігор та програм. Вона використовується так само, як і папка **Документи**. При перенесенні файлів з комп'ютера на телефон, вони можуть з'явитись у папці **Інші.**

У такому випадку ви можете перемістити їх.

# Мультимедія

# **Створення кліпу**

- **1** Натисніть **В. І.** тоді виберіть пункт **Кіностудія** на вкладці **РОЗВАГИ.**
- **2** Натисніть **:** диоб додати зображення. Встановіть прапорці біля зображень, які потрібно додати, і натисніть **Вставити**.
- **3** Натисніть вкладку стилів, щоб вибрати стиль відео. Стандартним є стиль **Класична сепія**.
- **4** Щоб змінити звук, натисніть Звук за умовч.
- **5** Натисніть  $\triangleright$ , щоб переглянути те, що ви створили.
- **6** Натисніть **, ∃**, а потім **Порядок відтворення** і створіть потрібну послідовність. Можна вибрати відтворення у довільному порядку або послідовно.

**7** Натисніть **,** а тоді **Зберегти розташування**, щоб вибрати місце збереження відео.

# **Музика**

У телефоні LG GS500 вбудовано музичний програвач, і ви можете слухати свої улюблені композиції. Для доступу до музичного програвача натисніть НН . тоді виберіть пункт **Музика** на вкладці РОЗВАГИ. Тут можна отримати доступ до декількох папок.

**Відтворювались недавно** дозволяє відтворити мелодії, які нещодавно прослуховувались.

**Усі записи** - містить усі мелодії, збережені на телефоні, окрім попередньо завантажених мелодій.

**Виконавці** - переглядайте вашу музичну колекцію за виконавцями.

**Альбоми** - переглядайте вашу музичну колекцію за альбомами. **Жанри** - переглядайте вашу музичну колекцію за жанром.

**Список записів** - містить усі створені вами добірки мелодій.

**Створювач рингтонів** - можна редагувати мелодію і зберегти її, щоб використовувати як рингтон. Цей пункт міститься у меню профілю налаштувань.

**У випадковому порядку** відтворюйте пісні у випадковому порядку.

**ПРИМІТКА.** Музичні файли може бути захищено авторським правом відповідно до міжнародних договорів та місцевих законів про авторські права. Для відтворення або копіювання музики може знадобитися відповідний дозвіл або ліцензія. Національні закони деяких країн забороняють приватне копіювання матеріалів, захищених авторським правом. Перш ніж завантажувати або копіювати файл, слід перевірити у національному законодавстві відповідної країни законність використання таких матеріалів.

# Мультимедія

## **Перенесення музики на телефон**

Найпростіші способи перенесення музики на телефон - це Bluetooth та кабель даних.

Також можна використовувати програмне забезпечення LG PC Suite. Перенесення музики через Bluetooth:

- **1** Переконайтесь, що на обох пристроях увімкнено Bluetooth, і вони видимі один для одного.
- **2** На іншому пристрої виберіть музичний файл та виберіть "Надіслати через Bluetooth".
- **3** Після надсилання файлу потрібно прийняти його, натиснувши **Так**.
- **4** Файл з'явиться у папці **Музика > Усі записи**.

# **Відтворення пісні**

- **1** Натисніть **ВЗ**, а тоді виберіть пункт **Музика** на вкладці РОЗВАГИ.
- **2** Виберіть одну папку і пісню, які слід відтворити.
- **3** Натисніть **П**, щоб зупинити пісню.
- **4 Натисніть Ж** для переходу до наступної пісні.
- **5** Натисніть К дщоб повернутися до попередньої пісні.
- **6** Натисніть <sup>(</sup>⊃), щоб повернутися у меню **Музика**.

**ПОРАДА!** Щоб змінити гучність під час слухання, натисніть .

### **Як створити список відтворення**

Ви можете створювати власні добірки музики, вибравши потрібні пісні у папці **Список записів**.

- **1** У вкладці РОЗВАГИ натисніть кнопку **Музика**.
- **2** Натисніть **Список записів**, тоді **Додати новий список записів**, введіть назву списку і натисніть **Збер**.
- **3** У папці Усі записи містяться усі пісні, збережені на телефоні. Виберіть усі пісні, які потрібно додати до списку записів; біля назви з'являтиметься позначка.
- **4** Торкніться кнопки "**Готово**".

# **FM-радіо**

Ваш LG GS500 має функцію FM-радіо, яка дозволяє виконувати пошук та прослуховувати улюблені радіостанції, перебуваючи в дорозі.

**ПРИМІТКА**. Для прослуховування радіо потрібно підключити навушники. Підключіть їх до гнізда для навушників (те саме гніздо, що й для зарядного пристрою).

# **Пошук радіостанцій**

Пошук радіостанцій на телефоні можна здійснювати вручну або автоматично. Їх буде збережено під відповідними номерами каналів, тому налаштовувати станції повторно немає потреби. Спершу підключіть до телефону навушники, оскільки вони використовуються як антена.

# Мультимедія

#### **Для автоматичного пошуку:**

- **1** Виберіть і натисніть **FM радіо** на вкладці РОЗВАГИ, тоді натисніть  $\Xi$ .
- **2** Натисніть **Автосканування.** З'явиться повідомлення про підтвердження. Натисніть **Так,** після чого розпочинається автоматичний пошук та призначення каналів у вашому телефоні.

**ПРИМІТКА:** станції можна також налаштувати вручну за допомогою кнопок 1 та , які відображаються в центрі екрана. Якщо натиснути та притримати • та •, пошук станцій буде виконуватись автоматично.

## **Повторне налаштування каналів**

**1** Виберіть і натисніть **FM радіо** на вкладці РОЗВАГИ, тоді натисніть  $\Xi$ .

**2** Виберіть **Скинути канал**, щоб скинути налаштування поточного каналу, або **Скинути усі канали**, щоб скинути налаштування всіх каналів. Кожен канал повернеться до початкової частоти 87,5MГц.

70 LG GS500 | Посібник користувача

# **Органайзер**

## **Додавання події до календаря**

- **1** У вкладці УТИЛІТИ натисніть **Органайзер** і виберіть **Календар**.
- **2** Виберіть дату, до якої потрібно додати подію.
- **3** Натисніть  $\equiv$  **і Додати подію**.
- **4** Натисніть **Категорія** і виберіть **Зустріч**, **Річниця** або **Іменини**.
- **5** Заповніть поле **Тема**.
- **6** Перевірте і введіть дату та час початку події. У пунктах **Зустріч** і **Різниця** у нижніх двох полях для часу і дати слід вказати час і дату завершення події. У пункті **Зустріч** слід також вказати місце.
- **7** Налаштуйте **Будильник** і **Повтор**.
- **8** Натисніть **Збер.**, щоб зберегти подію в календарі. День з подіями буде позначений квадратним курсором і на

початку події задзвенить дзвінок, щоб у вас все було під контролем.

### **Додавання елемента до списку завдань**

- **1** У вкладці УТИЛІТИ виберіть **Органайзер**.
- **2** Виберіть пункт **Завдання** і натисніть **Додати справу**.

# **Функція пошуку дати**

Функція Шукач дати допомагає вирахувати дату, яка настане за певну кількість днів.

- **1** У вкладці УТИЛІТИ виберіть **Органайзер**.
- **2** Виберіть **Пошук дати**.
- **3** Встановіть потрібну дату на вкладці **Від**.
- **4** У вкладці **Після** вкажіть кількість днів.
- **5** Внизу буде відображена **Задана дата**.

# Органайзер

# **Додавання нотаток**

- **1** У вкладці УТИЛІТИ виберіть **Записник**.
- **2** Натисніть **Додати нотатки**.
- **3** Наберіть **нотатку** і натисніть "Збер.".

# **Налаштування будильника**

- **1** У вкладці УТИЛІТИ виберіть **Будильник**. **Віджет-будильник** повинен відображатися у списку як стандартний, тому його неможливо видалити.
- **2** Натисніть **Додати будильник**.
- **3** У полі **Час** вкажіть час, коли повинен прозвучати сигнал.
- **4** Виберіть варіант повторення сигналу будильника у пункті **Повтор**.
- **5** Щоб встановити дзвінок будильника, виберіть пункт **Дзвінок будильника**.
- **6** Виберіть пункт **Дзвінок будильника** і в папці вкажіть потрібний звук. Щоб прослухати звуки, виберіть звук, а потім натисніть  $\triangleright$ .
- **7** Додайте нотатку до сигналу у полі **Записник**.
- **8** Окрім того, можна встановити інтервал повторення у 5, 10, 20, 30 хвилин, 1 годину (або вимкнути повторення).
- **9** Як тільки будильник наставили, натисніть **Збер**.

**ПРИМІТКА.** Можна встановити до 5 сигналів, у тому числі Віджетбудильник.

**ПОРАДА!** Пересуньте перемикач у положення Увімк./Вимк. для встановлення сигналу.

# **Диктофон**

За допомогою диктофона можна записувати голосові нотатки чи інші звуки.

Натисніть пункт "Диктофон" на вкладці "УТИЛІТИ" і виберіть , тоді "Настройки", щоб змінити налаштування.

**Тривалість –** Дозволяє встановити тривалість запису. Виберіть пункт "Без ліміту", "MMS" або "1 хвилина".

**Якість –** Виберіть якість звуку. Виберіть варіант Високоякісний, Хороший або Нормальний.

**Використ. пам'яті –** Виберіть місце для зберігання аудіофайлів. Виберіть зовнішню пам'ять або пам'ять телефону.

#### **Запис звуку чи голосу**

- **1 Натисніть О**, щоб розпочати запис.
- **2** Натисніть **II**, щоб зупинити запис.
- **3** Натисніть **П**, щоб завершити запис.
- **4 Натисніть > щоб прослухати** запис.

#### **Використання калькулятора**

- **1** У вкладці УТИЛІТИ виберіть пункт **Інструменти**.
- **2** Виберіть **Калькулятор**.
- **3** Введіть цифри за допомогою цифрових клавіш.
- **4** Для виконання простих обчислень виберіть необхідну функцію  $(+, -, \times, \div)$ , а після неї =.
- **5** Для виконання складніших обчислень натисніть + та оберіть **sin**, **cos**, **tan**, **log**, **ln**, **exp**, **sqrt**, **deg**, **rad** тощо.

# Органайзер

### **Конвертування величин**

- **1** У вкладці УТИЛІТИ виберіть пункт **Інструм.**
- **2** Виберіть пункт **Конвертор величин**.
- **3** Виберіть значення, яке потрібно конвертувати: **Валюта**, **Область**, **Довжина**, **Вага**, **Температура**, **Гучність** або **Швидкість**.
- **4** Тепер виберіть одиницю і введіть величину, яку потрібно конвертувати, після чого введіть одиницю, в яку потрібно конвертувати.

# **Додавання міста до світового часу**

- **1** У вкладці УТИЛІТИ виберіть пункт **Інструменти**.
- **2** Виберіть **Світовий годинник**.
- **3** Натисніть **□**, а тоді **Нове місто**.
- **4** Прокрутіть глобус, торкніться потрібного регіону та виберіть місто на карті.
- **5** Або ж натисніть **і введіть** назву потрібного міста у полі пошуку.

## **Секундомір**

- **1** У вкладці УТИЛІТИ виберіть пункт **Інструм.**
- **2** Виберіть **Секундомір.**
- **3** Щоб запустити таймер, клацніть кнопку **Початок** внизу на екрані.
- **4** Натисніть **Круг,** якщо ви бажаєте виміряти час одного круга.
- **5** Натисніть **Стоп** для припинення роботи таймера.
- **6** Натисніть **Відновити**, щоб перезавантажити, або **Скинути**, щоб скинути налаштування.

#### **Малюнки**

Натисніть двічі, щоб зняти поточне зображення. Якщо функцію "**Автоматичне збереження**" вимкнено, зображення можна редагувати після зйомки.

**Примітка.** Цю функцію не слід використовувати з метою порушення авторських прав третіх сторін, наприклад щодо зображень галереї, шпалер чи швидкого набору тощо.

# **PC Suite**

Ви можете синхронізувати ваш ПК із телефоном. Це дозволяє синхронізувати усі ваші важливі дані та дати, а також зберігати їх копії.

**ПОРАДА!** Вам потрібно встановити програму PC Suite, що міститься на доданому компакт-диску, або завантажити її з веб-сторінки http://update.lgmobile. com. (На www.lgmobile. com PRODUCTS > Manual & Software > Go to Manual & S/W Download Section)

# **Встановлення програмного забезпечення LG PC Suite на комп'ютер**

- **1** На домашньому екрані натисніть  $\mathbf{H}$ , а тоді **Підключення**.
- **2** Виберіть пункт **USB-з'єднання** і клацніть **PC Suite**.
- **3** Підключіть телефон та ПК через USB-кабель та зачекайте трішки.
- **4** На екрані відобразиться повідомлення майстра встановлення.

Увага! Якщо повідомлення майстра встановлення не відображається на вашому ПК, перевірте налаштування CD-ROM ОС Windows.

- **5** Вставте компакт-диск, який додається, або клацніть кнопку завантаження, щоб завантажити програму LG PC Suite з Інтернету.
- **6** Клацніть на LG PC Suite Installer, що відобразиться на вашому екрані.

# **Підключення телефону до комп'ютера**

- **1** Виберіть режим PC Suite у меню Підключення, а тоді підключіть
- 76 LG GS500 | Посібник користувача

USB-кабель до вашого телефону та ПК.

- **2** LG PC Suite автоматично запуститься на вашому ПК.
- **3** Тепер телефон підключено до комп'ютера.

# **Резервне копіювання даних і відновлення інформації телефону**

- **1** Підключіть телефон до комп'ютера, як описано вище.
- **2** Клацніть на піктограму **Резервна копія** і виберіть **Копіювати** або **Відновити**.
- **3** Вкажіть, чи потрібно створювати резервні копії для такого вмісту: **Дані вмісту** і/або **Телефонна книга**/**Розклад**/**Справи**/**Дані нотаток**. Виберіть місце для резервного копіювання інформації та відновлення її. Натисніть **Добре**.

**4** Буде створено резервну копію даних.

# **Перегляд файлів телефону на комп'ютері**

- **1** Підключіть телефон до комп'ютера, як описано вище.
- **2** Клацніть піктограму управління фотографіями, відео чи музикою.
- **3** Усі збережені у телефоні зображення, аудіофайли і відеозаписи, відобразяться на екрані у папці телефону LG.

**ПОРАДА!** Переглядаючи вміст телефону на комп'ютері, можна сортувати файли і видалити непотрібний вміст.

# PC Suite

# **Синхронізація контактів**

- **1** Підключіть телефон до ПК.
- **2** Клацніть на піктограму **Контакти**.
- **3** Клацніть кнопку **Синхронізувати контакти**, комп'ютер імпортує і відобразить усі контакти, збережені у телефоні.
- **4** Клацніть **Меню** і виберіть пункт **Експортувати**. Вкажіть, де ви бажаєте зберегти контакти.

## **Синхронізація повідомлень**

- **1** Підключіть телефон до ПК.
- **2** Клацніть на піктограму Повідомлення.
- **3** Усі повідомлення телефону будуть відображатися у папках на екрані.
- **4** Для редагування і сортування повідомлень використовуйте панель інструментів у верхній частині екрана.

#### **Синх. музики**

Це меню дозволяє додати музичні файли до BL40. Перш ніж переносити музичні файли з комп'ютера у телефон, упевніться, що комп'ютер відповідає поданим далі характеристикам і має відповідне обладнання.

- Microsoft Windows XP або Vista
- Програвач Windows Media 10 або пізнішої версії.
- Кабель передачі даних USB
- Карта microSD (зовнішній накопичувач можна використовувати для збереження музичних файлів)

# **ЗАСТЕРЕЖЕННЯ**

Не відключайте ваш телефон під час перенесення.

78 LG GS500 | Посібник користувача

# **Перенесення музики за допомогою Windows Media Player**

- **1** На домашньому екрані натисніть **33**, Підключення на вкладці **Настройки**.
- **2** Виберіть **Режим USBз'єднання** та виберіть **Синх. музики**.
- **3** Підключіть ваш телефон до ПК за допомогою сумісного USBкабелю.
- **4** Після підключення телефону до комп'ютера на екрані телефону з'явиться індикація "Синх. музики", а тоді "Підключено".
- **5** ПК попросить вас запустити ваше програмне забезпечення для керування музикою.
- **6** Виберіть медіапрогравач Windows.
- **7** Перейдіть до вкладки "Синх", а тоді перетягніть музичний файл,

який слід перенести, на панель **Список синх**.

**8** Натисніть кнопку **Запуск синх**. Вона запускає процес перенесення.

# **ЗАСТЕРЕЖЕННЯ**

Не відключайте ваш телефон під час перенесення.

# **Веб-**

# **Браузер**

Браузер пропонує швидкий, повноколірний світ ігор, музики, новин, спорту, розваг та завантажень безпосередньо на вашому телефоні. Де б ви не були та що б ви не робили.

# **Доступ до Інтернету**

- **1** На домашньому екрані виберіть , тоді виберіть **Браузер** на вкладці УТИЛІТИ.
- **2** Для прямого переходу до домашньої сторінки браузера, виберіть **Дом**. У іншому випадку виберіть **Введіть адресу** та введіть URL, а тоді натисніть **Підключити**.

**ПРИМІТКА:** підключення до цих послуг та завантаження вмісту призведе до додаткових витрат коштів. Перевірте вартість послуг з передачі даних у оператора мережі.

# **Додавання закладок і доступ до них**

**Щоб швидко та легко отримати доступ до улюблених вебсторінок, можна створити закладки.**

- **1** У вкладці УТИЛІТИ виберіть **Браузер**.
- **2** Натисніть Закладки. На екрані з'явиться список закладок.
- **3** Щоб додати нову закладку, натисніть Додати закладку. У відповідному полі ведіть назву закладки та URL.
- **4** Натисніть Зберегти. Закладка появиться у списку закладок.
- **5** Щоб отримати доступ до закладки, достатньо клацнути піктограму підключення біля закладки або виділити назву закладки і натиснути Підключити. Ви підключитесь до закладки.
### **Використання RSS-читача**

RSS (Really Simple Syndication) це Сімейство веб-форматів, що використовується для публікації часто оновлюємого матеріалу, такого я пости з блогу, заголовки новин або підкасти. У документі RSS, що має назву потік, веб-потік або канал, міститься стислий виклад або повний текст вмісту відповідного партнерського веб-сайту. Технологія RSS дає можливість постійно бути в курсі змін на улюблених веб-сайтах завдяки автоматизованому стеженню, що значно простіше, ніж самостійний перегляд цих сайтів.

Користувач вводить посилання на канал у пристосованій для цього програмі-читачі або клацає на піктограму RSS у браузері, щоб розпочати процес підписки, і таким чином виявляє згоду отримувати інформацію

цим каналом. Програма-читач систематично перевіряє канали, на які підписався користувач, на предмет появи нового вмісту та завантажує всі знайдені оновлення.

## **Доступ до збереженої сторінки**

- **1** На домашньому екрані виберіть , тоді виберіть **Браузер** на вкладці УТИЛІТИ.
- **2** Виберіть **Збережені сторінки**.
- **3** Виберіть сторінку для перегляду і вона відкриється.

## **Перегляд журналу браузера**

- **1** На домашньому екрані виберіть , тоді виберіть **Браузер** на вкладці УТИЛІТИ. Оберіть **Журнал**.
- **2** Відображаються сторінки, які нещодавно відкривались. Для доступу до будь-якої з цих

# Веб-

сторінок просто виберіть її.

## **Зміна настройок веббраузера**

- **1** На домашньому екрані натисніть  $\mathbf{H}$ , тоді виберіть пункт **Браузер** на вкладці НАСТРОЙКИ.
- **2** Виберіть **Настройки браузера**.
- **3** Можна змінити налаштування таких пунктів: **Профіль**, **Настройки вигляду**, **Кеш**/ **Cookies** або **Безпека**.
- **4** Ви можете просто встановити ці опції на увімк. або вимк., натискаючи на іконку перемикача.

## **Використання телефону в якості модему**

Телефон GS500 можна використовувати як модем для комп'ютера, щоб переглядати повідомлення електронної пошти і отримати доступ до мережі Інтернет, навіть якщо відсутнє дротове з'єднання. Для цього можна скористатись USB-кабелем або Bluetooth.

## **Використання USB-кабелю:**

- **1** Перевірте, чи на комп'ютері встановлено пакет LG PC Suite.
- **2** За допомогою USB-кабелю підключіть телефон GS500 до комп'ютера і запустіть програму LG PC Suite.
- **3** Клацніть **Communication (З'єднання)** на комп'ютері. Потім натисніть **Settings (Настройки)** і виберіть **Modem (Модем)**.
- **4** Виберіть **LG Mobile USB Modem** і натисніть **Добре**. Піктограма модему з'явиться на екрані.
- **5** Клацніть "Підключити" і комп'ютер з'єднається з мережею через телефон GS500.

### **Використання Bluetooth:**

- **1** Упевніться, що для режиму Bluetooth встановлено значення **Увімк.** і **Видимі** як для комп'ютера, так і для телефону GS500.
- **2** Спаруйте комп'ютер і телефон GS500 з обов'язковим використанням коду доступу.
- **3** Щоб створити активне з'єднання Bluetooth, скористайтесь **майстром підключення** LG PC Suite.
- **4** Клацніть **Communication (З'єднання)** на комп'ютері. Тоді клацніть **Setting (Параметри)**.
- **5** Клацніть **Modem (Модем)**.
- **6** Виберіть **Standard Modem over Bluetooth link (Стандартний модем через Bluetooth)** і натисніть **Добре**. Піктограма модему з'явиться на екрані.

**7** Клацніть **Підключити** і комп'ютер з'єднається з мережею через телефон GS500.

## **Доступ до служби Google**

У цій програмі можна запустити служби Google. Натисніть **Google** на вкладці "Утиліти".

**Пошук**: служба пошуку Google для мобільних пристроїв дозволяє виконувати пошук веб-сайтів, які спеціально розроблено для мобільних телефонів і подібних пристроїв.

**Пошта**: Gmail для мобільних пристроїв - це Java-програма, яку можна завантажити і яка забезпечує найкращі можливості поштового сервера Gmail для пристроїв, які підтримують цю можливість. Щоб завантажити програму, відвідайте сторінку http://gmail.com/app через браузер на мобільному пристрої.

# Веб-

**YouTube**: можна переглядати відеозаписи на YouTube Mobile з мобільного телефону. Щоб дізнатися більше про потік даних на мобільному пристрої, зверніться до постачальника послуг.

**Блогер**: дозволяє управляти обліковим записом і ділитися відомостями через блог. Можна завантажити зображення або відео.

## **Персоналізація профілів**

На домашньому екрані можна швидко змінити профіль.

За допомогою меню настройок можна налаштувати на власний розсуд параметри усіх профілів.

- **1** Натисніть **Профілі** на вкладці НАСТРОЙКИ.
- **2** Виберіть профіль для редагування.
- **3** Можна змінити усі звуки і сигнали, доступні у списку, включно з налаштуваннями **Рингтон** і **Гучність**, **Тон повідомлення** тощо.

## **Зміна параметрів екрана**

- **1** На домашньому екрані натисніть В. , а тоді виберіть пункт **Екран** на вкладці НАСТРОЙКИ.
- **2** Доступні такі опції:

**Шпалери -** домашній екран віджета чи домашній екран функції швидкого набору або блокування екрана.

**Livesquare -** клацніть пункт Інструкція по Livesquare і перевірте функціонування.

Головне меню - виберіть стиль головного меню: "Зигзаг", "Прокрутка" або "Екрани по черзі".

### **Блокування екрана**  виберіть тип розблокування заблокованого екрана.

**Набір -** встановлення кольору номерів.

**Шрифт -** настройте розмір та стиль шрифту.

**Яскравість -** настройка яскравості екрана.

**Вітальне повідомлення**  виберіть Увімк. або Вимк. і введіть у текстовому полі текст повідомлення.

**Запуск/Вимкнення -** виберіть тему для екранів запуску/ вимкнення.

## **Зміна налаштувань телефону**

Пристосуйте GS500 до ваших потреб.

- **1** На домашньому екрані натисніть  $\overline{\mathbf{S}}$ , а тоді виберіть пункт **Настройки телефону** на вкладці НАСТРОЙКИ.
- **2** Виберіть одне з нижченаведених меню:

**Дата і час -** налаштування дати та часу, можливість автоматичного оновлення часу під час подорожі або переходу на літній час.

**Енергозбереження** - заводські параметри енергозбереження можна Увімкнути або Вимкнути.

**Мови** - зміна мови відображення телефону GS500.

**Тихий режим** - переведення GS500 у режим без звуку чи встановлення режиму повторення шляхом перевертання його, коли він дзвонить.

**Автоблок. клавіш** автоматичне блокування клавіатури на домашньому екрані.

**Безпека** - налаштуйте настройки безпеки, включаючи коди PIN та блокування телефону.

**Інформація про пам'ять**  детальніше про це в розділі "Використання менеджера пам'яті".

**Скинути настройки** - скидає всі настройки до настройок за умовчанням.

**Інформація про телефон** - відображає технічні характеристики GS500.

### **Зміна настройок натискання**

На домашньому екрані натисніть , а тоді виберіть пункт **Настройки телефону** на вкладці НАСТРОЙКИ.

## **Зміна параметрів підключення**

Параметри підключення телефону були встановлені оператором вашої мережі, тому ви можете одразу користуватись телефоном. Для зміни будь-яких настройок можна використовувати таке меню:

Натисніть **Підключення** на вкладці НАСТРОЙКИ.

### **Настройки мережі**

**Вибрати мережу -** якщо вибрати "Автоматично", GS500 виконає автоматичний пошук мережі та автоматичну реєстрацію телефону в мережі. Дана опція рекомендується для оптимального використання послуги.

Якщо вибрати Вручну, буде відображено всі доступні на поточний момент мережі, з яких можна вибрати мережу для реєстрації.

### **Привілейовані списки -**

можна додати мережу, якій ви надаєте перевагу, та встановити підключення до неї. Якщо пошук мережі виконується автоматично, достатньо вибрати одну мережу зі списку, або, якщо цього не відбувається, вручну додати нову мережу.

**Профілі Інтернету** - у цьому меню відображаються профілі Інтернету. Можливість видалення або редагування стандартних конфігурацій профілів залежить від країни перебування.

**Точки доступу** - ця інформація вже збережена оператором мережі. За допомогою цього

меню можна додавати нові точки доступу.

**З'єдн. пакетн. даних** - дозволяє визначити, коли ваш апарат повинен підключатись до мережі для передачі пакетних даних.

**Режим USB-з'єднання** - виберіть послугу даних у параметрах та синхронізуйте GS500 за допомогою програм у пакеті LG PC Suite, щоб скопіювати файли з телефону.

Якщо ви використовуєте пункт "Синх. музики" із медіапрогравача Windows, виберіть пункт **Синх. музики** у цьому меню. Пункт **Синх. музики** доступний лише для музичного вмісту.

**Настройки Java** - Дозволяє настроювати профілі для підключення програм Java та переглядати сертифікати.

**Точка доступу** - Ця інформація вже збережена оператором

мережі. Ви можете редагувати її, якщо ви бажаєте внести в неї зміни.

## **Використання менеджера пам'яті**

У вашому GS500 передбачено три види пам'яті: пам'ять телефону, SIM-карта та зовнішня карта пам'яті (яку вам потрібно буде придбати окремо). Щоб перевірити об'єм використаної пам'яті і наявність вільного місця, можна скористатися менеджером пам'яті.

На домашньому екрані виберіть , а тоді перейдіть до пункту **Настройки телефону** на вкладці НАСТРОЙКИ. Виберіть пункт **Інформація про пам'ять**.

### **Загальна пам'ять телефону**

- перегляд наявного об'єму пам'яті на GS500 для збереження зображень, звуків, відеозаписів, MMS, повідомлень електронної

пошти, програм Java тощо.

**Зарезервована пам'ять телефону** - перегляд наявного об'єму пам'яті на телефоні для збереження SMS, контактів, календаря, списку завдань, нотаток, налаштувань будильника, журналу дзвінків, закладок тощо.

**Пам'ять SIM** - перегляд пам'яті SIM-карти.

**Зовнішня пам'ять** - перегляд наявного об'єму пам'яті на зовнішній карті пам'яті (можливо, буде потрібно придбати карту пам'яті окремо).

### **Настройка основної пам'яті**

- виберіть стандартне місце для збереження даних: пам'ять телефону чи зовнішню пам'ять.

## **Використання режиму "У літаку"**

Увімкніть режим "У літаку", вибравши , а тоді **Настройки**.

## Натисніть **Профілі** та виберіть **режим "У літаку"**.

У режимі "У літаку" стають недоступними функція здійснення дзвінків, підключення до Інтернету та використання Bluetooth.

## **Надсилання і отримання файлів за допомогою Bluetooth**

## **Щоб надіслати файл, виконайте подані нижче дії.**

- **1** Відкрийте файл, який потрібно надіслати; зазвичай, це фотографія, відео або музичний файл.
- **2** Виберіть **Надіслати**. Виберіть **Bluetooth**.
- **3** Якщо ви вже спарували пристрій **Bluetooth**, GS500 не буде автоматично виконувати пошук інших пристроїв **Bluetooth**. Якщо ні, тоді телефон GS500 здійснюватиме пошук

інших пристроїв **Bluetooth** у межах досягання.

- **4** Виберіть пристрій, на який потрібно надіслати файл.
- **5** Файл буде надіслано.

**ПОРАДА!** Перевірте індикатор виконання, щоб упевнитись, що файл надіслано.

## **Щоб отримати файл, виконайте подані нижче дії.**

- **1** Для отримання файлів потрібно встановити для параметра Bluetooth значення **Увімк.** та **Видимі**. Детальніше – див. **Зміна налаштувань Bluetooth** далі в цьому посібнику.
- **2** Повідомлення нагадає вам прийняти файл від відправника. Натисніть Так, щоб прийняти файл.
- **3** На екрані відобразиться місце збереження файлу. Для файлів зображення можна
- 90 LG GS500 | Посібник користувача

натиснути кнопку **Перег.** або **Використовувати як шпалери**. Зазвичай файли зберігаються у відповідному розділі в папці **Мої записи**.

**Зміна настройок Bluetooth:** У вкладці НАСТРОЙКИ натисніть **Bluetooth**. Потім виберіть  $\equiv$  і натисніть **Настройки**.

**Змініть подані далі пункти. Видимість мого пристр.**  виберіть Видимі, Заховано або Видимий1 хвилину.

**Ім'я мого пристрою -** введіть ім'я телефону GS500.

**Підтримувані пристрої**  виберіть варіант використання Bluetooth із іншими пристроями.

**Режим дистанційної SIМ**  можна увімкнути або вимкнути.

**Моя адреса -** показує адресу вашого Bluetooth.

## **З'єднання з іншим пристроєм Bluetooth**

З'єднуючи GS500 з іншим пристроєм, можна встановити з'єднання, захищене кодом доступу.

- **1** Перевірте, чи для параметра Bluetooth встановлено значення **Увімк.** та **Видимий.** Параметри видимості можна змінити в меню **Настройки**.
- **2** Натисніть **Пошук**.
- **3** Телефон GS500 здійснюватиме пошук пристроїв. Після завершення пошуку на екрані відобразиться напис **Оновити**.
- **4** Виберіть пристрій, із яким потрібно утворити з'єднання, введіть код доступу, а тоді натисніть **ОК**.
- **5** Ваш телефон підключиться до іншого пристрою, на якому необхідно ввести той самий контрольний код.

**6** Створено з'єднання Bluetooth, захищене кодом доступу.

## **Використання гарнітури Bluetooth**

- **1** Перевірте, чи з'єднання Bluetooth **Увімкнено**, і чи воно **Видиме**.
- **2** Щоб перевести гарнітуру в режим з'єднання та з'єднати пристрої, дотримуйтесь інструкцій.
- **3** Натисніть **Питати перед з'єднанням** або **Завжди з'єднувати**, а тоді натисніть **Так**, щоб Підключити тепер. Телефон GS500 автоматично переключиться до профілю "Гарнітура".

Україна обмеження на наявність небезпечних речовин.

Устаткування відповідає вимогам технічного регламенту щодо обмеженного використання небезпечних речовин в електричному і електронному обладнанні.

### 92 LG GS500 | Посібник користувача

# **Технічні дані**

## **Робоча температура**

Макс.: +55°C (розряджання), +45°C (заряджання) Мін.: -10°C Bluetooth QD ID B016193

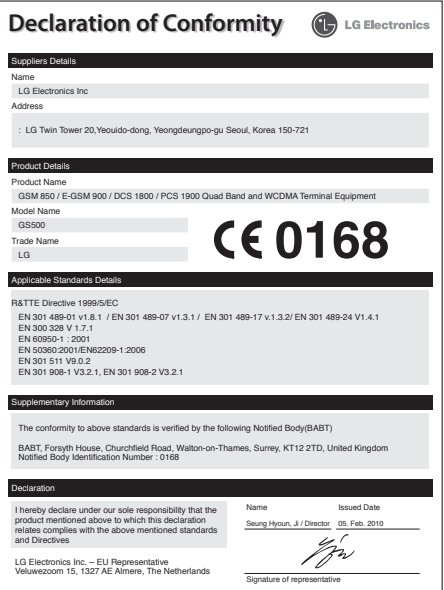

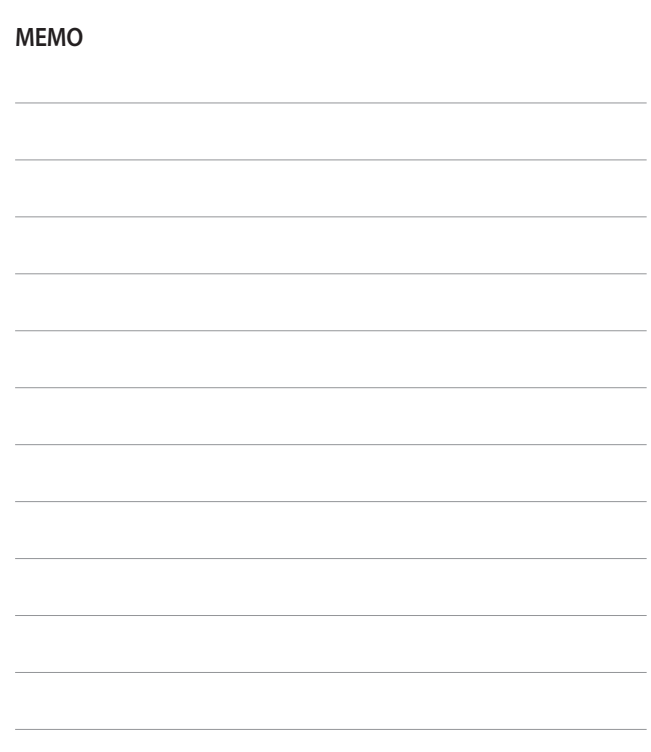

# **ҚЫСҚАША АНЫҚТАМА НҰСҚАУЛЫҒЫН ПАЙДАЛАНУ ЖОЛЫ**

Осы нұсқаулыққа жабыстырылған қысқаша анықтама нұсқаулығын кесу сызығы бойынша кесіп алыңыз да, төменде көрсетілгендей бүктеңіз.

## **Кесу әдісі**

Қысқаша анықтама нұсқаулығын кесу сызығы бойынша кесіп алыңыз. Кесу сызығына сызғыш қойып, төменде көрсетілгендей кесуге болады.

• Қайшымен кескен кезде қолыңызды жарақаттап алмаңыз.

## **Бүктеу әдісі**

Қысқаша анықтама нұсқаулығын төменде көрсетілгендей бетін жоғары қаратып, кесу сызығы бойынша бүктеңіз.

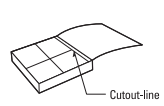

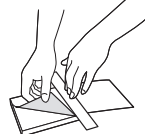

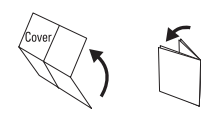

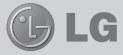

# GS500

### **ҚЫСҚАША АНЫҚТАМА НҰСҚАУЛЫҒЫ**

LG ҰЯЛЫ ТЕЛЕФОНДАР ƏЛЕМІНЕ ҚОШ КЕЛДІҢІЗ. БІЗДІ ТАҢДАҒАНЫҢЫЗ ҮШІН АЛҒЫСЫМЫЗДЫ БІЛДІРЕМІЗ.

Қосымша ақпарат алу үшін пайдаланушы нұсқаулығын қараңыз.

### **Негізгі экран**

Негізгі экранның барлық түрлерінде сол мезгілде қажетті нәрсені сүйреуге және басуға болады.

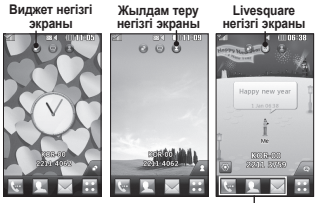

**Жылдам түйме белгішесі**

**КЕҢЕС**: пайдаланушы интерфейсі негізгі экранның үш түріне негізделген. Негізгі экрандарды бір-бірімен ауыстыру үшін, дисплей үстін солдан оңға немесе оңнан солға сипап өтіңіз.

### Телефонның бөліктері

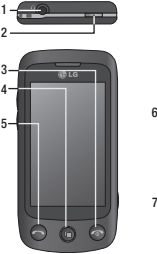

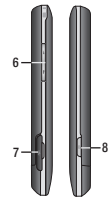

- 1. Хэндсфри немесе стерео гарнитура ұясы
- 2. Құлыптау/ құлыптан босату түймесі
- 3. Аяқтау/қуат түймесі
- 4. Көп қызметті түйме
- 5. Қоңырау түймесі 6. Дыбыс деңгейінің
- түймелері
- 7. Зарядтағыш, деректер кабелінің қосқышы
- 8. Камера түймесі

### **Музыка**

Музыка ойнатқышты қолдану үшін, белгішесін түртіп, ОЙЫН-САУЫҚ қойындысындағы **Музыка** тармағын таңдаңыз. Бұл жерден төмендегі бірнеше қалтаға қол жеткізуге болады:

**Соңғы ойнатылған** — сіз соңғы ойнатқан әндерді ойнатады.

**Барлық әндер** — алдын ала жүктелген әдепкі музыкадан басқа телефондағы барлық әндерді қамтиды.

**Əншілер** — музыкалық жинақты әншілер бойынша шолады.

**Альбомдар** — музыкалық жинақты альбомдар бойынша шолады.

**Жанрлар** — музыкалық жинақты жанрлар бойынша шолады.

**Ойнату тізімдері** — жасалған ойнату тізімдерінің барлығын қамтиды.

**Əуен жасағыш** — әнді өзгертіп, қоңырау әуені ретінде сақтауға болады. Параметрлердің профильдік мәзірінен табуға болады.

**Əндерді араластыру** — әндерді кездейсоқ ретпен ойнатады.

#### **Камера**

- 1. Телефонның оң жақ бүйіріндегі  $\Box$  түймесін басыңыз.
- 2. Камера затқа фокусталғанда, суретке түсіру үшін, экранның оң жақ ортасындағы белгішесін түртіңіз. Сонымен қатар телефонның бүйіріндегі түймені берік басуға болады.

**КЕҢЕС:** Камера немесе бейне режиміне өту үшін, көрсеткіш тетіктің оң жақ ортадағы камера немесе бейне белгішесін жоғары/төмен қарай сырғытыңыз.

#### **Қосымша параметрлерді қолдану**

Барлық қосымша параметр опцияларын ашу үшін, көрсеткіш тетігіндегі белгішесін түртіңіз.

Дөңгелекті айналдыру арқылы камера параметрін өзгертуге болады. Опцияны таңдаған соң, **OK** түймесін түртіңіз.

### **Бейне камера**

1. Телефонның оң жақтағы камера түймесін бірнеше секундтай басып тұрыңыз.

**КЕҢЕС:** Камера немесе бейне режиміне өту үшін, көрсеткіш тетігінің оң жақ ортадағы камера немесе бейне белгішесін жоғары/төмен қарай сырғытыңыз.

- 2. Телефонды көлденең ұстап тұрып, объективті бейнеге түсірілетін затқа бағыттаңыз.
- 3. Бейне түсірүді бастау үшін та телефондағы камера түймесін бір рет басыңыз. Немесе қызыл нүктені түртіңіз.
- 4. **Rec** жазуы мен бейне ұзақтығын көрсететін таймер көрсеткіш тетігінің төменгі бөлігінде шығады.
- 5. Бейне түсіруді кідірту үшін, белгішесін түртіңіз, ал жалғастыру үшін, белгішесін таңдаңыз.

6. Экрандағы белгішесін түртіңіз немесе келесі түймені жазуды тоқтату үшін, екінші рет басыңыз.

### **FM-радио**

Сүйікті станцияларыңызды қозғалыс үстінде тыңдап жүруіңіз үшін, LG GS500 телефоны FM-радио мүмкіндігімен жабдықталған.

**ЕСКЕРТПЕ:** радионы тыңдау үшін, құлақаспаптарды жалғау қажет. Оларды құлақаспап ұясына жалғаңыз (бұл зарядтағышты да жалғайтын ұя).

#### **Радио станцияларын іздеу**

Қолмен немесе автоматты түрде іздеп, телефонда радио станцияларын реттеуге болады. Олар бөлек арна нөмірлері ретінде сақталып, қайта іздеуді қажет етпейтін болады. Антенна арқылы қосылатындықтан, ең алдымен гарнитураны телефонға жалғау керек.

#### **Авто реттеу үшін:**

ОЙЫН-САУЫҚ қойындысындағы FM-радио тармағына жылжып барып, түрткеннен кейін,

белгішесін түртіңіз.

Авто іздеу белгішесін түртіңіз. Растау хабары шығады. Иә жауабын таңдағаннан кейін, радиостанциялар автоматты түрде табылып, телефондағы арна нөмірлері ретінде сақталады.

**ЕСКЕРТПЕ**: сондай-ақ, станцияны іздеуді экранның ортасында көрсетілген және белгішелерінің көмегімен қолмен іздеуге болады.

### **Органайзер**

#### **Күнтізбеге оқиға қосу**

- 1. УТИЛИТАЛАР қойындысындағы Органайзер және Күнтізбе тармақтарын түртіңіз.
- 2. Оқиға қойылатын күнді таңдаңыз.
- 3.  $\equiv$  түймесін түртіп, Оқиға қосу тармағын таңдаңыз.

#### **Оятқышты орнату**

- 1. УТИЛИТАЛАР қойындысындағы Оятқыш тармағын түртіңіз. Виджет оятқышы тізімде әдепкі болып пайда болады және оны жою мүмкін емес.
- 2. Оятқыш қосу пәрменін түртіңіз.

#### **Диктофон қолданбасы**

Дауыстық хабарламалар мен басқа дыбыс файлдарын жазу үшін диктофонды пайдаланыңыз.

УТИЛИТАЛАР қойындысындағы Диктофон тармағын түртіңіз.

#### **Есептегішті пайдалану**

- 1. УТИЛИТАЛАР қойындысындағы Құралдар тармағын түртіңіз.
- 2. Есептегіш тармағын таңдаңыз.

#### **Бірлікті түрлендіру**

- 1. УТИЛИТАЛАР қойындысындағы Құралдар тармағын түртіңіз.
- 2. Бірлік түрлендіргіші тармағын таңдаңыз.

# HOW TO USE QUICK REFERENCE GUIDE

Cut out Quick Reference Guide bound to this manual along the cutout line and fold as illustrated below.

## How to cut

Cut out Quick Reference Guide along the cutout line. You can place a scale on the cutoff line and cut as illustrated below.

• Be careful not to cut yourself when using scissors.

## How to fold

Fold Quick Reference Guide along the perforated line so that the cover faces upwards as illustrated below.

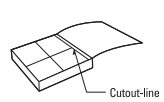

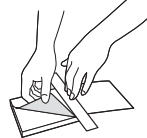

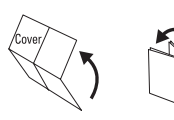

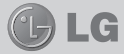

# QUICK REFERENCE GUIDE GS500

WELCOME AND THANK YOU FOR CHOOSING LG MOBILE PHONE

For more details, please refer to the User Guide.

Ukraine Restriction of Hazardous Substances. The equipment complies with requirements of the Technical Regulation, in terms of restrictions for the use of certain dangerous substances in electrical and electronic equipment.

#### Your home screen

You can drag and click what you need right away in all home screen types.

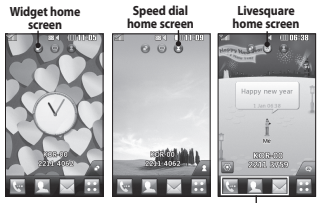

**Quick key icon**

**TIP!** The User Interface is based on three types of Homescreen. To swap between the home screens just wipe quickly over the display from left to right, or from right to left.

### Parts of the phone

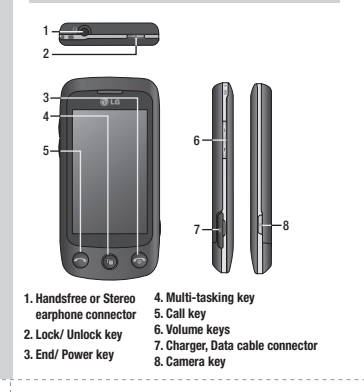

#### **Music**

To access the music player, touch **BB** then select Music from ENTERTAINMENT tab. From here, you can access a number of folders:

Recently played - Plays the songs you have played recently.

All tracks - Contains all the songs you have on your phone except the pre-loaded default music.

Artists - Browse through your music collection by artist. Albums - Browse through your music collection by album.

Genres - Browse through your music collection by genre.

Playlists - Contains all the playlists you have created. Ringtone creator - You can edit the song and save it if yon want to set ringtone. It can be found in profile menu of settings.

Shuffle tracks - Play your tracks in a random order.

#### Camera

- 1. Press the  $\Box$  key on the right side of the phone.
- 2. When the camera has focused on your subject, touch the  $\blacksquare$  on the right-center of the screen to take a photo. You can also press the  $\Box$  key on the side of the phone firmly.

TIP! To switch to the camera mode or video mode, slide up/down the camera or video icon on the centre-right of the viewfinder.

#### Using the advanced settings

From the viewfinder, touch  $\bullet$  to open all advanced settings options.

You can change the camera setting by scrolling the wheel. After selecting the option, touch the OK button.

#### Video camera

1. Press the camera key on the right side of the phone for a few seconds.

TIP! To switch to the camera mode or video mode, slide up/down the camera or video icon on the right centre of the viewfinder.

- 2. Holding the phone horizontally, point the lens towards the subject of the video.
- 3. Press the camera key  $\Box$  on the phone once to start recording. Or touch the red dot  $\textcircled{\tiny\bullet}$
- 4.  **Rec** will appear at the bottom of the viewfinder with a timer at the bottom showing the length of the video.
- 5. To pause the video, touch and resume by selecting .
- 6. Touch  $\Box$  on screen or press the  $\Box$  a second time to stop recording.

### FM radio

Your LG GS500 has an FM radio feature so you can tune into your favourite stations to listen on the move.

NOTE: You will need to attach your headphones to listen to the radio. Insert them into the headphone socket (this is the same socket that you plug your charger into).

#### Searching for stations

You can tune your phone to radio stations by searching for them either manually or automatically. They will then be saved to specific channel numbers, so you don't have to keep re-tuning. You must first attach the headset to the phone as this acts as the aerial.

#### Automatic tuning:

- 1. Scroll and touch FM radio in the ENTERTAINMENT tab, then  $\Box$
- 2. Touch Auto scan. A confirmation message appears. Select Yes, then the stations will be automatically found and allocated to a channel in your phone.
- Note: You can also manually tune into a station by using  $\triangle$  and  $\triangleright$  displayed in the centre of the screen.

#### **Organiser**

#### Adding an event to your calendar

- 1. Touch Organiser in the UTILITIES tab and select Calendar.
- 2. Select the date you would like to add an event to.
- 3. Touch  $\Box$  then Add event.

#### Setting your alarm

1. Touch Alarms in the UTILITIES tab. Widget alarm should appear in the list as default and you can not delete it. 2. Touch Add alarm.

#### Voice recorder

- 1. Use your voice recorder to record voice memos or other audio files.
- 2. Touch Voice recorder in the UTILITIES tab.

#### Using your calculator

- 1. Touch Tools in the UTILITIES tab.
- 2. Select Calculator.

#### Converting a unit

- 1. Touch Tools in the UTILITIES tab.
- 2. Select Unit converter.

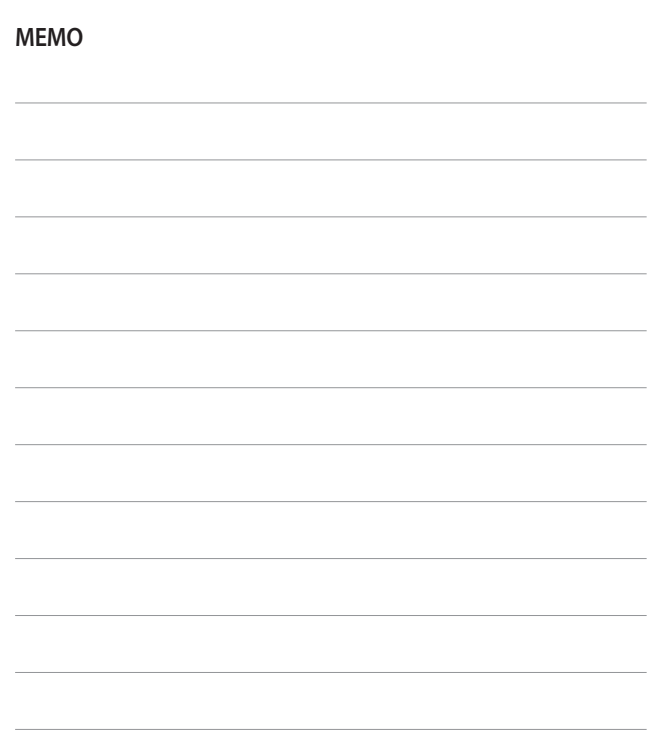